# bossa **WebTrader**

Wszystko, czego potrzebujesz do inwestowania

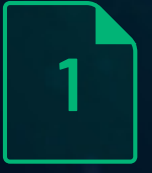

[strona](#page-2-0) 4 >

strona 93  $\geq$ 

2

**Instrukcja** aplikacji bossaWebTrader **Instrukcja** systemu transakcyjnego

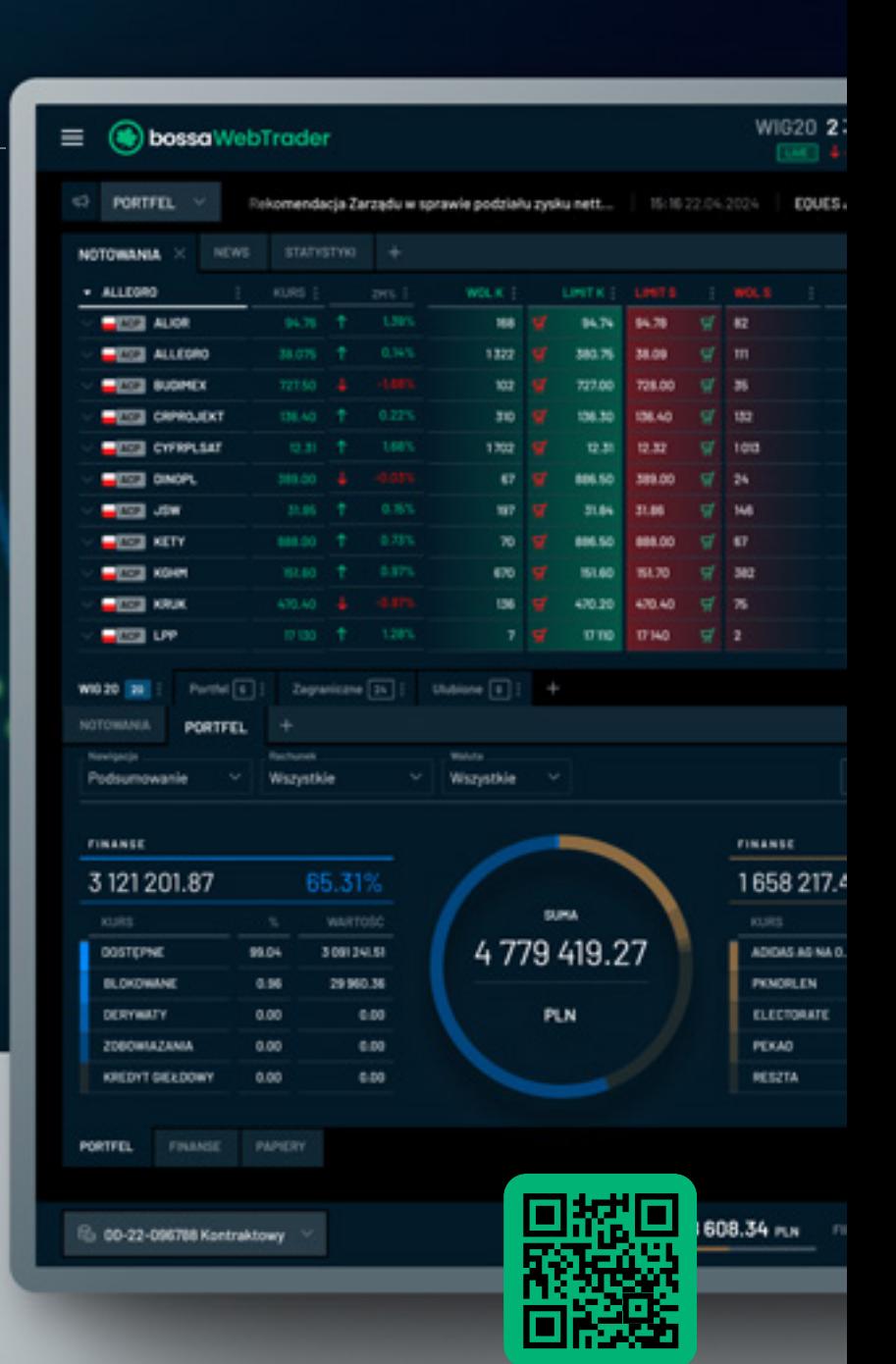

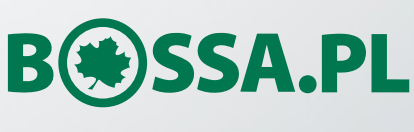

Copyright © 2024 BOŚ | BOSSA.PL

bossa.pl/webtrader

3

# Spis treści

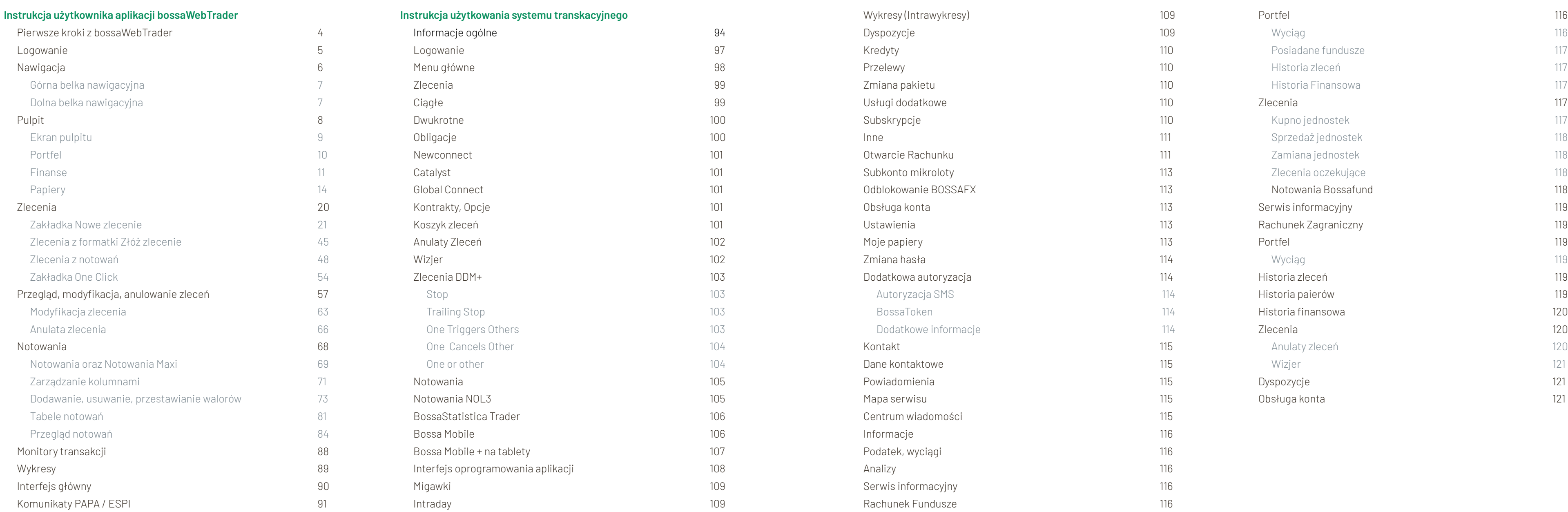

 $\circledast$ 

**Bossa WebTrader to nowoczesny, intuicyjny, konfigurowalny system transakcyjny** opracowany przez doświadczony Zespół DM BOS składający się z takich funkcjonalności jak: **notowania w czasie rzeczywistym, wykresy, zlecenia, porfel czy komunikaty PAP/ESPI.**

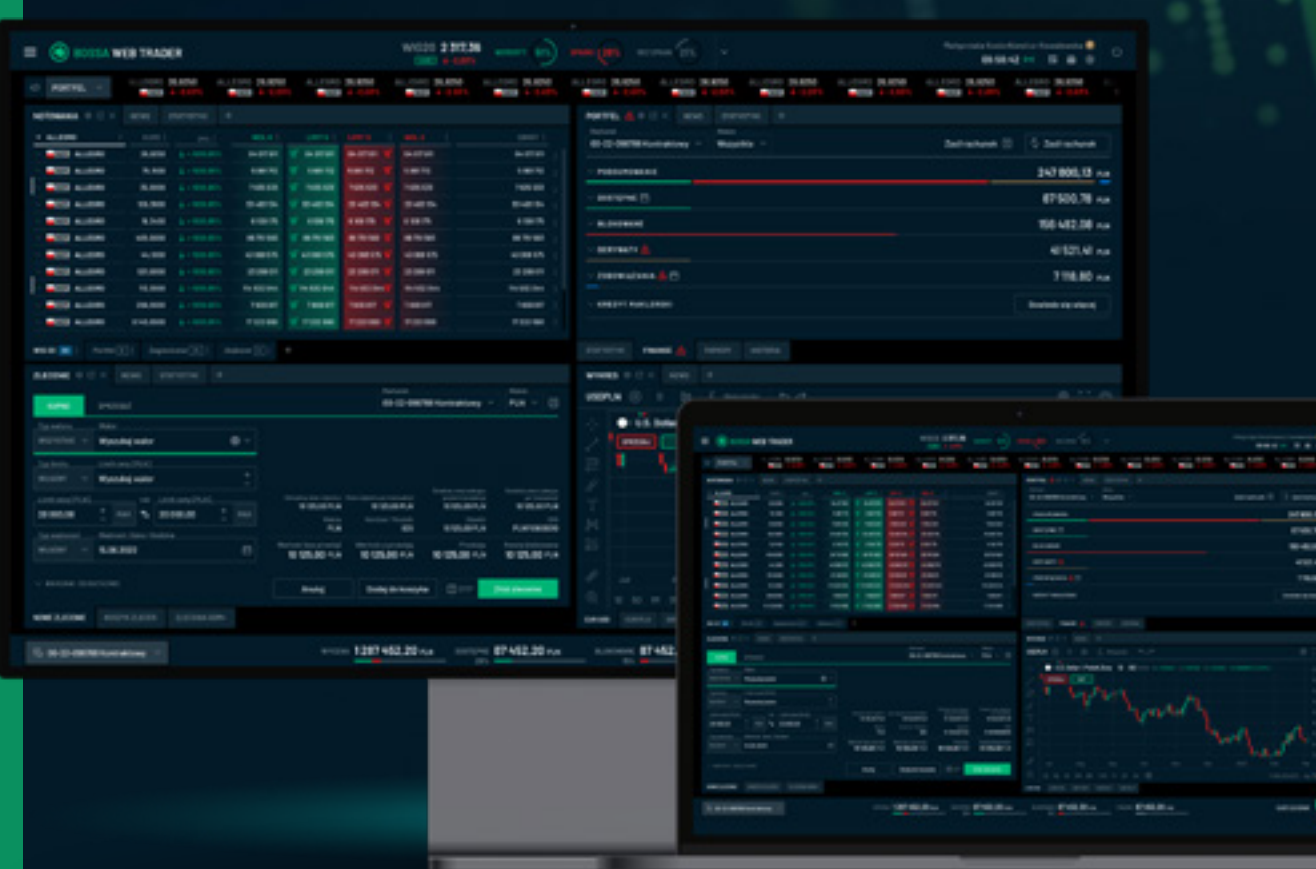

Aplikacja **bossaWebTarder** dostępna jest po zalogowaniu

do systemu transakcyjnego **[htps://online.bossa.pl/bossaapp/login]( htps://online.bossa.pl/bossaapp/login)**

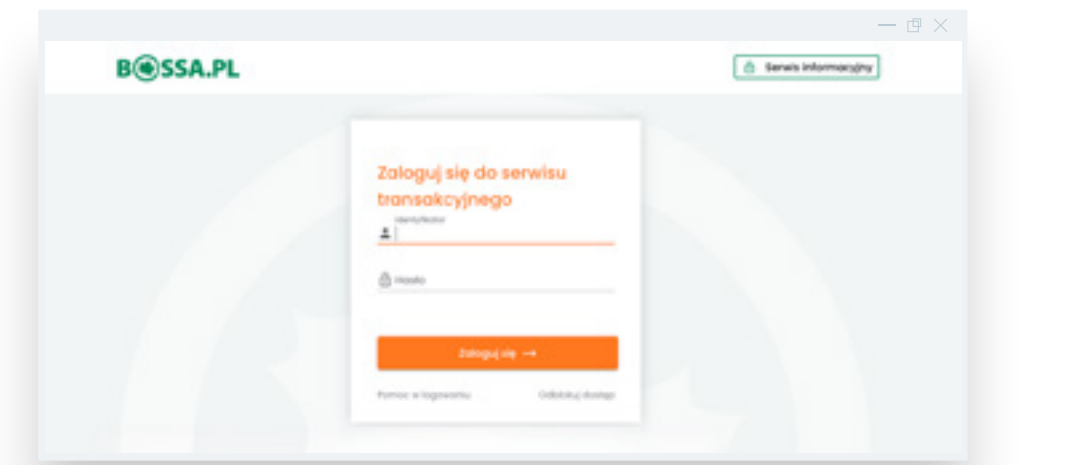

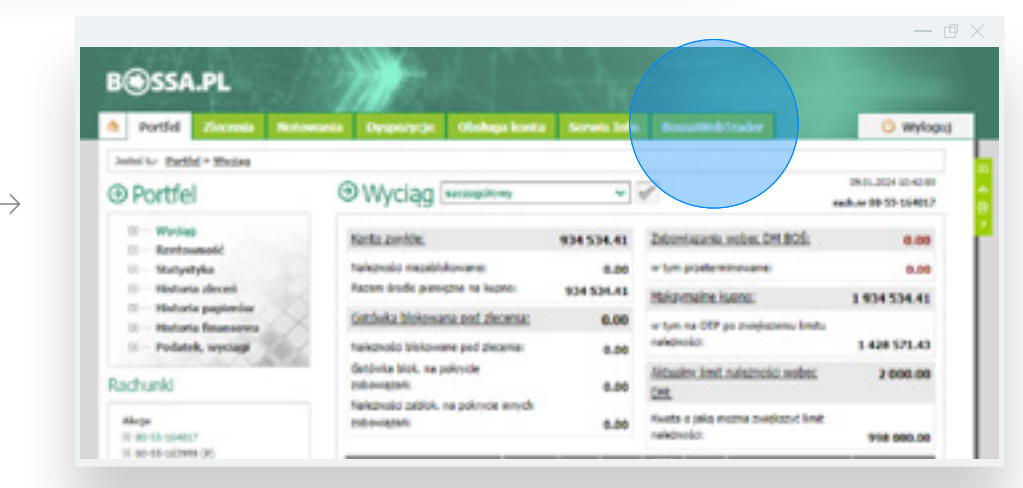

# $(i)$

# <span id="page-2-0"></span>**Pierwsze kroki w bossaWebTrader**

- **Nowoczesny i przyjazny** wygląd
- Możliwość **składania zleceń z dowolnego miejsca aplikacji**
- Wykresy **TradingView**
- **Konfigurowalne pulpity** dopasowane do potrzeb inwestora
- **Komunikaty rynkowe** w aplikacji

# **Aplikację bossa Web Trader cechuje:**

**Instrukcja użytkownika aplikacji bossaWebTrader** / Witamy

Po zalogowania do systemu w prawym górnym rogu należy wybrać **Bossa Web Trader** W celu zalogowania się do aplikacji **bossaWebTrader niezbędne jest zawarcie jednej z poniższych umów:**

#### **Posiadacz rachunku**

- Umowę o wykonywanie zleceń nabycia lub zbycia instrumentów finansowych na rynku kasowym oraz przyjmowania i przekazywania zleceń /**rachunek akcyjny**
- Umowę o wykonywanie zleceń nabycia lub zbycia derywatów w obrocie zorganizowanym/Umowę o wykonywanie zleceń nabycia lub zbycia derywatów w obrocie zorganizowanym na rachunku derywatów intraday / **rachunek kontraktowy lub kontraktowy intraday**
- **rachunek IKE**
- **rachunek IKZE**
- Umowę o wykonywanie zleceń nabycia lub zbycia zagranicznych papierów wartościowych oraz przyjmowania i przekazywania zleceń / **rachunek zagraniczny**

# **Logowanie**

**Górna belka** nawigacyjna jest stałą częścią aplikacji widoczną niezależnie od wybranego pulpitu.

# <span id="page-3-0"></span>**Nawigacja Górna belka nawigacyjna**

# **Dolna belka nawigacyjna**

**Dolna belka** nawigacyjna jest stałą częścią aplikacji widoczną niezależnie od wybranego pulpitu.

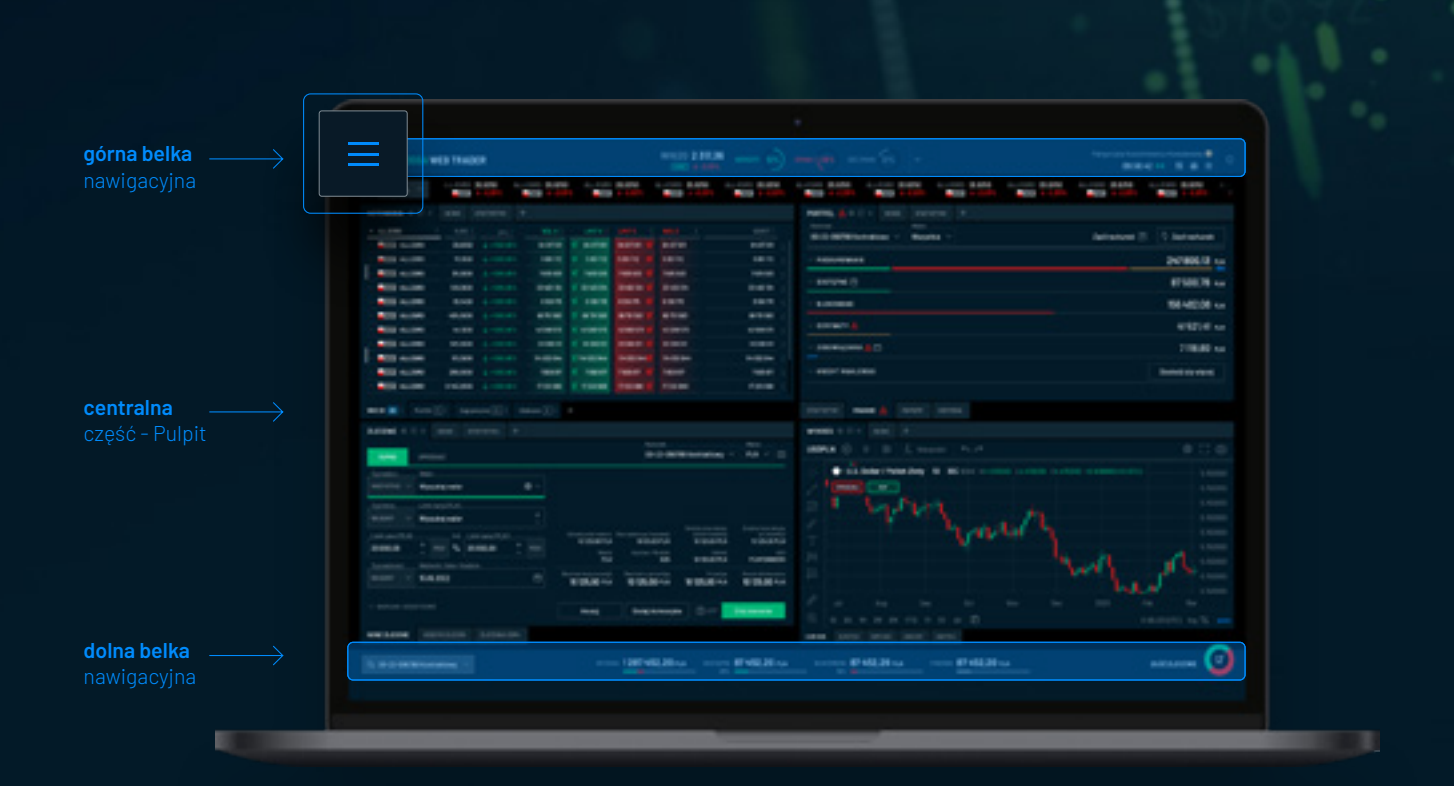

Podczas pierwszego uruchomienia aplikacji **bossaWebTrader** zostanie zaprezentowany krótki **samouczek**, który pomoże zapoznać się z głównymi funkcjonalnościami aplikacji, **w każdej chwili możesz ponownie wrócić do samouczka dostępnego w menu w prawym górnym rogu.**

Witamy w samouczku aplikacji **BossaWebTrader!** 

trzed Toba krótkie wprowadzenie do **ilwadniaiszvch** fun alecamy ukończenie trybu samouczka, dziek mu w krótkim czasie zapoznasz się z platform

esti lednak obecnie nie masz na to ochot oher wylaczyć wprowadzenie poprzez knięcie w krzyżyk.Ponowne uruchomienie rybu samouczka znajdziesz w menu bocznym.

rzejdź do kolejnego kroku klikając w strzałkę.

179

 $\leftarrow$   $\rightarrow$ 

#### **Samouczek**

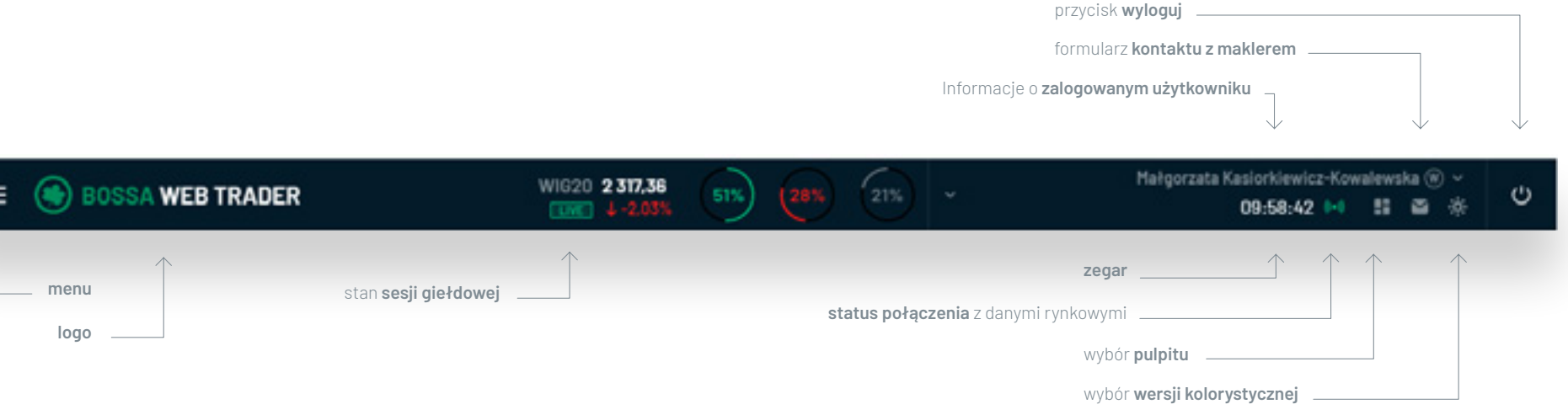

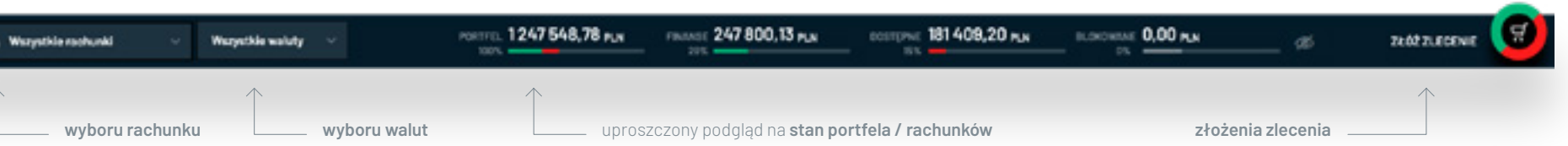

**Instrukcja użytkownika aplikacji bossaWebTrader** / Nawigacja

# $\begin{bmatrix} 1 \\ 2 \\ 3 \end{bmatrix}$

Okno główne aplikacji bossaWebTrader składa się z:

**górnej belki nawigacyjnej, dolnej części nawigacyjnej oraz z centralnej części aplikacji - Pulpitu.**

Użytkownik ma do dyspozycji **5 predefiniowanych pulpitów** w zależności od potrzeb i rozdzielczości ekranu. **Wybór pulpitu dostępny jest w górnej belce nawigacyjnej po predefiniowanych :** 

 $\begin{bmatrix} 1 \\ 2 \\ 3 \\ 4 \end{bmatrix}$ 

**Każda dokonana zmiana pulpitu jest automatycznie zapisywana** i będzie dostępna podczas dalszej pracy z aplikacją bossaWebTrader.

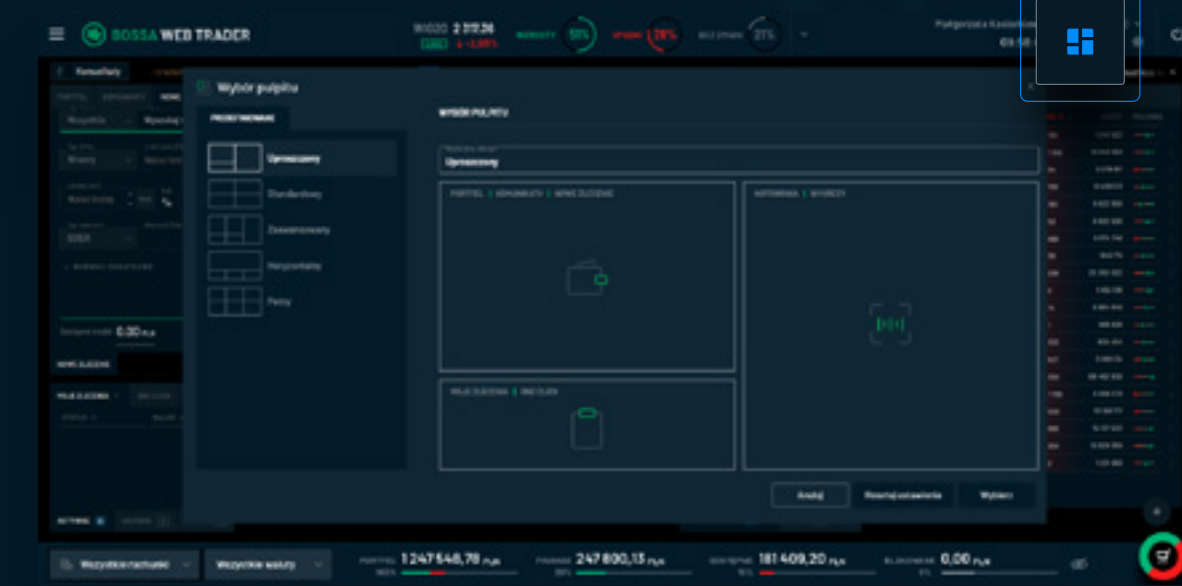

Podczas pierwszego logowania Inwestor będzie miał domyślnie ustawiony **pulpitu uproszczony składający się z trzech głównych boksów:**

- **Portfela**
- **Moich zleceń**
- **Notowań**

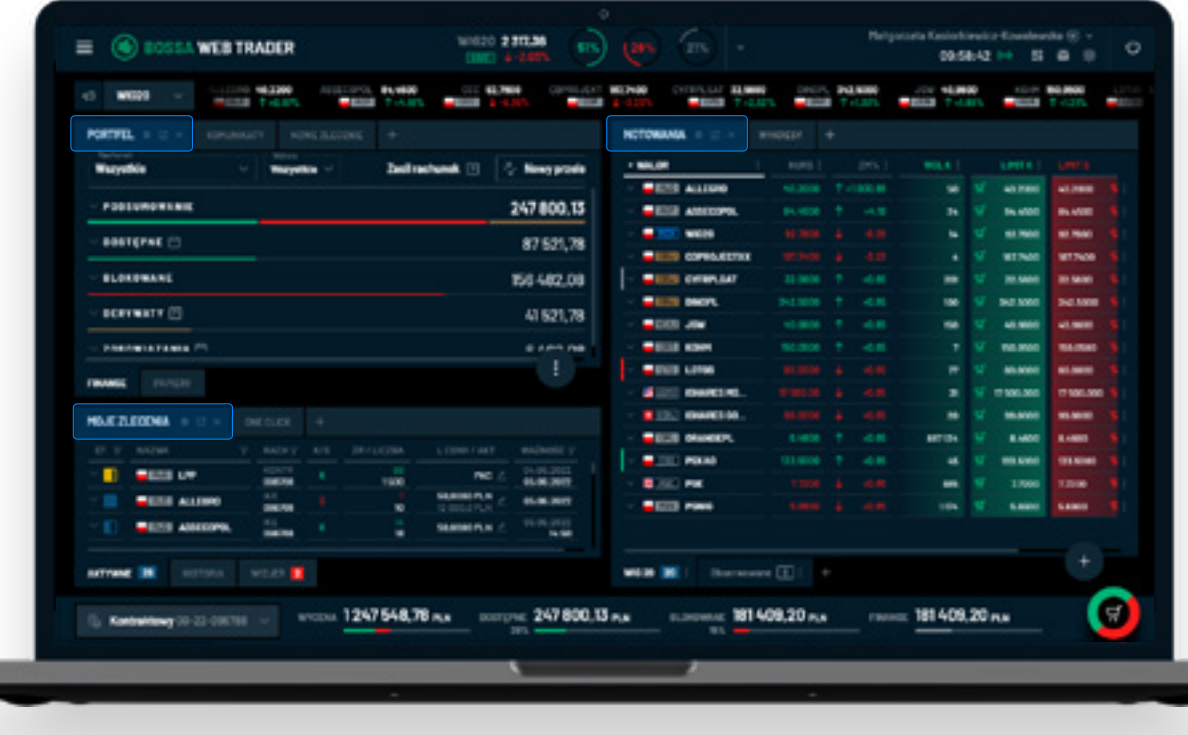

# $(i)$

# **Pulpity / Ekran pulpitu**

W każdej chwili istnieje możliwość **zmiany układu pulpitu zgodnie z własnymi preferencjami, używając przycisku <sup>L</sup>i**, dostępnego jest w górnej belce nawigacyjnej po prawej stronie ekranu.

 $\circledcirc$ 

#### **Układ pulpitu**

# <span id="page-4-0"></span>**Pulpity**

#### **Rodzaje oferowanych pulpitów**

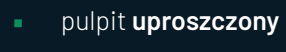

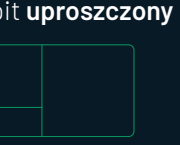

■ pulpit **standardowy** 

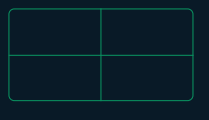

■ pulpit **zaawansowany**

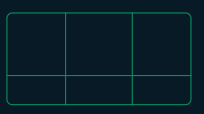

■ pulpit **horyzontalny**

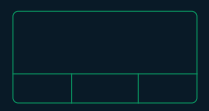

■ pulpit **pełny**

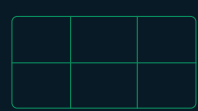

 $\circledast$ 

**Aplikacja bossaWebTrader pozwala na wgląd w aktywa** posiadane przez użytkownika zarówno w kontekście poszczególnych rachunków, jak i całościowo.

**Po lewej stronie głównego ekranu znajduje się tabela przedstawiająca środki finansowe użytkownika, natomiast po prawej tabela z posiadanymi instrumentami finansowymi.**

Zakładka **FINANSE** zawiera **szczegółowe dane dotyczące środków finansowych** użytkownika oraz przyciski umożliwiające **zasilenie rachunku** (prezentacja rachunków do wpłat) i rejestrację nowego przelewu.

 $\begin{picture}(120,10) \put(0,0){\line(1,0){155}} \put(15,0){\line(1,0){155}} \put(15,0){\line(1,0){155}} \put(15,0){\line(1,0){155}} \put(15,0){\line(1,0){155}} \put(15,0){\line(1,0){155}} \put(15,0){\line(1,0){155}} \put(15,0){\line(1,0){155}} \put(15,0){\line(1,0){155}} \put(15,0){\line(1,0){155}} \put(15,0){\line(1,0){155}}$ 

# **Portfel / Finanse**

**Instrukcja użytkownika aplikacji bossaWebTrader** / Portfel

# <span id="page-5-0"></span>**Portfel**

#### **Filtrowanie**

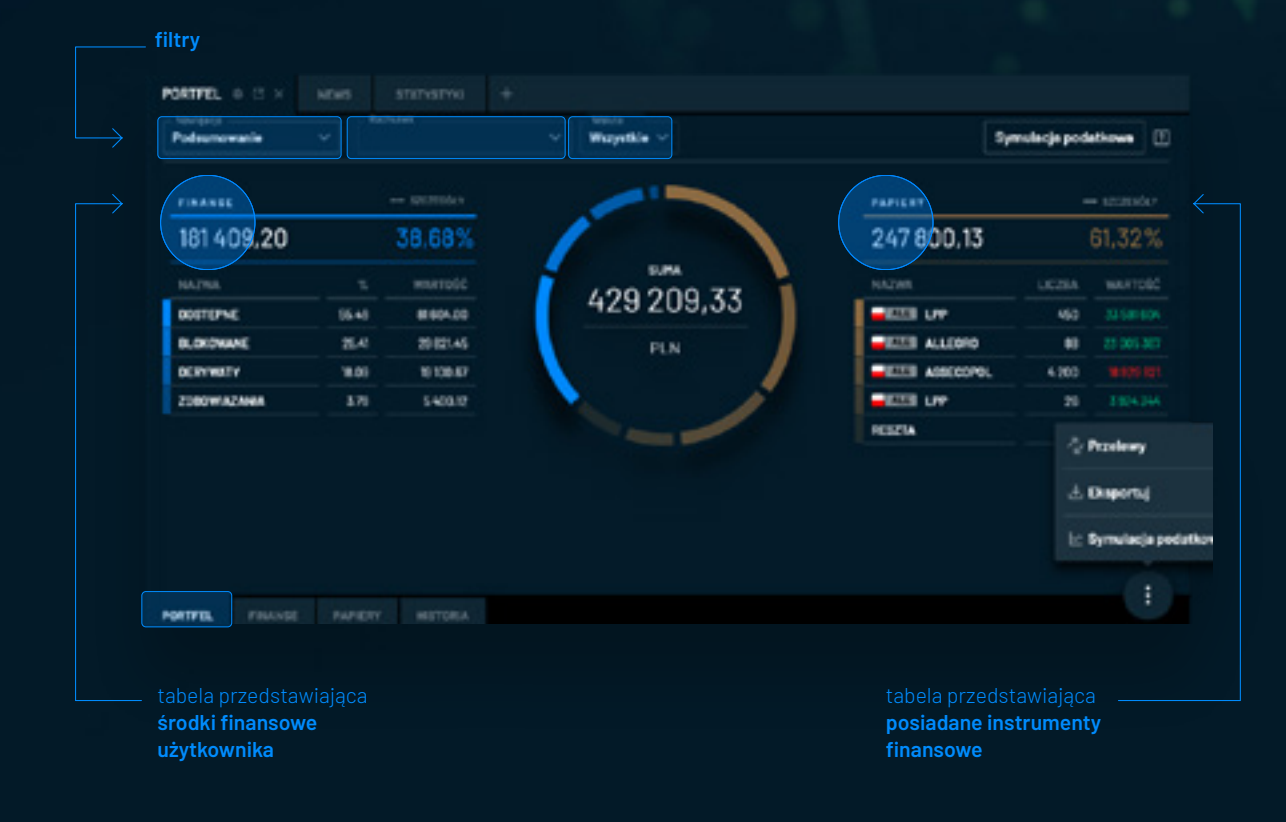

Użytkownik ma możliwość **filtrowania danych po rachunku**, na którym znajdują się aktywa lub wg walut rozliczenia. Przy wyborze opcji **"Wszystkie" prezentowane są dane w przeliczeniu na PLN po kursie z aplikacji bossaFX aktualizowanym co 4 godziny.**

![](_page_5_Figure_9.jpeg)

przejście do zakładki **Finanse**

![](_page_5_Picture_18.jpeg)

![](_page_5_Picture_206.jpeg)

![](_page_5_Picture_207.jpeg)

#### **DOSTĘPNE**

- środki finansowe, które **można przeznaczyć na dokonanie inwestycji.**

#### **NALEŻNOŚCI**

- środki uzyskane ze sprzedaży papierów wartościowych, które **po pełnym rozliczeniu transakcji staną się gotówką** (z reguły po dwóch dniach roboczych). Należności można wykorzystać na zakup papierów wartościowych, ale **nie można ich przelać.**

#### **BLOKOWANE**

- są to środki, które stanowią **pokrycie do aktywnych zleceń lub na pokrycie zobowiązań.**

#### **DERYWATY**

- są to wartości związane z rachunkiem kontraktowym oraz intraday. Wartość całej pozycji Derywaty nie jest sumą poszczególnych danych szczegółowych, lecz zazwyczaj **jest równa depozytowi, czyli środkom pieniężnym wykorzystanym jako zabezpieczenie pozycji w instrumentach pochodnych**. W przypadku zaksięgowania straty w danym dniu, wartość pozycji. Derywaty zostanie o nią pomniejszona.

#### **DEPOZYT DO DYSPOZYCJI**

- w przypadku zamknięcia pozycji z zyskiem na bieżącej sesji jego wartość stanie się depozytem do dyspozycji, który **może być wykorzystany jako zabezpieczenie kolejnych pozycji.**

#### **KWOTA DO UZUPEŁNIENIA**

- pojawi się w przypadku **konieczności uzupełnienia depozytu.** Jeżeli wystąpi, sekcja Portfel - Finanse zostanie oznaczona czerwonym wykrzyknikiem, aby użytkownik nie przeoczył informacji o konieczności uzupełnienia depozytu.

> przejście do zakładki **Finans**

# $(i)$

#### **ZYSKI / STRATY DZIENNE**

- **wynik na zamkniętych pozycjach** na bieżącej sesji (bez uwzględnienia prowizji maklerskich).

#### **ZYSKI / STRATY OGÓŁEM**

- **wynik na wszystkich zamkniętych pozycjach** na rachunku/ach (bez uwzględnienia prowizji maklerskich).

#### **ZOBOWIĄZANIA**

- wartości wynikające z wykorzystania **usługi odroczonej płatności lub zaległe opłaty.** W przypadku posiadania przeterminowanych zobowiązań sekcja Portfel - Finanse jest wyróżniona czerwonym wykrzyknikiem.

 $\begin{array}{c} \mathbb{P} \\ \mathbb{P} \end{array}$ 

# **Instrukcja użytkownika aplikacji bossaWebTrader** / Finanse - definicje

# **Finanse - definicje Portfel / Papiery**

**W sekcji PORTFEL - PAPIERY prezentowane są instrumenty finansowe** posiadane przez użytkownika aplikacji.

#### **Filtrowanie**

Użytkownik ma możliwość filtrowania danych **wg rachunku,** na którym znajdują się aktywa, oraz **wg waluty rozliczenia,** w której zostały nabyte.

#### **Prezentowana w prawym górnym rogu Wartość papierów uwzględnia wybrane filtrowanie.** Jeżeli użytkownik posiada papiery wartościowe kupione

w walucie rozliczenia innej niż PLN oraz wybierze opcje **"Wszystkie" w polu Waluta rozl. to szacunkowa Wartość papierów zostanie przeliczona na PLN po kursie z platformy bossaFX aktualizowanym co 4 godziny.**

**filtry**

![](_page_6_Picture_281.jpeg)

**MENU MORE** Wartość papierów nie uwzględnia instrumentów pochodnych. **Po kliknięciu w ikonę "MENU MORE" po prawej stronie wybranego wiersza** dostępne są przyciski:

![](_page_7_Picture_207.jpeg)

**Rozwinięcie wybranego wiersza przyciskiem po lewej stronie odsłoni dodatkowe informacje dotyczące posiadanego waloru.** Dostępne będą również **przyciski funkcyjne.**  Aby ponownie ukryć sekcję ze szczegółami, należy ponownie kliknąć w **przycisk po lewej stronie od nazwy waloru lub poprzez krzyżyk po prawej stronie.**

![](_page_7_Picture_208.jpeg)

 $\begin{picture}(120,10) \put(0,0){\line(1,0){155}} \put(15,0){\line(1,0){155}} \put(15,0){\line(1,0){155}} \put(15,0){\line(1,0){155}} \put(15,0){\line(1,0){155}} \put(15,0){\line(1,0){155}} \put(15,0){\line(1,0){155}} \put(15,0){\line(1,0){155}} \put(15,0){\line(1,0){155}} \put(15,0){\line(1,0){155}} \put(15,0){\line(1,0){155}}$ 

# **Portfel / Papiery**

<span id="page-7-0"></span>![](_page_7_Picture_24.jpeg)

 $\circledast$ 

**SPRZEDAJ** – umożliwia na przejście do formatki **Złóż zlecenie**, która zostanie automatycznie wypełniona danymi z Portfela (walor, rachunek, waluta, liczba dostępnych sztuk) oraz limitem ceny z najlepszej bieżącej oferty kupna

**KUPNO** - umożliwia na przejście do formatki **ZŁÓŻ ZLECENIE**, która zostanie automatycznie wypełniona danymi z Portfela (walor, rachunek, waluta) oraz limitem ceny z najlepszej bieżącej oferty sprzedaży

**WYKRES** – uruchomi się wykres wybranego waloru

**KARTA SPÓŁKI** – w nowej karcie przeglądarki nastąpi przekierowanie do karty spółki w Serwisie Informacyjnym

#### **ZDARZENIA KORPORACYJNE**

- w nowej karcie przeglądarki nastąpi przekierowanie do zdarzeń korporacyjnych wybranej spółki w Serwisie Informacyjnym

Menu **More**

korp.

# **Portfel / Papiery**

Poniżej tabeli z listą posiadanych instrumentów finansowych znajduje się **podsumowanie zawierające wartość portfela oraz wynik na otwartych pozycjach wyrażony w walucie rozliczenia oraz w %**, odnoszący się do kosztów nabycia poszczególnych walorów.

![](_page_8_Picture_75.jpeg)

Jeżeli inwestor posiada papiery wartościowe **kupione w walucie rozliczenia innej niż PLN, tabela prezentuje wartość i rentowność portfela w poszczególnych walutach rozliczenia:**

![](_page_8_Picture_76.jpeg)

 $\begin{picture}(120,10) \put(0,0){\line(1,0){155}} \put(15,0){\line(1,0){155}} \put(15,0){\line(1,0){155}} \put(15,0){\line(1,0){155}} \put(15,0){\line(1,0){155}} \put(15,0){\line(1,0){155}} \put(15,0){\line(1,0){155}} \put(15,0){\line(1,0){155}} \put(15,0){\line(1,0){155}} \put(15,0){\line(1,0){155}} \put(15,0){\line(1,0){155}}$ 

**Podsumowanie Podsumowanie**

# **Portfel / Papiery Portfel / Papiery**

**WALOR**

- nazwa **instrumentu finansowego**

**RACHUNEK**

# walutach rozliczenia. **LICZBA** - informacja **o liczbie posiadanych sztuk instrumentu finansowego.**

**DOSTĘPNE**

# - informacja **o liczbie posiadanych niezablokowanych sztuk instrumentu finansowego.** W przypadku instrumentów pochodnych, wartość w kolumnie **Dostępne** nie jest prezentowana, należy wtedy opierać się na kolumnie liczba.

 $\circledR$ 

#### 18 19 - informacja o tym, **na jakim rachunku inwestor posiada wybrany walor.** W przypadku posiadania tego samego instrumentu na więcej niż 1 rachunku (np. na rachunku akcyjnym oraz IKE), wybrany walor będzie prezentowany w osobnych wierszach (przykładowo w dwóch). Analogicznie obsłużona jest sytuacja, jeżeli inwestor nabył ten sam walor w różnych **KURS** - **kurs ostatniej transakcji w jednostce notowania.** Jeżeli użytkownik posiada papiery wartościowe notowane na giełdach zagranicznych i nie ma dostępu do notowań CBOE – prezentowany jest kurs zamknięcia z poprzedniej sesji. **ZYSK / STRATA** - **wynik na pozycji wyrażony w walucie rozliczenia** na podstawie średniej ceny oraz bieżącego kursu **ZYSK / STRATA %** - **wynik na pozycji wyrażony w %** na podstawie średniej ceny oraz bieżącego kursu **WARTOŚĆ** - **szacunkowa bieżąca wartość posiadanych instrumentów finansowych** obliczona na podstawie posiadanej liczby sztuk oraz bieżącego kursu. W przypadku papierów zagranicznych, wartość prezentowana jest w walucie rozliczenia, a do przeliczenia wykorzystywany jest kurs walutowy z platformy bossaFX aktualizowany co 4 godziny. W przypadku instrumentów pochodnych uwzględniany jest mnożnik. W przypadku obligacji uwzględniona jest wartość nominalna oraz narosłe odsetki. **ŚREDNIA CENA - średnia cena nabycia wyrażona w walucie rozliczenia.**  W przypadku instrumentów pochodnych jest to średnia cena otwarcia pozycji wyrażona w punktach. **BLOKOWANE POD ZLECENIA** - **liczba sztuk zablokowana** pod zlecenia sprzedaży Inne blokady – liczba sztuk zablokowana z innego tytułu niż pod zlecenie sprzedaży **PRAWA WŁASNOŚCI** - **liczba sztuk, z tytułu których inwestor posiada prawo własności.** Prawa własności są księgowane 2 dni robocze po zawarciu transakcji (za wyjątkiem instrumentów pochodnych, gdzie rozliczenie odbywa się po sesji). **ISIN** - **kod jednoznacznie identyfikujący instrument finansowy KOSZT NABYCIA** - **koszt nabycia posiadanego pakietu papierów wartościowych w walucie rozliczenia.** W przypadku instrumentów pochodnych koszt nabycia jest obliczany poprzez pomnożenie posiadanej liczby sztuk i średniej ceny.

 $\begin{picture}(120,10) \put(0,0){\line(1,0){155}} \put(15,0){\line(1,0){155}} \put(15,0){\line(1,0){155}} \put(15,0){\line(1,0){155}} \put(15,0){\line(1,0){155}} \put(15,0){\line(1,0){155}} \put(15,0){\line(1,0){155}} \put(15,0){\line(1,0){155}} \put(15,0){\line(1,0){155}} \put(15,0){\line(1,0){155}} \put(15,0){\line(1,0){155}}$ 

# **Papiery - definicje Papiery - definicje**

#### **WALUTA**

- **waluta rozliczenia**, w której nabyty został dany instrument finansowy

#### **KURS WALUTY**

- **kurs waluty notowania** w stosunku do waluty rozliczenia z platformy bossaFX aktualizowany co 4 godziny. Kurs waluty jest wykorzystywany do oszacowania wartości posiadanych papierów wartościowych.

Poniżej przedstawiamy wyjaśnienie i opis działania poszczególnych pozycji znajdującej się w formatce:

### **STRONA TRANSAKCJI, czyli KUPNO lub SPRZEDAŻ**

– należy wybrać **poprzez kliknięcie w zaznaczonym miejscu**. Stronę można zmienić w dowolnym momencie przed finalnym złożeniem zlecenia bez tracenia uprzednio wpisanych parametrów.

![](_page_10_Picture_27.jpeg)

<span id="page-10-0"></span>Najbardziej rozbudowana formatka zleceń pozwalająca na:

- składanie zleceń kupna i sprzedaży papierów wartościowych notowanych na rynku polskim oraz na giełdach zagranicznych
- określenie wszystkich parametrów zlecenia dostępnych na Giełdzie Papierów Wartościowych w Warszawie – zgodnie z Szczegółowymi Zasadami Obrotu Giełdowego – dotyczy rynku polskiego
- określenie waluty rozliczenia w przypadku zleceń na walory z giełd zagranicznych
- **przeliczanie liczby sztuk w zleceniu** na podstawie określonej wartości zlecenia lub maksymalnej dostępnej na danym rachunku użytkownika
- **uproszczony podgląd bieżących notowań**
- **wgląd w wartości pomocnicze** dotyczące m.in. stanu rachunku przed i po transakcji, rentowności transakcji itp.

**ZLECENIE - formatki**

Aplikacja bossaWebTrader **umożliwia złożenie zleceń giełdowych z 4 formatek:**

- zakładka **NOWE ZLECENIE** (najbardziej rozbudowana)
- formatka **ZŁÓŻ ZLECENIE** wywoływana w prawym dolnym rogu aplikacji
- formatka wywoływana w tabeli **NOTOWAŃ** po kliknięciu w ofertę kupna / sprzedaży
- zakładka **ONE CLICK**

W zależności od wybranej strony transakcji formatka przyjmuje **kolorystykę zieloną (przy kupnie) lub czerwoną (przy sprzedaży).**

#### **Kolorystyka**

![](_page_10_Picture_228.jpeg)

 $\circledast$ 

#### **WALOR**

W polu walor **należy określić nazwę instrumentu finansowego**, który użytkownik zamierza **kupić lub sprzedać.**

W formatce dostępne są wszystkie walory znajdujące się w giełdowej ofercie **DM BOŚ.** 

**Użytkownik ma możliwość filtrowania Walorów po Typie waloru i / lub wyborze giełdy.** Wyszukiwarka podpowiada dostępne walory po wpisaniu min. 3 znaków. Wyszukiwanie dotyczy **nazw instrumentów finansowych oraz kodów ISIN**.

> **Wybrany rachunek można zmienić np. z akcyjnego na IKE w dowolnym momencie bez utracenia określonych wcześniej parametrów zlecenia.** W przypadku wybrania rachunku niewłaściwego dla określonego instrumentu finansowego, lub nieposiadania takiego rachunku złożenie zlecenia nie będzie możliwe i wyświetlony zostanie następujący komunikat:

**Instrukcja użytkownika aplikacji bossaWebTrader** / Zlecenia

#### **RACHUNEK**

Należy **zdefiniować rachunek inwestycyjny,** na którym użytkownik zamierza złożyć zlecenie.

Aplikacja obsługuje **zlecenia z rachunków kasowych (akcyjnych), kontraktowych, kontraktowych intraday, IKE, IKZE oraz Zagranica.** Po wybraniu nazwy waloru aplikacja samoistnie podpowie rachunek odpowiedni dla wybranego instrumentu finansowego. Wyświetlony zostanie komunikat informujący o zmianie rachunku:

Otwarcie odpowiedniego rachunku możliwe jest **w poprzednim Serwisie Transakcyjnym w sekcji Dyspozycje / Otwarcie rachunku.**

#### **Otwarcie rachunku**

# **Zlecenia** / Zakładka **NOWE ZLECENIE Zlecenia** / Zakładka **NOWE ZLECENIE**

![](_page_11_Picture_156.jpeg)

![](_page_11_Picture_19.jpeg)

![](_page_11_Picture_21.jpeg)

# $(i)$

#### **WALUTA ROZLICZENIA**

W przypadku **zleceń na walory z rynków zagranicznych można określić jedną z czterech walut rozliczenia: PLN, EUR, USD, GBP.**

Jeżeli wybrana waluta rozliczenia jest inna niż waluta notowania danego papieru wartościowego, po zawarciu transakcji zostanie dokonane **przewalutowanie u brokera zagranicznego.**

![](_page_12_Picture_186.jpeg)

#### **LIMIT CENY**

**Należy określić LIMIT CENY w zleceniu.** Dostępne typy limitu to - **własny** – konkretny limit ceny wyrażony w jednostce notowania wybranego waloru. Informacja o jednostce notowania znajduje się w nawiasie kwadratowym w nagłówku pola **LIMIT CENY**:

# $\begin{picture}(120,10) \put(0,0){\line(1,0){10}} \put(15,0){\line(1,0){10}} \put(15,0){\line(1,0){10}} \put(15,0){\line(1,0){10}} \put(15,0){\line(1,0){10}} \put(15,0){\line(1,0){10}} \put(15,0){\line(1,0){10}} \put(15,0){\line(1,0){10}} \put(15,0){\line(1,0){10}} \put(15,0){\line(1,0){10}} \put(15,0){\line(1,0){10}} \put(15,0){\line($

**Instrukcja użytkownika aplikacji bossaWebTrader** / Zlecenia

**W przypadku kontraktów i opcji są to punkty, dla obligacji %**, a dla pozostałych walorów **waluta notowania. Jeżeli limit ceny będzie nieodpowiedni ze względu na precyzję kroków notowań obowiązujących na wybranym walorze, aplikacja wyświetli komunikat** podpowiadający dwie najbardziej zbliżone wartości:

#### **Przewalutowanie**

**Szczegółowe zasady przewalutowań opisane są na stronie** https://bossa.pl/ oferta/rynek-zagraniczny

W przypadku zleceń na walory z rynku polskiego dostępny jest wyłącznie **polski złoty.**

W takiej sytuacji można **poprawić wpisany limit w polu poprzez kliknięcie w + lub - po prawej stronie pola lub poprzez wciśnięcie + lub na klawiaturze.** Przyciski te podnoszą lub obniżają limit ceny o krok notowania odpowiedni dla wybranego waloru.

 $\circledast$ 

#### **Nieodpowiedni limit cen**

![](_page_12_Picture_21.jpeg)

![](_page_12_Picture_187.jpeg)

![](_page_12_Picture_24.jpeg)

#### **LIMIT CENY**

**LIMIT CENY nie jest aktualizowany automatycznie** po zmianie wartości najlepszych ofert w notowaniach oraz po jego edycji przez użytkownika. W przypadku **zleceń na walory z giełd zagranicznych dostępna jest wyłącznie opcja własnego limitu ceny.**

#### **Dostępne typy limitu inne niż Własny to:**

- **PKC / po każdej cenie** zlecenie bez konkretnego limitu ceny, służy do realizacji całości zlecenia w jak najszybszym czasie po cenie aktualnej dostępnej na rynku. W sytuacji ograniczonej płynności może wpłynąć na gwałtowną zmianę ceny waloru.
- **PCR / po cenie rynkowej** zlecenie bez konkretnego limitu ceny, składa się je w celu dokonania transakcji po cenie z najlepszej aktualnie przeciwstawnej oferty dostępnej na rynku. W przeciwieństwie do PKC, zlecenie PCR po realizacji pierwszej transakcji staje się zleceniem z limitem ceny, przez co nie spowoduje dalszej zmiany ceny waloru.
- **PEG** zlecenie przyjmujące limit najlepszej aktualnie oferty kupna lub sprzedaży na rynku. Limit jest aktualizowany wraz ze zmianami ceny najlepszych ofert. Można dodatkowo określić limit PEG – maksymalny dla kupna i minimalny dla sprzedaży.
- **Precyzyjne zapisy dotyczące działania zleceń PKC, PCR i PEG znajdują się w Szczegółowych Zasadach Obrotu Giełdowego.**

#### **LICZBA**

W zleceniu **należy określić naturalną liczbę sztuk instrumentu finansowego.**

Przy wypełnianiu pola można skorzystać z sąsiadujących przycisków **+** i **–** oraz odpowiednio przycisków na klawiaturze, dzięki czemu wartość w polu zmieni się o 1 sztukę.

**W przypadku określenia zbyt dużej liczby sztuk** w zleceniu ze względu na niewystarczające saldo rachunku, **aplikacja wyświetli stosowny komunikat:**

#### **Własny limit ceny**

**Aplikacja po wybraniu waloru podpowiada własny limit ceny** na podstawie najlepszej bieżącej:

■ **oferty sprzedaży**  (w przypadku zleceń kupna)

■ **oferty kupna** (w przypadku zleceń sprzedaży) lub w przypadku braku dostępu do notowań wybranego waloru – kurs ostatniej transakcji lub zamknięcia na poprzedniej sesji.

#### **Przycisk MAX pozwala na:**

- **w przypadku kupna** - obliczenie liczby sztuk zakładając wykorzystanie wszystkich dostępnych środków na wybranym rachunku w wybranej walucie rozliczenia
- **w przypadku sprzedaży** – podstawienie wszystkich dostępnych do sprzedaży walorów na wybranym rachunku w wybranej walucie rozliczenia.

**Przycisk MAX jest nieaktywny przy zleceniach na instrumenty pochodne.**

#### **Przycisk MAX**

# **Zlecenia** / Zakładka **NOWE ZLECENIE Zlecenia** / Zakładka **NOWE ZLECENIE**

![](_page_13_Figure_26.jpeg)

# $(i)$

#### **WARTOŚĆ**

Aplikacja Bossa Web Trader umożliwia **wypełnienie formatki zlecenia w oparciu o szacowaną wartość zlecenia, bez konieczności koncentracji na konkretnej liczbie sztuk.**

W polu wartość można wpisać przybliżoną kwotę, za którą użytkownik chciałby kupić określony instrument finansowy lub jaką chciałby uzyskać ze sprzedaży.

**Po wpisaniu wartości podświetli się ikona ze strzałkami znajdująca się pomiędzy polami LICZBA i WARTOŚĆ.** Kliknięcie w nią spowoduje wykonanie obliczeń, wypełnienie pola **LICZBA** oraz aktualizację pola **WARTOŚĆ**, tak aby po przeliczeniu Wartość zlecenia była jak najbardziej zbliżona do określonej poprzednio przez użytkownika.

**PRZYKŁAD**: Inwestor chciałby kupić ETF na WIG20 po cenie 45zł za 10 000zł. Po określeniu rachunku, waloru i limitu ceny w polu Wartość wystarczy wpisać 10 000 i kliknąć w podświetloną sąsiadującą ikonę:

Pole **LICZBA** zostało wypełnione, zaś **WARTOŚĆ** się zaktualizowała (ze względu na to, że Liczba musi być całkowita). Obliczenia są dokonywane w taki sposób, aby zaktualizowana **WARTOŚĆ ZLECENIA** była nie wyższa przy kupnie i nie niższa przy sprzedaży od pierwotnie wpisanej Wartości (w tym przypadku 10 000).

W tej sytuacji pole **Wartość jest nieedytowalne,** można natomiast zmienić pozostałe parametry. **Po każdorazowej zmianie limitu ceny lub liczby sztuk Wartość zlecenia zostanie obliczona ponownie.** Aby możliwe było ponowne wypełnienie pola Wartość i skorzystanie z kalkulatora należy najpierw wyczyścić pole **LICZBA**.

![](_page_14_Picture_28.jpeg)

![](_page_14_Picture_246.jpeg)

![](_page_14_Picture_247.jpeg)

#### **Pole WARTOŚĆ**

**Uzupełnianie pola Wartość przez użytkownika nie jest obligatoryjne,** uzupełniając limit ceny i liczbę sztuk, Wartość zostanie obliczona automatycznie.

**Przy jej kalkulacji uwzględnione zostaną dodatkowo:**

- **prowizje maklerskie**
- **szacunkowy kurs walutowy** (blokady) – przy zleceniach na walory z giełd zagranicznych
- **wartość nominalna**  oraz narosłe odsetki na wybrany dzień ważności – przy obligacjach
- **mnożnik**  przy kontraktach terminowych i opcjach

![](_page_14_Picture_248.jpeg)

W przypadku **zleceń na instrumenty pochodne pozycja Wartość odnosi się do wartości zlecenia liczonej wg: liczba sztuk x cena x mnożnik +/- prowizja**, nie zaś do depozytu zabezpieczającego.

Z tego powodu, **przycisk MAX jest nieaktywny.**

#### **Przycisk MAX**

# $\int_{0}^{\frac{4}{3}}$

#### **WAŻNOŚĆ ZLECENIA**

Parametr określający, do kiedy zlecenie będzie aktywne. **Dostępne typy ważności :**

- **DZIEŃ do końca** bieżącej / najbliższej **sesji giełdowej**
- **WDD ważne do dnia** włącznie z określonym dniem.
- **WDC ważne do czasu** zlecenie zostanie zarchiwizowane o określonej godzinie.
- **WIA wykonaj i anuluj** zlecenie będzie aktywne przez bardzo krótki czas bezpośrednio po jego złożeniu. Jeżeli określone parametry zlecenia i sytuacja na rynku umożliwiają natychmiastową całkowitą lub częściową realizację zlecenia to zostanie ono wykonane, a następnie niezrealizowana część będzie anulowana.
- **WLA wykonaj lub anuluj** podobnie do WIA z tą różnicą, że zlecenie zostanie wykonane w całości lub wcale.
- **WNF** ważne na fixing zlecenie nie będzie aktywne w trakcie notowań ciągłych, ale będzie brało udział w fazie fixingu
- **WNZ ważne na zamknięcie** podobnie do WNF z dodatkowym ograniczeniem do zamknięcia

Pole **WAŻNOŚĆ** można wypełnić poprzez wpisanie wybranej daty na klawiaturze w formacie **DD.MM.RRRR** lub przez wybranie daty po kliknięciu w **ikonę kalendarza**  . Jeżeli typ ważności będzie określony jako **DZIEŃ**, a następnie użytkownik zmieni datę ważności, typ ważności zostanie automatycznie zmieniony na **WDD** . Typ ważności **WDD** nie jest dostępny w przypadku zleceń na instrumenty pochodne oraz przy zleceniach z typem limitu **PKC** lub **PCR** .

Dodatkowo, **na rachunkach kontraktowych intraday niedostępny jest typ ważności DZIEŃ, a maksymalny czas ważności przy zleceniach WDC to 16:50.**

Przy zleceniach na walory z giełd zagranicznych dostępne typy ważności to **DZIEŃ** i **WDD** .

![](_page_15_Picture_240.jpeg)

# $(i)$

**Instrukcja użytkownika aplikacji bossaWebTrader** / Zlecenia

**Precyzyjne zapisy dotyczące poszczególnych typów ważności znajdują się w Szczegółowych Zasadach Obrotu Giełdowego** https://bossa.pl/edukacia/rynek-iinwestycje/zasady-obrotu-gieldowego.

#### **Zapisy o typach ważności**

![](_page_15_Picture_241.jpeg)

#### **WARUNKI DODATKOWE**

Dostępna po rozwinięciu sekcja **WARUNKI** dodatkowe **zawiera 4 pola**:

**LIMIT AKTYWACJI** – jego wypełnienie jest opcjonalne. Zlecenie z tym parametrem nie będzie widoczne w arkuszu, dopóki na rynku nie zostanie osiągnięty kurs określony jako limit aktywacji. Można to wykorzystać m.in. do ustawiania popularnych zleceń **STOP LOSS**, które zamykają pozycję w przypadku niekorzystnej zmiany ceny waloru.

**PRZYKŁAD**: Użytkownik kupił akcje ALIOR po cenie 100 PLN i chciałby zabezpieczyć pozycję **STOP LOSS Uwaga!** przed stratą większą niż 10%.

W tym celu **składa zlecenie sprzedaży z limitem aktywacji 90 PLN i limitem ceny 90 PLN.**

Jeżeli kurs akcji spadnie do 90 PLN w giełdowym arkuszu zleceń pojawi się zlecenie sprzedaży z limitem 90 PLN. **Limit aktywacji nie może być niższy od limitu ceny przy zleceniach sprzedaży i odwrotnie przy kupnie.** 

 $\begin{picture}(120,10) \put(0,0){\line(1,0){10}} \put(15,0){\line(1,0){10}} \put(15,0){\line(1,0){10}} \put(15,0){\line(1,0){10}} \put(15,0){\line(1,0){10}} \put(15,0){\line(1,0){10}} \put(15,0){\line(1,0){10}} \put(15,0){\line(1,0){10}} \put(15,0){\line(1,0){10}} \put(15,0){\line(1,0){10}} \put(15,0){\line(1,0){10}} \put(15,0){\line($ 

**Nie ma gwarancji, że sytuacja rynkowa pozwoli na natychmiastową realizację po 90 PLN.** 

Można zwiększyć prawdopodobieństwo szybkiego ucięcia strat poprzez ustawienie **niższego limitu ceny, w tym przykładzie np. 89 PLN lub PKC.**  Jednakże wtedy należy zaakceptować koszt większego poślizgu ceny.

**Dodatkowa uwaga** – w przypadku zleceń **STOP LOSS** warto pamiętać o parametrze ważności zlecenia.

**Jeżeli użytkownik chciałby zabezpieczyć swoją pozycję przez nadmierną stratą na dłużej niż koniec bieżącej sesji można ustawić typ ważności WDD i wybrać odpowiednią datę.**

# **Zlecenia** / Zakładka **NOWE ZLECENIE Zlecenia** / Zakładka **NOWE ZLECENIE**

![](_page_16_Figure_6.jpeg)

![](_page_16_Figure_23.jpeg)

# $(i)$

■ **DATA OD** – **domyślnie pole jest wypełnione datą bieżącej lub najbliższej sesji** (w przypadku zleceń składanych, gdy rynek jest zamknięty). Można zmienić ten parametr, aby zlecenie było ważne od określonego dnia.

#### ■ **WIELKOŚĆ MINIMALNA** – **wypełnienie pola jest opcjonalne.**

Można określić minimalną wielkość (w sztukach) natychmiastowej realizacji zlecenia. Jeżeli bezpośrednio po złożeniu zlecenia nie będzie możliwe dokonanie transakcji po określonym limicie ceny i o wskazanej w warunku minimalnej liczby sztuk, zlecenie zostanie zarchiwizowane. Natomiast jeżeli możliwa będzie częściowa realizacja, co najmniej na liczbę sztuk wskazaną w polu wielkość minimalna, zlecenie pozostanie aktywne.

#### ■ **WIELKOŚĆ UJAWNIANA (WUJ)** - **wypełnienie pola jest opcjonalne.**

Skorzystanie z pola wielkość ujawniana umożliwia prezentację w giełdowym arkuszu jedynie części wolumenu zlecenia, określonej jako WUJ.

**System giełdowy pozwala na korzystanie z tego pola jedynie przy zleceniach o wartości co najmniej 50 000 PLN, przy czym wielkość ujawniana nie może być mniejsza od 10 sztuk.**

![](_page_17_Picture_198.jpeg)

8 I

15.06.2022

**PRZYKŁAD:** Użytkownik chciałby kupić 1000 akcji ALIOR BANKU po cenie 101,80. Wolałby nie odkrywać całości zlecenia przed resztą rynku. Wypełnia formatkę zlecenia w taki sposób:

![](_page_17_Picture_199.jpeg)

W tej sytuacji bezpośrednio po złożeniu zlecenia **użytkownik kupi 152 sztuki po 101,80,** ponieważ pozwala na to sytuacja rynkowa (w tym przykładzie zakładamy, że sprzedający po 101,80 nie korzysta z WUJ). **Następnie 10 sztuk z limitem 101,80 pojawi się na pierwszym miejscu po stronie kupna. Gdy nastąpi realizacja kupna tych 10 sztuk, kolejne 10 zostanie odsłonięte itd.** aż do całkowitej realizacji zlecenia, w tym przykładzie 1000 sztuk.

# $(i)$

**Instrukcja użytkownika aplikacji bossaWebTrader** / Zlecenia

Określenie parametrów wielkości minimalnej i ujawnianej są możliwe jedynie przy zleceniach na walory notowane na Giełdzie Papierów Wartościowych w Warszawie.

**Precyzyjne zapisy dotyczące warunków limitu aktywacji, wielkości minimalnej i wielkości ujawnianej znajdują się w Szczegółowych Zasadach Obrotu Giełdowego.** https://bossa.pl/edukacja/rynek-iinwestycje/zasady-obrotu-gieldowego.

 $\circledast$ 

#### **Zapisy**

# **Zlecenia** / Zakładka **NOWE ZLECENIE Zlecenia** / Zakładka **NOWE ZLECENIE**

 $\circledast$ 

#### **NOTOWANIA**

W formatce **NOWE ZLECENIE** dostępny jest uproszczony podgląd notowań wybranego waloru zawierający:

- **kurs ostatniej transakcji**
- **zmianę ceny** w stosunku do odniesienia wyrażoną w jednostce notowania
- **zmianę ceny** w stosunku do odniesienia wyrażoną w procentach
- **najlepszą ofertę** kupna i sprzedaży (wolumen i limit)

![](_page_18_Picture_143.jpeg)

Kliknięcie w pole pod nagłówkiem **LIMIT S** spowoduje **wypełnienie limitu ceny** w formatce **kursem aktualnie najlepszej oferty sprzedaży** (w tym przypadku 15,90) oraz ustawieniem **strony zlecenia jako KUPNO** (jeśli wcześniej była ustawiona sprzedaż).

Analogicznie przy kliknięciu w wartość pod nagłówkiem **LIMIT K** – **w polu limit ceny podstawiony zostanie kurs w najlepszej ofercie kupna** (w tym przypadku 15,70), **a strona w zleceniu przestawi się na SPRZEDAŻ** (jeżeli wcześniej było kupno).

Kliknięcie w wartości pod nagłówkami **WOL K** i **WOL S** zadziałają analogicznie jak opisano powyżej, z tą różnicą, że **wypełni się dodatkowo pole liczba sztuk na podstawie wolumenu najlepszej oferty.**

 $\begin{picture}(120,10) \put(0,0){\line(1,0){10}} \put(15,0){\line(1,0){10}} \put(15,0){\line(1,0){10}} \put(15,0){\line(1,0){10}} \put(15,0){\line(1,0){10}} \put(15,0){\line(1,0){10}} \put(15,0){\line(1,0){10}} \put(15,0){\line(1,0){10}} \put(15,0){\line(1,0){10}} \put(15,0){\line(1,0){10}} \put(15,0){\line(1,0){10}} \put(15,0){\line($ 

**Instrukcja użytkownika aplikacji bossaWebTrader** / Zlecenia

![](_page_18_Picture_144.jpeg)

#### **WARTOŚCI POMOCNICZE**

Wartości pomocnicze znajdujące się **pod sekcją z notowaniami są prezentowane w celu informacyjnym,** aby ułatwić inwestorom podjęcie decyzji inwestycyjnych oraz dokonywanie obliczeń. Prezentowane są następujące informacje:

 $\begin{bmatrix} -\uparrow \downarrow \\ \uparrow \downarrow \end{bmatrix}$ 

**Instrukcja użytkownika aplikacji bossaWebTrader** / Zlecenia

#### **DOSTĘPNE W PORTFELU**

 – liczba posiadanych niezablokowanych walorów na wybranym rachunku w wybranej walucie rozliczenia.

**Przykładowe zastosowanie:** przy składaniu zlecenia sprzedaży inwestor ma wgląd w to, ile sztuk wybranego waloru może sprzedać.

#### **DOSTĘPNE W PORTFELU PO TRANSAKCJI**

– liczba posiadanych niezablokowanych walorów na wybranym rachunku w wybranej walucie rozliczenia po zawarciu transakcji przy założeniu realizacji zlecenia w całości.

#### **ŚREDNIA CENA ZAKUPU PRZED TRANSAKCJĄ**

– dzięki tej pozycji inwestor może sprawdzić, po ile średnio nabył wybrany walor.

#### **ŚREDNIA CENA ZAKUPU PO TRANSAKCJI**

– szacunkowa średnia cena nabycia wybranego waloru przy założeniu realizacji zlecenia w całości po cenie określonej w formatce zlecenia.

 $\circledast$ 

#### **ZYSK / STRATA**

– przy zleceniach zamykających i zmniejszających pozycję (np. sprzedanie części lub całości posiadanych akcji) zamiast średniej ceny zakupu po transakcji prezentowany jest wynik transakcji w walucie rozliczenia - przy założeniu pełnej realizacji zlecenia po limicie ceny wypełnionym w formatce oraz z uwzględnieniem prowizji.

#### **KURS BLOKADY**

– szacunkowy kurs walutowy przyjęty do oszacowania wartości zlecenia. Dotyczy zleceń na papiery notowane na giełdach zagranicznych z walutą rozliczenia inną niż waluta notowania.

#### **NOMINAŁ / MNOŻNIK**

– pozycja przydatna do oszacowania wartości zlecenia w przypadku instrumentów pochodnych i obligacji

#### **ODSETKI**

– narosłe odsetki od jednej obligacji na dzień rozliczenia transakcji. Przy zleceniach z typem ważności WDD narosłe odsetki obliczane są na dwa dni robocze po ostatnim dniu ważności zlecenia.

 $\circledcirc$ 

![](_page_19_Figure_5.jpeg)

![](_page_19_Figure_6.jpeg)

 $\begin{bmatrix} -\uparrow \downarrow \\ \downarrow \downarrow \end{bmatrix}$ 

**Instrukcja użytkownika aplikacji bossaWebTrader** / Zlecenia

- **ISIN**
- 

- 
- 
- 

– kod jednoznacznie identyfikujący walor, na który składane jest zlecenie. Pozycja przydatna szczególnie w przypadku zagranicznych ETF, dzięki czemu można jednoznacznie rozróżnić walory o podobnych nazwach.

#### **WARTOŚĆ BEZ PROWIZJI**

- obliczona przy założeniu realizacji zlecenia w całości po cenie określonej jako limit w formatce zlecenia.
- W przypadku instrumentów pochodnych uwzględniany jest mnożnik, w przypadku obligacji – wartość nominalna, w przypadku zleceń z walutą rozliczenia inną niż waluta notowania danego papieru wartościowego – uwzględniany jest szacunkowy kurs przewalutowania.

#### **PROWIZJA**

– obliczona wg stawki na rachunku inwestora na podstawie wartości zlecenia lub liczby sztuk

## **WARTOŚĆ Z PROWIZJĄ**

 $\circledast$ 

– obliczona na podstawie wartości lecenia powiększonej

(przy kupnie) lub pomniejszonej (przy sprzedaży) o prowizję maklerską

#### **DOSTĘPNE ŚRODKI**

- pozycja prezentowana przy zleceniach kupna papierów wartościowych oraz otwierających pozycję na instrumentach pochodnych. Inwestor ma szybki wgląd
- w niezablokowane środki finansowe na wybranym rachunku w wybranej walucie rozliczenia.
- Dodatkowo, w lewym dolny rogu formatki prezentowany jest widżet przedstawiający ile % dostępnych środków zostanie wykorzystanych na złożenie zlecenia.

#### **RENTOWNOŚĆ**

- w przypadku zleceń sprzedaży papierów wartościowych lub zleceń zamykających pozycję w instrumentach pochodnych zamiast środków dostępnych prezentowana jest rentowność pozycji w % liczona w stosunku do średniej ceny nabycia z uwzględnieniem prowizji maklerskich.
- Dodatkowo, w lewym dolnym rogu formatki prezentowany jest wynik na transakcji w walucie rozliczenia.

![](_page_20_Picture_209.jpeg)

#### **PRZYCISKI FUNKCYJNE**

- **WYCZYŚĆ jego wciśnięcie wyzeruje formatkę** i umożliwi ponowne jej wypełnienie
- **OTP odroczony termin płatności** opcja dostępna jeżeli wybrany walor można kupić z odroczoną płatnością oraz jeżeli wybrany rachunek maklerski posiada dostęp do tej usługi
- **ZŁÓŻ ZLECENIE wciśnięcie przycisku pozwala na przejście do podsumowania zlecenia.** Jeżeli limit ceny w zleceniu nie mieści się w statycznych widełkach, przed przejściem do podsumowania wyświetli się dodatkowe potwierdzenie w celu minimalizacji ryzyka pomyłki:

![](_page_21_Figure_7.jpeg)

Podsumowanie zlecenia zawiera **wszystkie informacje prezentowane w formatce ZLECENIA:**

Przycisk **Anuluj** wyzeruje formatkę i umożliwi jej ponowne wypełnienie.

Przycisk **Wróć** do edycji spowoduje powrót do uprzednio wypełnionej formatki i umożliwi edycję wybranych parametrów.

![](_page_21_Picture_21.jpeg)

Przycisk **Złóż zlecenie** spowoduje bezzwłoczne przekazanie zlecenia do systemu giełdowego.

 $\circledast$ 

**Instrukcja użytkownika aplikacji bossaWebTrader** / Zlecenia

#### **W celu szybszego składania**

**zleceń** można wyłączyć prezentację podsumowania – należy zaznaczyć opcję **"Nie pokazuj więcej podsumowania zlecenia"** na ekranie podsumowania.

Ustawienie będzie pamiętane do końca trwającej sesji użytkownika. Po kolejnym zalogowaniu do aplikacji lub jej odświeżeniu **(np. przyciskiem F5) podsumowanie będzie ponowne prezentowane.**

#### **Ustawienia**

![](_page_21_Picture_187.jpeg)

**Po prawidłowo wysłanym zleceniu prezentowany jest komunikat potwierdzający na miejscu formatki oraz powiadomienie push w prawym górnym rogu aplikacji**, a zlecenie widoczne jest w sekcji **MOJE ZLECENIA** .

![](_page_22_Picture_97.jpeg)

**Formatka wyzeruje się po kilku sekundach lub po kliknięciu przycisku OK** i możliwe będzie ponowne jej wypełnienie.

**Komunikat PUSH również zniknie po kilku sekundach lub po jego wyłączeniu przez ikone**  .

W prawym dolnym rogu aplikacji Bossa Web Trader zawsze dostępny jest przycisk **ZŁÓŻ ZLECENIE**. Niezależnie od zawartości ustawionego przez użytkownika pulpitu, omawiana f**ormatka jest zawsze dostępna po jednym kliknięciu.**

![](_page_22_Picture_98.jpeg)

 $\begin{bmatrix} -\uparrow \downarrow \\ \downarrow \downarrow \end{bmatrix}$ 

# <span id="page-22-0"></span>**Zlecenia** / Zakładka **NOWE ZLECENIE Zlecenia** / Formatka **ZŁÓŻ ZLECENIE**

**Zasady działania poszczególnych parametrów są analogiczne jak w przypadku formatki NOWE ZLECENIE** i zostały opisane w poprzednim rozdziale.

Formatka **ZŁÓŻ ZLECENIE** jest uproszczona w stosunku do formatki **NOWE ZLECENIE** ze względu na zawartość okrojoną o podgląd najlepszej oferty z notowań oraz wartości pomocnicze. **Dzięki temu jej wypełnienie jest prostsze i szybsze. Analogicznie funkcjonuje również mechanizm podsumowania zlecenia.**

![](_page_23_Picture_162.jpeg)

 $\begin{picture}(120,10) \put(0,0){\line(1,0){10}} \put(15,0){\line(1,0){10}} \put(15,0){\line(1,0){10}} \put(15,0){\line(1,0){10}} \put(15,0){\line(1,0){10}} \put(15,0){\line(1,0){10}} \put(15,0){\line(1,0){10}} \put(15,0){\line(1,0){10}} \put(15,0){\line(1,0){10}} \put(15,0){\line(1,0){10}} \put(15,0){\line(1,0){10}} \put(15,0){\line($ 

**Instrukcja użytkownika aplikacji bossaWebTrader** / Zlecenia

**Prawidłowo złożone zlecenie spowoduje zamknięcie formatki** oraz prezentację

kilkusekundowego **komunikatu push** potwierdzającego złożenie zlecenia.

![](_page_23_Picture_18.jpeg)

Zlecenie będzie widoczne w sekcji **MOJE ZLECENIA**.

![](_page_23_Picture_163.jpeg)

# **Zlecenia** / Formatka **ZŁÓŻ ZLECENIE Zlecenia** / Formatka **ZŁÓŻ ZLECENIE**

# **ZŁÓŻ ZLECENIE** Dodatkowo, formatkę **ZŁÓŻ ZLECENIE** można wywołać z:

- **Wykresu**
- **Komunikatu ESPI**
- **Portfela**

a kupna

 $\frac{1}{1000}$ 

NIE<sup>1</sup>  $\overline{\phantom{a}}$ 

12222.00 mm 78,40 mm PLAFT0600000 74.40 mm 12222,00 mm 12548.78 ma

08.06.2022

W aplikacji Bossa Web Trader **istnieje możliwość składania zleceń bezpośrednio z tabeli notowań.**

**Formatka zlecenia przyjmuje układ poziomy** i ułożona jest bezpośrednio pod wierszem z notowaniami wybranego waloru. Formatka jest wywoływana poprzez kliknięcie w:

- **LIMIT KUPNA** wypełnia się zlecenie sprzedaży **z limitem ceny z oferty kupna**
- **LIMIT SPRZEDAŻY** wypełnia się zlecenie kupna **z limitem ceny z oferty sprzedaży**
- **WOLUMEN KUPNA** wypełnia się zlecenie sprzedaży **z limitem ceny i wolumenem z oferty kupna**
- **WOLUMEN SPRZEDAŻY** wypełnia się zlecenie kupna **z limitem ceny i wolumenem z oferty sprzedaży**

#### Wywołanie formatki **zlecenia po kliknięciu w LIMIT SPRZEDAŻY:**

![](_page_24_Picture_153.jpeg)

#### Wypełnienie formatki poprzez **kliknięcie w WOLUMEN SPRZEDAŻY:**

![](_page_24_Picture_154.jpeg)

![](_page_24_Picture_23.jpeg)

**Instrukcja użytkownika aplikacji bossaWebTrader** / Zlecenia

**Wypełnienie formatki limitem ceny lub wolumenem z przeciwstawnych ofert możliwe jest zarówno dla 1 oferty, jak i 4 kolejnych.**

#### **Formatka**

# <span id="page-24-0"></span>**Zlecenia** / ZLECENIA **Z NOTOWAŃ Zlecenia** / ZLECENIA **Z NOTOWAŃ**

#### **ZŁÓŻ ZLECENIE**

**Startowe wypełnienie parametrów zlecenia nie jest ostateczne**

– można je swobodnie edytować.

W formatce **ZLECENIA Z NOTOWAŃ pole limit nie zostanie wypełnione startowym limitem ceny, jeżeli formatka jest wywołana po kliknięciu w limit K/S z najlepszej oferty, gdy jej limit to PKC.** W takim przypadku należy określić limit własnoręcznie. Możliwe jest **wywołanie i wypełnienie wielu formatek równocześnie** (jako przygotowanie) i **wysłanie wybranego zlecenia w dogodnym momencie:**

![](_page_25_Picture_157.jpeg)

Po rozszerzeniu tabeli notowań w formatce **dostępne będą także pola:**

## **TYP LIMITU, TYP WAŻNOŚCI oraz WARTOŚĆ.**

![](_page_25_Picture_158.jpeg)

**Rezygnacja z wysłania zlecenia i zamknięcie formatki możliwe jest poprzez kliknięcie** 

**w ikonę**  $\times$  po prawej stronie.

**Instrukcja użytkownika aplikacji bossaWebTrader** / Zlecenia

# $\begin{picture}(120,10) \put(0,0){\line(1,0){10}} \put(15,0){\line(1,0){10}} \put(15,0){\line(1,0){10}} \put(15,0){\line(1,0){10}} \put(15,0){\line(1,0){10}} \put(15,0){\line(1,0){10}} \put(15,0){\line(1,0){10}} \put(15,0){\line(1,0){10}} \put(15,0){\line(1,0){10}} \put(15,0){\line(1,0){10}} \put(15,0){\line(1,0){10}} \put(15,0){\line($

# **Zlecenia** / ZLECENIA **Z NOTOWAŃ Zlecenia** / ZLECENIA **Z NOTOWAŃ**

# **ZŁÓŻ ZLECENIE**

Zasady działania poszczególnych parametrów zlecenia są analogiczne jak w przypadku formatki **NOWE ZLECENIE** i zostały opisane powyżej.

#### **Zawartość formatki dostosowuje się do szerokości tabeli notowań**

– w najwęższym widoku dostępne są jedynie obligatoryjne pola formatki: **rachunek, limit ceny** (własny), **liczba oraz ważność** (bieżący dzień lub WDD), **OTP** (jeżeli jest dostępne na wybranym walorze i rachunku) **oraz przycisk Kup lub Sprzedaj.**

 $\circledast$ 

Natomiast przejście do podsumowania zlecenia i jego **wysłanie na rynek wykonuje się poprzez znajdujący się po prawej stronie zielony** (przy kupnie) **lub czerwony** (przy sprzedaży) **przycisk K / S / Kup / Sprzedaj.**

![](_page_26_Figure_4.jpeg)

**Prawidłowo złożone zlecenie zakończone jest komunikatem push** potwierdzającym

złożenie zlecenia.

![](_page_26_Picture_15.jpeg)

Następnie **zlecenie jest widoczne w sekcji MOJE ZLECENIA** zgodnie z jego statusem.

![](_page_26_Picture_123.jpeg)

**Instrukcja użytkownika aplikacji bossaWebTrader** / Zlecenia

# $\begin{picture}(120,10) \put(0,0){\line(1,0){10}} \put(15,0){\line(1,0){10}} \put(15,0){\line(1,0){10}} \put(15,0){\line(1,0){10}} \put(15,0){\line(1,0){10}} \put(15,0){\line(1,0){10}} \put(15,0){\line(1,0){10}} \put(15,0){\line(1,0){10}} \put(15,0){\line(1,0){10}} \put(15,0){\line(1,0){10}} \put(15,0){\line(1,0){10}} \put(15,0){\line($

# **Zlecenia** / ZLECENIA **Z NOTOWAŃ Zlecenia** / ZLECENIA **Z NOTOWAŃ**

**ZŁÓŻ ZLECENIE** W zakładce **ONE CLICK** można wstawić nawet **12 niezależnych formatek** umożliwiających podgląd najlepszych ofert z notowań wybranych walorów oraz **szybkie złożenie zlecenia** po cenie z najlepszej bieżącej oferty kupna lub sprzedaży.

![](_page_27_Picture_175.jpeg)

**Instrukcja użytkownika aplikacji bossaWebTrader** / Zlecenia

# <span id="page-27-0"></span>**Zlecenia** / Zakładka **ONE CLICK**

**pole rachunek** określające, z którego rachunku inwestor chciałby złożyć zlecenie

**W widoku startowym prezentowane są dwie formatki** z certyfikatami **ETF** na indeks **WIG20** oraz **mWIG40.** 

Inwestor może **dodać kolejne** (do 12) poprzez ikonę **+** oraz zmienić walor w istniejącej zakładce przez ikonę Q obok nazwy papieru.

 $\begin{picture}(120,10) \put(0,0){\line(1,0){10}} \put(15,0){\line(1,0){10}} \put(15,0){\line(1,0){10}} \put(15,0){\line(1,0){10}} \put(15,0){\line(1,0){10}} \put(15,0){\line(1,0){10}} \put(15,0){\line(1,0){10}} \put(15,0){\line(1,0){10}} \put(15,0){\line(1,0){10}} \put(15,0){\line(1,0){10}} \put(15,0){\line(1,0){10}} \put(15,0){\line($ 

# **Zlecenia** / Zakładka **ONE CLICK**

Formatka **ONE CLICK** składa się z:

■ **pola z nazwą waloru oraz ikoną** wywołującą wyszukiwarkę w celu jego zmiany

■ **pole Liczba** określające liczbę sztuk w zleceniu

■ **zmianę %** na bieżącej lub poprzedniej sesji

■ **najlepsze oferty kupna** (po lewej) **i sprzedaży** (po prawej) zawiarające **limit ceny** (nad etykietą Sprzedaj / Kup) **i wolumen** (poniżej)

![](_page_27_Picture_176.jpeg)

![](_page_27_Picture_22.jpeg)

Podsumowanie **można wyłączyć na przyszłość** (do końca bieżącej sesji użytkownika) poprzez **zaznaczenie opcji <b>"Nie pokazuj więcej podsumowania zlecenia"** i w ten sposób umożliwić sobie składanie zleceń dosłownie **jednym kliknięciem.**

Zlecenia w formatce **ONE CLICK** są składane **z walutą rozliczenia PLN** oraz **z ważnością na DZIEŃ** (za wyjątkiem zleceń z rachunku kontraktowego intraday, przy którym ważność jest określana jako **WDC** 16:50).

![](_page_28_Picture_160.jpeg)

#### **Podsumowanie**

Jeżeli **prawidłowo zostaną określone pola rachunek i liczba, kliknięcie w** zielony (KUP) lub c (SPRZEDAJ) przycisk spowoduje **wyświetlenie podsumowania zlecenia.**

# <span id="page-28-0"></span>**Zlecenia** / Zakładka **ONE CLICK Zlecenia** / Zakładka **ONE CLICK Zlecenia** / **Przegląd**, modyfikacja, anulowanie zleceń

**Informacje dotyczące zleceń i transakcji** użytkownika znajdują się w zakładce **MOJE ZLECENIA**, która składa się z sekcji:

- **Aktywne**
- **Historia**
- **Wizjer**

![](_page_28_Picture_161.jpeg)

**wizjer**

![](_page_28_Figure_26.jpeg)

![](_page_28_Figure_25.jpeg)

W sekcji **AKTYWNE** inwestor ma możliwość:

- wglądu we wszystkie parametry zlecenia
- **modyfikacji zlecenia**
- **powtórzenia zlecenia** (wywołanie formatki Złóż zlecenie z identycznymi parametrami)
- **anulowania zlecenia**
- **przeglądu modyfikacji** oraz transakcji wykonanych w ramach wybranego zlecenia
- **filtrowania i sortowania** prezentowanych zleceń (konfiguracja jest zapamiętywana z jednym wyjątkiem – dla wygody użytkowników filtrowanie po ważności jest resetowane po wylogowaniu z aplikacji)

![](_page_29_Picture_158.jpeg)

**Domyślnie zlecenia są sortowane wg czasu złożenia od najnowszego od najstarszego.**

Można ustawić **sortowanie wg danych w wybranej kolumnie poprzez jednokrotne lub dwukrotne kliknięcie w nagłówek.** Kliknięcie po raz trzeci usuwa sortowanie. Nagłówek kolumny, wg której ustawione jest sortowanie jest podświetlony.

 $\begin{picture}(120,10) \put(0,0){\line(1,0){10}} \put(15,0){\line(1,0){10}} \put(15,0){\line(1,0){10}} \put(15,0){\line(1,0){10}} \put(15,0){\line(1,0){10}} \put(15,0){\line(1,0){10}} \put(15,0){\line(1,0){10}} \put(15,0){\line(1,0){10}} \put(15,0){\line(1,0){10}} \put(15,0){\line(1,0){10}} \put(15,0){\line(1,0){10}} \put(15,0){\line($ 

**Instrukcja użytkownika aplikacji bossaWebTrader** / Zlecenia

# **Zlecenia** / **Przegląd**, modyfikacja, anulowanie zleceń **Zlecenia** / **Przegląd**, modyfikacja, anulowanie zleceń zleceń

**Filtrowanie zleceń można określić po kliknięciu w ikonę**  znajdującą się obok nagłówka kolumny.

#### **Szybkie usunięcie ustawionych filtrów jest możliwe po kliknięciu w ikonę**  znajdującą się w prawym górnym rogu zakładki.

#### **Filtrowanie**

![](_page_29_Picture_159.jpeg)

# $(i)$

Na poniższym zrzucie ekranu zastosowano **filtrowanie po dacie ważności zlecenia wg założenia**, że użytkownik chciałby przejrzeć zlecenia złożone w kwietniu i ważne nie dłużej niż do końca lipca.

![](_page_30_Picture_134.jpeg)

![](_page_30_Figure_5.jpeg)

- 
- 
- 

W sekcji **HISTORIA znajdują się zlecenia**, które w trakcie bieżącego dnia zostały:

- **zrealizowane**
- **zarchiwizowane**
- **odrzucone**
- **anulowane**

Analogicznie jak w sekcji **AKTYWNE**, **możliwe jest sortowanie, filtrowanie i powtarzanie zleceń,** a także **wgląd w szczegóły oraz listę transakcji i modyfikacji.**

 $\boxed{\overbrace{\phantom{133}}^{11}}$ 

**Instrukcja użytkownika aplikacji bossaWebTrader** / Zlecenia

# **Zlecenia** / **Przegląd**, modyfikacja, anulowanie zleceń **Zlecenia** / **Przegląd**, modyfikacja, anulowanie zleceń zleceń

![](_page_30_Picture_135.jpeg)

W sekcji **WIZJER** użytkownik otrzymuje informacje o wszelkich operacjach wykonanych na rachunku bieżącego dnia, takich jak m.in.:

- **złożenie / modyfikacja / anulata zlecenia**
- **realizacja transakcji**
- **zaksięgowanie lub wyksięgowanie przelewu**

![](_page_31_Picture_201.jpeg)

Ikona ∠ znajdująca się bezpośrednio przy limicie ceny pozwala na **szybką zmianę limitu ceny w zleceniu, ważności oraz ewentualnie limitu aktywacji** (jeżeli został określony).

![](_page_31_Picture_202.jpeg)

# $(i)$

W zakładce **MOJE ZLECENIA – AKTYWNE** dostępne są dwa sposoby modyfikacji zlecenia.

 $\begin{bmatrix} -\uparrow \downarrow \\ \downarrow \downarrow \end{bmatrix}$ 

**Instrukcja użytkownika aplikacji bossaWebTrader** / Zlecenia

# <span id="page-31-0"></span>**Zlecenia** / **Przegląd**, modyfikacja, anulowanie zleceń **Zlecenia** / Przegląd, **modyfikacja**, anulowanie zleceń zleceń

**Karty**

Na dole zakładki **MOJE ZLECENIA** znajdują się **karty z nazwami sekcji** oraz **liczba informująca o tym, ile zleceń lub powiadomień znajduje się w danej sekcji** (z uwzględnieniem włączonego filtrowania).

Czerwone podświetlenie oznacza, że w danej sekcji pojawił się nowy wpis.

Możliwe jest równoczesne wywołanie **formatki szybkiej modyfikacji przy kilku zleceniach** - w celu przygotowania i wysłania modyfikacji we właściwym momencie.

Aby **zmodyfikować zlecenie**, należy zmienić wybrany parametr i kliknąć

Aby **zamknąć formatkę** bez dokonywania modyfikacji należy kliknąć

w ikonę  $\times$  po prawej stronie.

#### **Formatka szybkiej modyfikacji**

![](_page_31_Picture_203.jpeg)

![](_page_31_Picture_30.jpeg)

Szybka modyfikacja dostępna jest tylko w przypadku zleceń:

- **na walory notowane na GPW**
- **z własnym limitem ceny**
- **z typem ważności na DZIEŃ lub WDD**

![](_page_32_Picture_203.jpeg)

![](_page_32_Picture_204.jpeg)

Wciśnięcie **MODYFIKUJ** przeniesie do podsumowania zlecenia:

Ponowne Wciśnięcie **MODYFIKUJ wyśle modyfikację na rynek.**

Przycisk **cofnie użytkownika o krok**, natomiast przycisk oznacza **rezygnację z modyfikacji i zamknięcie formatki.**

![](_page_32_Picture_27.jpeg)

# $\begin{picture}(120,10) \put(0,0){\line(1,0){10}} \put(15,0){\line(1,0){10}} \put(15,0){\line(1,0){10}} \put(15,0){\line(1,0){10}} \put(15,0){\line(1,0){10}} \put(15,0){\line(1,0){10}} \put(15,0){\line(1,0){10}} \put(15,0){\line(1,0){10}} \put(15,0){\line(1,0){10}} \put(15,0){\line(1,0){10}} \put(15,0){\line(1,0){10}} \put(15,0){\line($

# **Zlecenia** / Przegląd, **modyfikacja**, anulowanie zleceń **Zlecenia** / Przegląd, **modyfikacja**, anulowanie zleceń zleceń

#### **Tryb modyfikacji**

Oprócz szybkiej modyfikacji jest jeszcze drugi sposób wywoływany przez ikonę *►* po prawej stronie od ważności zlecenia. Jej wciśnięcie wywoła formatkę **ZŁÓŻ ZLECENIE** w trybie modyfikacji.

Użytkownik ma możliwość edytować jedynie **pola typ limitu, limit, typ ważności, ważność, limit aktywacji, wielkość ujawniana.**

**szybka modyfikacja**

Bezpośrednio po wysłaniu modyfikacji użytkownik zostanie **poinformowany powiadomieniem push w prawym górnym rogu aplikacji o zarejestrowaniu modyfikacji.** 

**Następnie, gdy modyfikacja zostanie obsłużona w systemie, wyświetli się kolejne powiadomienie.**

#### **Zaktualizowanie salda**

![](_page_32_Picture_24.jpeg)

Anulowanie zlecenia można wykonać w sekcji **MOJE ZLECENIA** – **AKTYWNE** po kliknięciu w ikonę <sup>面</sup> (po prawej stronie):

Następnie wyświetli się **ekran z potwierdzeniem**:

![](_page_33_Picture_13.jpeg)

W prawym górnym rogu wyświetli się **komunikat push:**

![](_page_33_Picture_112.jpeg)

Następnie anulowane zlecenie zostanie **przeniesione do sekcji Historia:**

![](_page_33_Picture_113.jpeg)

![](_page_33_Picture_18.jpeg)

**Instrukcja użytkownika aplikacji bossaWebTrader** / Zlecenia

# <span id="page-33-0"></span>**Zlecenia** / Przegląd, modyfikacja, **anulowanie zleceń Zlecenia** / Przegląd, modyfikacja, **anulowanie zleceń** zleceń

 $\circledast$ 

![](_page_33_Picture_114.jpeg)

**W zakładce PORTFEL zaktualizowane zostanie saldo środków pieniężnych** (anulowanie kupna) **lub niezablokowanych papierów**  (anulowanie sprzedaży).

#### **Zaktualizowanie salda**

Zakładka **NOTOWANIA umożliwia wgląd w aktualne arkusze giełdowe** wybranych instrumentów finansowych notowanych **na Giełdzie Papierów Wartościowych w Warszawie oraz na rynkach zagranicznych.**

**W przypadku walorów zagranicznych** źródłem danych jest platforma obrotu CBOE. Aby uzyskać dostęp do notowań zagranicznych należy złożyć wniosek w poprzednim Serwisie Transakcyjnym w sekcji **DYSPOZYCJE / USŁUGI DODATKOWE.**

![](_page_34_Picture_101.jpeg)

# <span id="page-34-0"></span>**Notowania**

Użytkownik aplikacji ma możliwość uruchomienia w wybranym panelu modułu **NOTOWANIA** oraz **NOTOWANIA MAXI**. **Różnica pomiędzy nimi polega na innej zawartości kolumn.**

W zakładce **NOTOWANIA** prezentowane są wyłącznie dane niezbędne: **nazwa waloru, kurs, zmiana % w stosunku do kursu odniesienia, wolumen i limit ceny w ofercie/ach kupna i sprzedaży, obrót wyrażony w walucie notowania.**

![](_page_34_Picture_102.jpeg)

 $\begin{picture}(120,10) \put(0,0){\line(1,0){10}} \put(15,0){\line(1,0){10}} \put(15,0){\line(1,0){10}} \put(15,0){\line(1,0){10}} \put(15,0){\line(1,0){10}} \put(15,0){\line(1,0){10}} \put(15,0){\line(1,0){10}} \put(15,0){\line(1,0){10}} \put(15,0){\line(1,0){10}} \put(15,0){\line(1,0){10}} \put(15,0){\line(1,0){10}} \put(15,0){\line($ 

# **Notowania** / Notowania **MAXI**

W zakładce **NOTOWANIA MAXI** zakres danych jest szerszy: **ZARZĄDZANIE KOLUMNAMI** Kolejność kolumn **ZARZĄDZANIE KOLUMNAMI** 

![](_page_35_Picture_20.jpeg)

**D** Obrót

Czas TR Wol TR

Anuluj

Zapisz

Możliwa jest **dowolna konfiguracja zawartości oraz kolejności wyświetlanych kolumn**.

W tym celu, należy skorzystać z przycisku menu more  $\colon$  w nagłówku dowolnej kolumny:

![](_page_35_Picture_148.jpeg)

**Aby włączyć lub wyłączyć prezentację wybranej kolumny należy ją zaznaczyć**

**lub odznaczyć** na liście Edycja kolumn.

 $\begin{picture}(120,10) \put(0,0){\line(1,0){10}} \put(15,0){\line(1,0){10}} \put(15,0){\line(1,0){10}} \put(15,0){\line(1,0){10}} \put(15,0){\line(1,0){10}} \put(15,0){\line(1,0){10}} \put(15,0){\line(1,0){10}} \put(15,0){\line(1,0){10}} \put(15,0){\line(1,0){10}} \put(15,0){\line(1,0){10}} \put(15,0){\line(1,0){10}} \put(15,0){\line($ 

# <span id="page-35-0"></span>**Notowania** / Notowania **MAXI Notowania** / Zarządzanie **kolumnami**

![](_page_35_Picture_149.jpeg)

**kolumna**

**kolumny**

**dodatkowa kolumna**

**Kolumny walor, limit kupna i limit sprzedaży są obligatoryjne, i nie można ich wyłączyć.** W celach porządkowych **zablokowano również zmianę kolejności dwóch pierwszych kolumn, przy czym pierwszą** (ticker i flaga obok nazwy waloru) **można wyłączyć.**

**Ustawiona przez użytkownika konfiguracja kolumn jest automatycznie zapisywana** przez system w ramach wybranego panelu. To oznacza, że we wszystkich tabelach notowań znajdujących się w danym panelu (np. po prawej stronie ekranu) zawartość kolumn będzie jednakowa.

Aby dodać kolejny instrument finansowy do tabeli należy wcisnąć ikonę  $+$  w prawym dolnym rogu:

![](_page_36_Picture_152.jpeg)

# $(i)$

**Natomiast w innym panelu** (np. po lewej stronie ekranu) **układ kolumn można stworzyć w inny sposób. Dzięki temu, można stworzyć różne układy kolumn w różnych miejscach aplikacji** – np. w panelu po lewej stronie układ uproszczony, a po prawej bardziej rozbudowany.

![](_page_36_Picture_153.jpeg)

![](_page_36_Picture_154.jpeg)

# <span id="page-36-0"></span>**Notowania / Zarządzanie kolumnami <b>Notowania / Dodawania / Dodawanie**, usuwanie, przestawianie walorów

#### **DODAWANIE POJEDYNCZE**

 $\begin{bmatrix} -\uparrow\downarrow \\ \downarrow\downarrow \end{bmatrix}$ 

Możliwe jest **dodawanie walorów pojedynczo lub skorzystanie z opcji Wyszukiwanie zaawansowane**,

które wywoła kreator umożliwiający przegląd dostępnych instrumentów finansowych i równoczesne dodanie wielu z nich do tabeli notowań.

#### **Dodawania walorów**

# **Notowania / Dodawanie**, usuwanie, przestawianie walorów **Notowania / Dodawania / Dodawanie, usuwanie, przestawianie walorów**

Należy przeciągnąć ikonę i przesunąć walor w odpowiednie miejsce oraz i kliknąć w przycisk **ZAPISZ** w prawym dolnym rogu.

![](_page_37_Figure_22.jpeg)

Aby dodać pojedynczy walor do tabeli notowań, po wciśnięciu ikony **+ należy wyszukiwarka wyszukiwarka kolejność walorów kolejność walorów kolejność walorów kolejność walorów kolejność walorów kolejność walorów kolejność wa wpisać początek jego nazwy** – co najmniej 3 znaki, **a następnie wybrać jeden z wyników wyszukiwania w liście rozwijanej.**

![](_page_37_Picture_165.jpeg)

Aby to wykonać, należy rozwinąć menu more: po prawej stronie dowolnego wiersza, a następnie wcisnąć przycisk **ZMIEŃ KOLEJNOŚĆ**.

![](_page_37_Picture_166.jpeg)

![](_page_37_Picture_19.jpeg)

**KOLEJNOŚĆ INSTRUMENTÓW FINANSOWYCH Po wstawieniu nowego waloru do tabeli notowań trafi on na koniec listy.**

Kolejność instrumentów w tabeli można zmienić poprzez sortowanie (dwukrotne kliknięcie w nagłówek wybranej kolumny) lub wg własnej preferencji.

 $\begin{picture}(120,10) \put(0,0){\line(1,0){10}} \put(15,0){\line(1,0){10}} \put(15,0){\line(1,0){10}} \put(15,0){\line(1,0){10}} \put(15,0){\line(1,0){10}} \put(15,0){\line(1,0){10}} \put(15,0){\line(1,0){10}} \put(15,0){\line(1,0){10}} \put(15,0){\line(1,0){10}} \put(15,0){\line(1,0){10}} \put(15,0){\line(1,0){10}} \put(15,0){\line($ 

**Na liście rozwijanej nie będą prezentowane walory, które już znajdują się w tabeli notowań, w której wykonywana jest operacja.** Kolejność wyświetlanych w na liście rozwijanej walorów zależy od typu instrumentu i rynku, na którym jest notowany.

**wyszukiwarka**

**Wyszukiwarka** Wyszukiwarka szuka wpisanego przez użytkownika ciągu znaków **w nazwach oraz kodach ISIN spośród giełdowych instrumentów finansowych dostępnych w ofercie DM BOŚ.**

# **Notowania / Dodawanie, usuwanie**, przestawianie walorów **Notowania / Dodawania / Dodawanie, usuwanie, przestawianie walorów**

#### **USUWANIE WALORU**

Usunięcie wybranego instrumentu finansowego dostępne jest poprzez kliknięcie w jeden z zaznaczonych poniżej przycisków:

![](_page_38_Picture_130.jpeg)

#### **WYSZUKIWANIE ZAAWANSOWANE**

![](_page_38_Picture_20.jpeg)

- Formatka Wyszukiwania zaawansowanego umożliwia **przegląd wszystkich dostępnych**
- **giełdowych instrumentów finansowych w ofercie DM BOŚ posegregowanych wg rodzaju**
- **waloru** w przypadku papierów notowanych na Giełdzie Papierów Wartościowych
- **oraz wg rynku w przypadku walorów zagranicznych, oraz na jednoczesne dodawanie**
- **lub usuwanie wielu walorów z własnych tabel notowań.**

 $\begin{picture}(120,10) \put(0,0){\line(1,0){10}} \put(15,0){\line(1,0){10}} \put(15,0){\line(1,0){10}} \put(15,0){\line(1,0){10}} \put(15,0){\line(1,0){10}} \put(15,0){\line(1,0){10}} \put(15,0){\line(1,0){10}} \put(15,0){\line(1,0){10}} \put(15,0){\line(1,0){10}} \put(15,0){\line(1,0){10}} \put(15,0){\line(1,0){10}} \put(15,0){\line($ 

**Instrukcja użytkownika aplikacji bossaWebTrader** / Notowania

**W kolumnie po lewej stronie można wybrać określoną kategorię.** Przykładowo po kliknięciu w Akcje, w środkowej kolumnie wyświetlą się wszystkie akcje notowane na GPW.

![](_page_39_Picture_102.jpeg)

**Liczby obok nazwy kategorii oznaczają liczbę walorów w danej kategorii.**

**W środkowej kolumnie znajduje się wyszukiwarka** działająca analogicznie jak przy

wyszukiwaniu pojedynczym.

Jeżeli wyniki wyszukiwania nie zostaną zawężone w kolumnie po lewej stronie,

system wyszuka wpisany ciąg znaków w całej bazie instrumentów, analogicznie jak przy dodawaniu pojedynczym.

**PRZYKŁAD:** Inwestor próbuje znaleźć kontrakty na akcje Alior Banku.

Wpisuje fazę ALR i system wyszukuje zarówno kontrakty, jak i obligacje oraz certyfikaty.

 $\begin{picture}(120,10) \put(0,0){\line(1,0){10}} \put(15,0){\line(1,0){10}} \put(15,0){\line(1,0){10}} \put(15,0){\line(1,0){10}} \put(15,0){\line(1,0){10}} \put(15,0){\line(1,0){10}} \put(15,0){\line(1,0){10}} \put(15,0){\line(1,0){10}} \put(15,0){\line(1,0){10}} \put(15,0){\line(1,0){10}} \put(15,0){\line(1,0){10}} \put(15,0){\line($ 

**Instrukcja użytkownika aplikacji bossaWebTrader** / Notowania

# **Notowania** / Dodawanie, usuwanie, **przestawianie walorów Notowania** / Dodawanie, usuwanie, **przestawianie walorów**

![](_page_39_Picture_103.jpeg)

**Aby dodać wybrany walor do swojej tabeli notowań należy w niego kliknąć.**  Zostanie on wtedy przeniesiony do kolumny po prawej stronie. Natomiast **usunięcie z tabeli wykonuje się poprzez wciśnięcie ikony po prawej stronie w prawej kolumnie.**

**Aby zakończyć pracę** w kreatorze Wyszukiwania zaawansowanego należy w**cisnąć przycisk ZAPISZ** w prawym dolnym rogu. Wciśnięcie przycisku **ANULUJ** zamknie okno i nie zapisze zmian.

![](_page_40_Picture_118.jpeg)

**Moduł notowań składa się z tabel zdefiniowanych przez użytkownika** oraz predefiniowanych odzwierciedlających:

■ **aktualny skład poszczególnych indeksów:** WIG20, mWIG40, sWIG80 ■ **portfel użytkownika**

■ **najpopularniejsze akcje i ETF'y wśród klientów DM BOŚ**

(tabele Popularne AKCJE i Popularne ETF)

![](_page_40_Picture_119.jpeg)

 $\begin{picture}(120,10) \put(0,0){\line(1,0){10}} \put(15,0){\line(1,0){10}} \put(15,0){\line(1,0){10}} \put(15,0){\line(1,0){10}} \put(15,0){\line(1,0){10}} \put(15,0){\line(1,0){10}} \put(15,0){\line(1,0){10}} \put(15,0){\line(1,0){10}} \put(15,0){\line(1,0){10}} \put(15,0){\line(1,0){10}} \put(15,0){\line(1,0){10}} \put(15,0){\line($ 

**Instrukcja użytkownika aplikacji bossaWebTrader** / Notowania

# <span id="page-40-0"></span>**Notowania** / Dodawanie, **usuwanie**, przestawianie walorów **Notowania** / **Tabele notowań**

![](_page_41_Picture_24.jpeg)

![](_page_41_Picture_25.jpeg)

**W tabelach predefiniowanych nie można dodawać i usuwać walorów.**

- **Przy pierwszym uruchomieniu aplikacji prezentowana jest tabela OBSERWOWANE,**  zawierająca akcje z **WIG20** oraz walory posiadane przez użytkownika. Tabelę można dowolnie edytować, a jej zawartość nie będzie automatycznie aktualizowana np. po zawarciu transakcji lub zmianie składu indeksu.
- **Predefiniowana tabela PORTFEL zawiera walory,** które aktualnie posiada użytkownik. Po zawarciu transakcji kupna do tabeli zostanie dodany nabyty walor, natomiast po całościowym zamknięciu pozycji instrument zostanie usunięty z tabeli usunięty.
- **Predefiniowana tabela Popularne AKCJE zawiera 20 spółek,** na których w przeciągu ostatnich 3 miesięcy klienci DM BOŚ zawarli najwięcej transakcji.
- **Predefiniowana tabela Popularne ETF zawiera 10 ETF,** których wartość stanowi największy udział w aktywach klientów DM BOŚ.
- **Zakładki Notowania oraz Notowania MAXI umożliwiają korzystanie z wielu tabel notowań równocześnie,** a przechodzenie pomiędzy nimi wykonuje się poprzez kliknięcie na nazwę wybranej pod zakładki w submenu znajdującym się bezpośrednio pod tabelą notowań.

**Instrukcja użytkownika aplikacji bossaWebTrader** / Notowania

Po wciśnięciu ikony + widocznejgo powyżej użytkownik może:

**Instrukcja użytkownika aplikacji bossaWebTrader** / Notowania

# **Notowania** / **Tabele notowań Notowania** / **Tabela notowań**

#### ■ **określić, które tabele powinny być wyświetlane**

(checkbox po lewej stronie każdej tabeli)

#### ■ **stworzyć nową tabelę**

(należy wcisnąć +, wpisać nazwę i zatwierdzić)

■ **usunąć własną tabelę**

■ zmienić nazwę własnej tabeli **∠** 

**W kreatorze Wyszukiwania**  zaawansowanego również **dostępna jest funkcjonalność dodawania i edycji swoich tabel notowań.**

![](_page_41_Picture_28.jpeg)

 $\circledast$ 

#### **Dodawaniai edycja tabel**

**Instrukcja użytkownika aplikacji bossaWebTrader** / Notowania

Rozwinięcie wiersza możliwe jest również poprzez kliknięcie w ikonę  $\vee$  znajdującą się po lewej stronie wiersza.

# <span id="page-42-0"></span>**Notowania** / **Przegląd notowań**

**Jeżeli użytkownik posiada dostęp do 5 ofert** (w zależności od pakietu, więcej informacji na stronie: [https://bossa.pl/oferta/pakiety\)](https://bossa.pl/oferta/pakiety)) **można zwiększyć lub zmniejszyć liczbę ofert poprzez przyciski + i – pod nazwą waloru.**

W trakcie faz sesji, podczas których nie są zawierane transakcje, wartości występujące w tabeli notowań mogą być prezentowane w nawiasach kwadratowych. Kliknięcie w "menu more"  $\colon$  po prawej stronie wiersza pozwala na:

> Poniżej znajdują się dodatkowe informacje dotyczące wybranego waloru oraz przyciski przenoszące do:

■ **wykresu wybranego waloru** (w bieżącej zakładce)

■ **karty spółki** w Serwisie Informacyjnym **listy transakcji** na bieżącej sesji

![](_page_42_Picture_150.jpeg)

 $\begin{picture}(120,10) \put(0,0){\line(1,0){10}} \put(15,0){\line(1,0){10}} \put(15,0){\line(1,0){10}} \put(15,0){\line(1,0){10}} \put(15,0){\line(1,0){10}} \put(15,0){\line(1,0){10}} \put(15,0){\line(1,0){10}} \put(15,0){\line(1,0){10}} \put(15,0){\line(1,0){10}} \put(15,0){\line(1,0){10}} \put(15,0){\line(1,0){10}} \put(15,0){\line($ 

# **Notowania** / **Przegląd notowań**

- **rozwinięcie wiersza**
- **przejście do wykresu wybranego waloru** (w bieżącej zakładce)
- **prezentację listy transakcji na bieżącej sesji**

![](_page_42_Picture_151.jpeg)

- 
- 

#### **WALOR**

- nazwa spółki lub instrumentu finansowego, pod którą występuje w notowaniach. Opcjonalnie prezentowana jest również flaga oznaczająca kraj notowania oraz nazwa skrócona (ticker)

#### **KURS**

- cena ostatniej transakcji. Kolor zielony i strzałka skierowana do góry oznaczają, że bieżący kurs jest wyższy niż cena odniesienia. Kolor czerwony i strzałka skierowana w dół oznaczają, że kurs jest niższy niż odniesienie.

#### **ZMIANA %**

- zmiana kursu ostatniej transakcji w stosunku do ceny odniesienia wyrażona w %

#### **LIMIT KUPNA / SPRZEDAŻY**

– limit ceny w ofercie kupna / sprzedaży

#### **WOLUMEN KUPNA / SPRZEDAŻY**

– liczba sztuk w ofercie kupna / sprzedaży

#### **LICZBA ZLECEŃ KUPNA / SPRZEDAŻY**

– liczba zleceń po określonej cenie znajdujących się w arkuszu giełdowym

![](_page_43_Picture_269.jpeg)

 $\begin{bmatrix} -\uparrow \downarrow \\ \downarrow \downarrow \end{bmatrix}$ 

# **Notowania - definicje Notowania - deflinicje**

#### **OTWARCIE**

– kurs otwarcia

#### **ESIENIE**

adniesienia (zazwyczaj poprzedniego zamknięcia)

#### **WIDEŁKI STATYCZNE**

- statycznych ograniczeń kursu znajduje się na stronie:
- ://bossa.pl/edukacja/rynek-i-inwestycje/zasady-obrotu-
- wego/platforma-obrotu-utp/wahania-kursu

### **WIDEŁKI DYNAMICZNE**

- dynamicznych ograniczeń kursu znajduje się na stronie:
- ://bossa.pl/edukacja/rynek-i-inwestycje/zasady-obrotu-
- wego/platforma-obrotu-utp/wahania-kursu

oa otwartych pozycji (dotyczy instrumentów pochodnych)

#### **INAŁ**

ha nominalna instrumentu finansowego

#### **MINIMUM**

– cena minimalna osiągnięta na bieżącej / poprzedniej sesji

#### **MAKSIMUM**

– cena maksymalna osiągnięta na bieżącej / poprzedniej sesji

W zakładce **MONITOR TRANSAKCJI prezentowane są transakcje na walorach** (ostatnie 50), **które użytkownik dodał do tabel notowań.** 

**Monitor służy do bieżącego śledzenia transakcji na obserwowanych walorach,**  dzięki czemu użytkownik może zauważyć, na którym walorze obecnie dokonuje się intensywny handel.

![](_page_44_Picture_96.jpeg)

**Instrukcja użytkownika aplikacji bossaWebTrader** / Monitor transakcji

# <span id="page-44-0"></span>**Monitor transakcji**

 $\mathbb{R}^2$ 

Moduł wykresów oparty jest na popularnym rozwiązaniu dostarczonym przez **TRADING VIEW** pozwalającym składać zlecenia bezpośrednio z wykresu za pomocą przycisków **KUP / SPRZEDAJ** zamieszczonych w górnej części zakładki z wykresem.

![](_page_44_Figure_13.jpeg)

# **Wykresy**

# $\begin{bmatrix} 1 \\ 2 \\ 3 \end{bmatrix}$

Interfejs główny modułu wykresów **TRADINGVIEW składa się z m.in.:**

- **Panel narzędzi**, z lewej strony ekranu, który zawiera narzędzia do rysowania, takie jak linia trendu, wsparcia i oporu, narzędzia Fibonacciego itp.
- **Wykresu** w centralnej części modułu
- **Listy instrumentów w górnej części** z możliwością wyszukania dowolnego symbolu
- **Zmiana interwału czasowego**
- **Dodanie wskaźnika**, m.in.: MACD, RSI, średnia krocząca

W oknie z wykresami istnieje możliwość **dodania wielu wykresów za pomocą pod zakładek klikając na ikonę .**

# <span id="page-45-0"></span>**Interfejs główny**

**Informacje rynkowe dostarczane przez źródło PAP / ESPI dostępne są w zakładce Komunikaty.**

![](_page_45_Picture_113.jpeg)

# **Komunikaty PAP / ESPI**

![](_page_46_Picture_112.jpeg)

![](_page_46_Picture_10.jpeg)

 $\circledast$ 

W celu **odczytania treści komunikatu należy kliknąć na tytuł komunikatu** Treść komunikatu **pojawi się po prawej stronie aplikacji**

![](_page_46_Picture_113.jpeg)

ESP1 **EIGH CONTERNS** Zawarcie aneksu do umowy ze spółką<br>Inowrocławskie Kopalnie Soli "SOLINO" S.A. KOMISJA NADZORU FINANSOWEDO **E**Wyciąg www. Sixta zunkla: International cluster Data sporządzenia: 2024-02-08 how indi periote railway Dotánka blukovana zod zím **takiności Makonane pod ziecer** COMPREYON E.A. Coltéaba blok, na polinyite lamat tabasalaria (c) **Meleonici zeldok**, na pakrycie poderodanski Zarzad spółki COMPREMUM S.A. z siedziba w Poznaniu (dale) "Spółka") informuje o podpisaniu w dniu dols/ejszym datowanego na dzień 6 lutego 2024 roku aneksu do umowy z śnie 27 października 2022 roku Intérawigže Spółkę ze spółką Inowrockswskie Kopak przedmiotem jost kompleksowa realizacja inwestyc SPICEONA  $\mathbf{m} = \mathcal{R}$ 

**Instrukcja użytkownika aplikacji bossaWebTrader** / Komunikaty PAP / ESPI

# <span id="page-46-0"></span>**Komunikaty PAP / ESPI**

Instrukcja użytkownika **systemu transakcyjnego**

# <span id="page-47-0"></span>**Informacje ogólne**

- · Serwer zleceń **Stocks OnLine** jest aplikacją umożliwiającą Klientom Domu Maklerskiego Banku Ochrony Środowiska S.A. (dalej: "DM BOŚ") obsługę rachunku pieniężnego, rachunku papierów wartościowych oraz rachunku derywatów z dowolnego miejsca na świecie za pośrednictwem sieci Internet.
- · Serwer zleceń Stocks OnLine jak każdy system komputerowy jest z natury rzeczy podatny na awarie, zakłócenia funkcjonowania i opóźnienia. W związku z powyższym może zaistnieć sytuacja, gdy Klient nie będzie miał możliwości lub będą występowały utrudnienia z korzystania z tego systemu w celu obsługi rachunku. W przypadku występowania wątpliwości związanych z obsługą systemu, Klient powinien skorzystać z telefonicznej lub osobistej obsługi oferowanej przez DM BOŚ. Numer telefonu oraz adresy oddziałów DM BOŚ podane są na stronie [www.bossa.pl.](http://www.bossa.pl)
- · Dostęp do serwera zleceń możliwy jest wyłącznie za pośrednictwem strony WWW w sieci Internet pod adresem: [www.bossa.pl](http://www.bossa.pl). Komunikacja z serwerem zleceń jest chroniona protokołem szyfrującym. Wiarygodność strony potwierdza aktualny certyfikat SSL.
- · Nazwa "Klient" lub "Użytkownik" w niniejszej instrukcji używana jest zamiennie i określa się nią klienta DM BOŚ, który jednocześnie jest użytkownikiem serwera zleceń Stocks OnLine.
- · Klient zobowiązany jest do korzystania ze wspieranych przez ich producentów systemów operacyjnych i przeglądarek. Lista rekomendowanych systemów operacyjnych i przeglądarek, jest udostępniona na stronie internetowej [www.bossa.pl.](http://www.bossa.pl)
- · Informacja o wymaganiach technicznych niezbędnych do obsługi serwera zleceń Stock OnLine, w tym niezbędnych do współpracy z Kanałami Elektronicznymi zamieszczona jest na [www.bossa.pl/oferta/pytania-i-odpowiedzi?category=wymagania-systemu](http://www.bossa.pl/oferta/pytania-i-odpowiedzi?category=wymagania-systemu )
- · Dyspozycje i/lub zlecenia mogą być składane w trybie i na warunkach przyjmowania zleceń i dyspozycji określonych właściwym regulaminem świadczenia usług maklerskich. Klient DM BOŚ nie może podważać autentyczności zleceń i dyspozycji złożonych poprzez serwery zleceń Stocks OnLine.
- · Klient nie może dostarczać danych o charakterze bezprawnym ani składać zleceń lub dyspozycji sprzecznych z obowiązującymi przepisami prawa.
- · DM BOŚ świadcząc usługi za pośrednictwem serwera zleceń Stocks OnLine, zobowiązuje się do zapewnienia Klientowi bezpieczeństwa wykonywania zleceń i/lub dyspozycji, w tym poprzez wprowadzenie zabezpieczeń oraz innych środków bezpieczeństwa w stosunku do zleceń i/lub dyspozycji. Klient zobowiązany jest do należytego zabezpieczenia urządzeń (np. komputera, telefonu komórkowego, urządzenia mobilnego), z wykorzystaniem których uzyskuje dostęp do Kanałów Elektronicznych, oraz jest zobowiązany do ich ochrony przed złośliwym

oprogramowaniem lub dostępem osób trzecich. Należyte zabezpieczenie urządzenia, o którym mowa powyżej można uzyskać stosując się między innymi do poniższych zaleceń DM BOŚ:

- zainstalowanie na urządzeniu legalnego, wspieranego i aktualnego oprogramowania systemowego, jego bieżącą aktualizację i instalację poprawek systemowych zgodnie z zaleceniami producentów,
- stosowanie aktualnego oprogramowania antywirusowego i antyspamowego oraz zapory sieciowej (firewall),
- nie instalowanie oprogramowania nieznanego pochodzenia, zwrócenie szczególnej uwagi na uprawnienia do zdjęć, SMS-ów, filmów i kontaktów o jakie prosi aplikacja przy jej instalacji lub aktualizacji, nie logowanie się z nieznanej, ogólnodostępnej i niezabezpieczonej sieci internetowej,
- nie zezwalanie innym osobom na zapisywanie ich cech biometrycznych (np. odcisków palców) na urządzeniu mobilnym Klienta wykorzystywanym do uwierzytelniania lub autoryzacji, na którym loguje się do Kanałów Elektronicznych,
- ochronę urządzenia hasłem, na którym loguje się do Kanałów Elektronicznych.

Szczegółowe informacja o bezpiecznym korzystaniu z Kanałów Elektronicznych, w tym z serwera zleceń Stocks OnLine znajduje się na stronie [www.bossa.pl.](http://www.bossa.pl)

- · Jeśli zachodzi uzasadnione podejrzenie co do autentyczności złożonego zlecenia lub złożonej dyspozycji, DM BOŚ może wstrzymać ich realizację do momentu wyjaśnienia wątpliwości, lub odmówić ich wykonania.
- · W przypadku wystąpienia podejrzeń o wejście osób trzecich w posiadanie identyfikatora Klienta lub kodów dostępu wykorzystywanych oprogramowaniu wskazanym przez DM BOŚ, Klient zobowiązany jest do niezwłocznego powiadomienia DM BOŚ o powyższym fakcie, w celu zablokowania dostępu do rachunku inwestycyjnego Klienta przed nieuprawnionym dostępem. Powiadomienie może być złożone przez Klienta osobiście w siedzibie DM BOŚ, w Punkcie Obsługi Klienta DM BOŚ lub telefonicznie.
- · Do momentu wykonania przez Klienta obowiązku wskazanego w pkt powyżej DM BOŚ nie ponosi odpowiedzialności za szkody poniesione przez Klienta w wyniku działania osób trzecich w związku z odtajnieniem identyfikatora Klienta lub kodów dostępu lub zagubieniem identyfikatora lub kodów dostępu, o ile odtajnienie identyfikatora lub kodów dostępu nie nastąpiło z przyczyn, za które odpowiedzialność ponosi DM BOŚ. Po powiadomieniu DM BOŚ o możliwym dostępie do przyznanych zabezpieczeń przez osoby trzecie DM BOŚ zachowując należytą staranność podejmuje działania mające na celu uniemożliwienie wykorzystania tych informacji przez osoby nieuprawnione.
- · DM BOŚ zastrzega sobie prawo wprowadzenia, w drodze Zarządzenia Dyrektora DM BOŚ,

dodatkowych ograniczeń i zabezpieczeń w stosunku do zleceń i/lub dyspozycji składanych za pośrednictwem oprogramowania wskazanego przez DM BOŚ, w przypadku wystąpienia ważnych okoliczności uzasadniających wprowadzenie takich środków.

- W przypadku uzyskiwania dostępu do Kanałów Elektronicznych, zmiany danych Klienta oraz rozpoczęcia lub przeprowadzania za pośrednictwem Kanałów Elektronicznych, wskazanych w Zarządzeniu Dyrektora DM czynności, które mogą się wiązać z ryzykiem oszustwa lub nadużyć, wymagane jest stosowanie przez Klienta Uwierzytelniania wieloskładnikowego. Zarządzenie Dyrektora DM może określić terminy oraz tryb wdrożenia Uwierzytelniania wieloskładnikowego, w przypadkach, o których mowa w zdaniu pierwszym.
- Szczegółowe informacje dotyczące czynności technicznych związanych ze składaniem zleceń i dyspozycji, potwierdzeniem przez DM BOŚ ich przyjęcia, metod i środków technicznych służących wykrywaniu i korygowaniu błędów w zleceniach i/lub dyspozycjach, zasad i sposobów utrwalania, zabezpieczania i udostępniania Klientowi przez DM BOŚ treści zleceń i/lub dyspozycji, zasad bezpiecznego korzystania z oprogramowania wskazanego przez DM BOŚ oraz wymagań technicznych niezbędnych do współpracy z oprogramowaniem wskazanym przez DM BOŚ zamieszczone są na stronie internetowej [www.bossa.pl](http://www.bossa.pl) w zakładce z opisem danego oprogramowania wskazanego przez DM BOŚ. Klient zobowiązany jest zapoznać się z zasadami przed dokonaniem aktywacji danego oprogramowania wskazanego przez DM BOŚ.
- Dane osobowe przekazywane przez Użytkowników w związku ze świadczeniem usług maklerskich za pośrednictwem serwera zleceń Stocks OnLine, będą przetwarzane przez Administratora, którym jest Dom Maklerski Banku Ochrony Środowiska S.A. (DM BOŚ) z siedzibą w Warszawie, ul. Marszałkowska 78/80 Warszawa, zarejestrowanego w Sądzie Rejonowym dla [m.st](http://m.st). Warszawy, XII Wydział Gospodarczy Krajowego Rejestru Sądowego pod numerem KRS 0000048901, z kapitałem zakładowym w wysokości 23.640.000,- zł, wyłącznie w celu świadczenia usług maklerskich, spełnienia wymagań nakładanych przez DM BOŚ przez przepisy innych ustaw, na rzecz Użytkowników będących Klientami DM BOŚ oraz, o ile Użytkownik wyrazi zgodę w celu:
- › organizowania szkoleń i konkursów;
- › sporządzania analiz i raportów zbiorczych;
- › promocji usług własnych lub podmiotów należących do grupy kapitałowej BOŚ;
- Podanie jakichkolwiek danych osobowych jest dobrowolne, jednak ich niepodanie w określonych przypadkach może oznaczać brak możliwości skorzystania z usług świadczonych przez DM BOŚ.
- Niewskazanie adresu e-mail uniemożliwia świadczenie usług za pośrednictwem oprogramowania wskazanego przez DM BOŚ, a w szczególności za pośrednictwem

internetowego serwera zleceń Stocks Online.

- Uługi dodatkowe inne niż usługi maklerskie, na przykład dostęp do Forum, dostępne za pośrednictwem internetowego serwera zleceń Stocks OnLine mogą być świadczone przy wykorzystaniu przez Użytkownika pseudonimu (Nick). Adres e-mail wskazany przez Użytkownika nie musi zawierać danych identyfikujących Użytkownika.
- Użytkownik może żądać wglądu w przekazane przez siebie dane oraz jeśli zajdzie taka potrzeba – ich poprawienia.
- Informacje handlowe dotyczące DM BOŚ oraz podmiotów znajdujących się w grupie kapitałowej Banku Ochrony Środowiska S.A. będą przesyłane za pośrednictwem Serwera zleceń Stocks OnLine wyłącznie tym Użytkownikom, którzy wyrażą zgodę na ich otrzymywanie. Użytkownik, który wyraził zgodę na otrzymywania informacji handlowej, może w każdej chwili zrezygnować z jej otrzymywania poprzez wysłanie wiadomości e-mail na adres: [makler@bossa.pl](mailto:makler@bossa.pl) z prośbą o usunięcie jego zgody.
- Niezależnie od postanowień powyżej DM BOŚ na podstawie art. 18 ust. 5 Ustawy z dnia 18 lipca 2002 r. o świadczeniu usług drogą elektroniczną, może przetwarzać dane eksploatacyjne Użytkowników (czyli dane charakteryzujące sposób korzystania przez Użytkownika z usług, o których mowa w niniejszym dokumencie), tj.:
- › oznaczenia identyfikujące Użytkownika nadane na podstawie przekazanych przez niego danych;
- $\rightarrow$  oznaczenia identyfikujące zakończenie sieci telekomunikacyjnej lub system teleinformatyczny, z którego korzystał Użytkownik;
- › informacje o rozpoczęciu, zakończeniu oraz zakresie każdorazowego
- › korzystania z usługi świadczonej drogą elektroniczną;
- › informacje o skorzystaniu przez Użytkownika z usług świadczonych drogą
- › elektroniczną.
- DM BOŚ może powiadomić usługobiorcę o jego nieuprawnionych działaniach z żądaniem ich niezwłocznego zaprzestania, a także, w przypadku uzyskania wiadomości o korzystaniu przez Użytkownika z usługi świadczonej za pośrednictwem oprogramowania wskazanego przez DM BOŚ niezgodnie z regulaminem lub z obowiązującymi przepisami (niedozwolone korzystanie), o skorzystaniu z uprawnienia do utrwalenia przez DM BOŚ dla celów dowodowych faktu uzyskania oraz treści takiej wiadomości oraz uprawnienia do przetwarzania danych osobowych Użytkownika w zakresie niezbędnym do ustalenia odpowiedzialności tego Użytkownika.
- Dane niezbędne do prawidłowej realizacji zleceń/dyspozycji powinny być podane zgodnie z opisem pól występujących w formularzu dla danej dyspozycji lub danego zlecenia. Przed

<span id="page-48-0"></span>dokonaniem autoryzacji Klient zobowiązany jest upewnić się, że zlecenia/dyspozycje są jednoznaczne i zgodne z jego intencją. Klient ponosi całkowitą odpowiedzialność za skutki niewłaściwego lub nieprawidłowego złożenia zlecenia/dyspozycji.

- Klient zobowiązany jest na bieżąco sprawdzać prawidłowość wykonania zleceń i/lub dyspozycji. Stwierdzone nieprawidłowości co do zleceń/dyspozycji należy zgłosić w trybie i warunkach określonych właściwym regulaminem świadczenia usługi maklerskiej. Reklamacje, należy kierować do DM BOŚ za pośrednictwem oprogramowania wskazanego przez DM BOŚ, osobiście (pisemnie lub ustnie) w DM BOŚ lub POK DM BOŚ, drogą korespondencyjną na adres DM BOŚ lub telefonicznie, dzwoniąc pod numery wskazane na stronie internetowej DM.
- Klient może złożyć reklamację za pośrednictwem pełnomocnika.
- Na żądanie Klienta, DM potwierdza otrzymanie reklamacji Klienta zgodnie z dyspozycją odbioru korespondencji wskazaną w Umowie Produktu, chyba że Klient w reklamacji wskaże inny sposób doręczenia potwierdzenia, w szczególności zażąda potwierdzenia na piśmie lub wskaże adres e-mail na jaki chciałby uzyskać potwierdzenie otrzymania reklamacji od DM. W przypadku gdy Klient nie zawarł żadnej Umowy Produktu, DM potwierdza otrzymanie reklamacji Klienta na adres korespondencyjny wskazany w Umowie Ramowej, chyba że Klient w reklamacji wskaże inny sposób doręczenia potwierdzenia, w szczególności wskaże adres e-mail na jaki chciałby uzyskać potwierdzenie otrzymania reklamacji.
- W przypadku, gdy treść reklamacji nasuwa wątpliwości, co do jej przedmiotu, DM występuje do Klienta o złożenie wyjaśnienia lub uzupełnienia, z pouczeniem, że nieusunięcie tych braków skutkować może niemożliwością prawidłowego rozpoznania reklamacji i ustosunkowania się do okoliczności lub roszczeń podniesionych w jej treści.
- DM BOŚ rozpatruje reklamację nie później niż w terminie 30 dni od daty jej wpływu, a w szczególnie skomplikowanych przypadkach, uniemożliwiających rozpatrzenie i udzielenie odpowiedzi we wskazanym terminie, termin ten może zostać wydłużony do maksymalnie 60 dni, po uprzednim wyjaśnieniu Klientowi przyczyn opóźnienia i wskazania okoliczności wymagających dodatkowego ustalenia oraz przewidywanego terminu rozpatrzenia Skargi i udzielenia odpowiedzi. Do zachowania terminu udzielenia odpowiedzi na Skargę Klienta, wystarczy wysłanie odpowiedzi przez DM przed jego upływem. Odpowiedź na reklamację udzielana jest w formie pisemnej na wskazany przez Klienta adres email lub adres korespondencyjny.
- W przypadku negatywnego dla Klienta rozpatrzenia reklamacji przez DM, Klientowi przysługuje prawo do zwrócenia się w tej samej sprawie w formie pisemnej do Zarządu DM w terminie 14 dni od dnia otrzymania odpowiedzi na reklamację. Zarząd DM rozpatrzy

W przypadku uznania przez DM reklamacii za zasadna, DM eliminuje stwierdzone uchybienia, postępuje zgodnie z żądaniem reklamacji lub doprowadza do stanu, który powstałby, gdyby do zdarzenia będącego podstawą reklamacji nie doszło, lub naprawia szkodę. Powyższe stosuje się odpowiednio do częściowego uznania Skargi. W celu rozpoczęcia obsługi rachunku z wykorzystaniem serwera zleceń, należy po podpisaniu właściwej umowy, otrzymaniu indywidualnego identyfikatora, hasła, PUK (niezbędnego w przypadku zablokowania rachunku) we właściwej kolejności wykonać poniższe czynności.

reklamację Klienta w ciągu 30 dni od daty wpływu, a pisemna odpowiedź zostanie przekazana Klientowi na wskazany przez niego adres.

- Niezależnie od postępowania skargowego, w przypadku sporu z DM, Klient może:
- 1. zawrzeć ugodę na podstawie negocjacji przeprowadzonych z DM,
- 2. zwrócić się o pomoc do miejskich lub powiatowych rzeczników konsumenta;
- 3. wystąpić z wnioskiem o rozpatrzenie sprawy do Rzecznika Finansowego,
- 4. wnieść powództwo do właściwego sądu powszechnego.

Po wyczerpaniu postępowania skargowego, o którym mowa w powyżej, Klient może wystąpić z wnioskiem o wszczęcie postępowania w sprawie pozasądowego rozwiązania sporów konsumenckich do podmiotu uprawnionego do prowadzenia takiego postępowania w rozumieniu ustawy z dnia 23 września 2016 r. o pozasądowym rozwiązywaniu sporów konsumenckich (Dz. U. 2016, poz. 1823 z późn. zm.), którym jest Rzecznik Finansowy (adres strony internetowej Rzecznika Finansowego: [www.rf.gov.pl\)](http://www.rf.gov.pl) oraz Sąd Polubowny przy Komisji Nadzoru Finansowego [\(www.knf.gov.pl](http://www.knf.gov.pl)), przy czym DM może nie wyrazić zgody na wzięcie udziału w postępowaniu w sprawie pozasądowego rozwiązania sporów konsumenckich przed Sądem Polubownym przy KNF.

· DM informuje o istnieniu platformy ODR i możliwości jej wykorzystania przez Klienta w celu rozstrzygnięcia sporu. Za pośrednictwem platformy ODR Klient może złożyć Skargę dotyczącą Umów Produktu zawartych za pośrednictwem Kanałów Elektronicznych. oraz ustalić podmiot uprawniony do rozwiązywania sporów w trybie pozasądowego rozwiązywania sporów konsumenckich, właściwy dla DM. Platforma ODR jest dostępna pod linkiem [https://webgate.ec.europa.eu/odr/main/?event=main.home.show.](https://webgate.ec.europa.eu/odr/main/?event=main.home.show)

# **Logowanie**

1. Aby zalogować się do serwera zleceń Stocks OnLine należy na stronie [www.bossa.pl](http://www.bossa.pl) wybrać [Logowanie], następnie wpisać Identyfikator i hasło oraz wybrać na ekranie przycisk [Zaloguj się]. W przypadku podania nieprawidłowych danych - pojawi się komunikat "Błąd logowania. Nieprawidłowy identyfikator lub hasło.", następnie należy wprowadzić prawidłowe dane.

2. Trzykrotne błędne wprowadzenie Identyfikatora lub Hasła spowoduje zablokowanie konta, o czym użytkownik zostanie poinformowany za pośrednictwem e-mail i SMS. Na stronie: [www.bossa.pl](http://www.bossa.pl) użytkownik może wybrać link do odblokowania rachunku [Logowanie – Odblokuj dostęp], a następnie złożyć dyspozycję odblokowania konta podając poprawnie swoje dane osobowe. Konto zostanie odblokowane automatycznie, jeżeli wszystkie dane zostaną wpisane poprawnie i nastąpi prawidłowe logowanie z użyciem hasła tymczasowego.

- a. w przypadku utraty hasła/zablokowania dostępu użytkownik otrzyma hasło tymczasowe w wiadomości SMS na telefon komórkowy zarejestrowany w systemie. Po zalogowaniu z użyciem hasła tymczasowego wyświetli się ekran do zmiany hasła. Po zmianie hasła nastąpi zalogowanie do rachunku.
- b. w przypadku utraty identyfikatora i hasła do logowania użytkownik otrzyma link w wiadomości e-mail, na adres zarejestrowany w systemie, który po potwierdzeniu wyświetli ostatnio używany identyfikator, a hasło do odblokowania zostanie wysłane w wiadomości SMS na telefon komórkowy zarejestrowany w systemie. Po zalogowaniu z użyciem hasła tymczasowego wyświetli się ekran do zmiany hasła. Po zmianie hasła nastąpi zalogowanie do rachunku.

3. W przypadku, gdy bossaToken lub SMS jest wykorzystywany jako Uwierzytelnianie wieloskładnikowe przy logowaniu, po prawidłowym podaniu Identyfikatora i Hasła wyświetli się dodatkowy ekran, na którym należy podać jednorazowy kod wygenerowany przez Token lub jednorazowy Kod SMS. W przypadku podania błędnego kodu Token lub Kodu SMS wyświetli się informacja o błędnym Tokenie lub Kodzie SMS. Klient będzie mógł ponownie wygenerować i wprowadzić prawidłowy kod Token lub Kod SMS.

Po podaniu prawidłowego kodu Token lub Kodu SMS serwer zleceń zaproponuje dodanie urządzenia do **listy zaufanych urządzeń**. Po wybraniu opcji [Dodaj urządzenie] należy potwierdzić, że jest się użytkownikiem urządzenia. Przy logowaniu z zaufanego urządzenia wystarczy podać Identyfikator i Hasło. W określonych sytuacjach przy logowaniu będzie wymagane ponowne dodanie urządzenia do listy zaufanych urządzeń lub potwierdzenie logowania kodem SMS lub Kodem Token.

Jeżeli urządzenie nie będzie dodawane do listy urządzeń zaufanych należy wybrać opcję [Jednorazowy dostęp] aby przejść do rachunku.

4. W przypadku trzykrotnego błędnego podania kodu Token lub Kodu SMS dostęp do rachunku zostanie zablokowany na 15 minut, o czym użytkownik zostanie poinformowany za pośrednictwem e-mail i SMS.

W przypadku, gdy nastąpiła utrata dostępu do aplikacji bossaToken i nie jest możliwe generowanie kodów do logowania, to po zalogowaniu identyfikatorem i hasłem, a następnie przejściu na ekran do podania kodu Token należy wybrać opcję "Utraciłem dostęp do tokena".

- a. Jeżeli klient posiada aktualne dane kontaktowe w systemie, to powinien podać prawidłowe dane osobowe i zatwierdzić dyspozycję kodem SMS, aby automatycznie wyłączyć logowanie z użyciem Tokena.
- b. Jeżeli klient nie posiada aktualnych danych kontaktowych w systemie, to po złożeniu wniosku o wyłączenie Tokena wymagana będzie weryfikacja telefoniczna. Po pozytywnej weryfikacji DM wyłączy logowanie z użyciem Tokena.

W przypadku gdy Uwierzytelnienie wieloskładnikowe jest wymagane przez DM zgodnie z Regulaminem Kanałów Elektronicznych lub właściwym regulaminem świadczenia usług maklerskich, wyłączenie przez użytkownika logowania z użyciem Tokena, nie wyłącza wymogu logowania z wykorzystaniem jednorazowego Kodu SMS.

5. Po zalogowaniu się do serwera zleceń Stocks OnLine przedstawiane są do wiadomości użytkownika w formie komunikatów powitalnych teksty nowych zarządzeń i inne informacje wymagające oświadczenia Klienta o zapoznaniu się z ich treścią. Wciśnięcie klawisza potwierdzenia [Dalej] przy każdym z komunikatów jest równoznaczne z oświadczeniem o zapoznaniu się z jego treścią. Komunikaty będą dostępne w menu [Obsługa konta > Centrum wiadomości > Archiwum komunikatów]. Po odczytaniu komunikatów, użytkownik przechodzi do pierwszej opcji głównego menu – [Portfel].

# <span id="page-49-0"></span>**Menu główne**

Portfel. Nie dotyczy rachunku forex., oraz rachunków IKE i IKZE, dla których zawarto umowę o zarządzanie portfelem (AMIKE), z zastrzeżeniem pkt 2 ,7 i 10 w stosunku do AMIKE.

Menu główne oraz boczne zakładki dostępne są z każdego miejsca w systemie transakcyjnym. Wybranie jednej z zakładek menu głównego spowoduje przejście do zestawu odpowiedniego podmenu. Boczne zakładki zawierają: kontakt czyli wysyłanie korespondencji do wydziału obsługi klienta, wydruk bieżącej strony, mapę serwisu oraz pomoc dla bieżącej strony lub wybranej opcji w systemie transakcyjny. Na dole ekranu znajduje się pasek **NA SKRÓTY**, który pozwala na szybkie przemieszczenie się do najczęściej używanych opcji. Definiowanie zawartości paska **NA SKRÓTY** odbywa się w menu **[Obsługa konta > Mapa Serwisu]** (szybki dostęp za pomocą bocznej zakładki mapa serwisu). W przypadku aktywowania wyłącznie Umowy Ramowej (bez aktywnych rachunków) dostępne są wyłącznie zakładki główne: Dyspozycje oraz Obsługa Konta.

Menu **[Portfel]** służy do przeglądania stanu portfela, historii operacji oraz statystyki portfela. Użytkownik może ustawić domyślny rodzaj wyciągu *[Pokazuj wyciąg ...... jako domyślny]*, który będzie pokazywał się po wybraniu menu **[Portfel]**. Standardowo wyświetlany jest wyciąg *[szczegółowy]*. W przypadku obsługi rachunku derywatów istnieją dwa rodzaje wyciągów: *[kontrakty], [warranty/ inne], w przypadku rachunku derywatów intraday istnieją dwa rodzaje wyciągów: [kontrakty], [mój wyciąg]* (Nie dotyczy rachunku forex i rachunku zagranicznego).

- 1. Wyciąg, Nie dotyczy IKE oraz IKZE, do których zawarto umowę o zarządzanie portfelem (AMIKE).
	- a. Wyciąg umożliwia uzyskanie informacji o aktualnym stanie rachunku pieniężnego i rachunku papierów wartościowych. Użytkownik ma do wyboru 4 rodzaje wyciągu z różnymi stopniami szczegółowości. Wyciąg *[bez papierów]* przedstawia ogólny stan portfela bez uwzględnienia poszczególnych papierów, *[uproszczony]* daje możliwość przejrzenia portfela z podziałem na posiadane papiery, *[szczegółowy]* przedstawia najwięcej szczegółowych danych na temat stanu rachunku. *[mój wyciąg]* pozwala użytkownikowi zdefiniować własny wygląd wyciągu. W tym celu należy wybrać *[mój wyciąg]*, następnie *[mój wyciąg - ustawienia].* Po zaznaczeniu opcji, które użytkownik chce oglądać należy wcisnąć przycisk [Pokaż przykład]. Na ekranie wyświetli się przykład spersonalizowanego wyciągu. Po wybraniu łącza *[wróć do mój wyciąg - ustawienia]* należy wcisnąć przycisk [Ustaw mój wyciąg] lub [Odznacz wszystko] w celu wprowadzenia poprawek. Po zatwierdzeniu, wybrany wyciąg będzie pokazywał się domyślnie po wejściu do menu [Wyciąg].
	- b. Link *[należności i zobowiązania]* przenosi użytkownika do szczegółowej kalkulacji zobowiązań i należności z rozpisaniem na 4 dni sesyjne.

**Uwaga!** Na rachunku derywatów intraday wyciąg zawiera dodatkowo pola: [Bieżące zabezpieczenia] oraz [zysk/strata], na rachunku derywatów wyciąg zawiera dodatkowe pole [Premia opcyjna].

2. Wyciąg, Dotyczy IKE oraz IKZE, do których zawarto umowę o zarządzanie portfelem (AMIKE).

- a. Wyciąg umożliwia uzyskanie informacji o aktualnym stanie rachunku pieniężnego i rachunku papierów wartościowych. Użytkownik ma do wyboru 2 rodzaje wyciągu. Wyciąg przedstawia ogólny stan portfela z podziałem na aktywa pieniężne, akcje i obligacje, bez uwzględnienia poszczególnych papierów, [mój wyciąg] pozwala użytkownikowi zdefiniować własny wygląd wyciągu. W tym celu należy wybrać [mój wyciąg], następnie przejść w tryb edycji. Po zaznaczeniu opcji, które użytkownik chce oglądać należy zapisać zmiany [Zapisz]. Na ekranie wyświetli się przykład spersonalizowanego wyciągu.
- 3. Rentowność. Formatka przedstawia aktualne pozycje w portfelu, prognozę podatkową dla zawartych transakcji (nie dotyczy IKE i IKZE) oraz symulację wpływu na wartość portfela (nie dotyczy rachunku derywatów). Nie dotyczy rachunku forex i bossafund.
- 4. Statystyka umożliwia porównanie zmiany wartości papierów Klienta ze zmianą wartości wybranych odpowiedników (np. indeksów giełdowych). Nie dotyczy rachunku zagranicznego.
- 5. Historia zleceń umożliwia sprawdzenie stanu dyspozycji/zleceń wg zadanych parametrów oraz anulowania dyspozycji/zleceń aktywnych. [Ikony] kalendarza pozwalają na określenie zakresu dat. Przycisk [Pobierz PW] pobiera listę papierów, na których były wykonywane transakcje w ramach określonego zakresu dat. Po wybraniu rodzaju pokazywanych dyspozycji/zleceń, zakresu dat ważności, papierów, rynku oraz sposobu ich segregowania należy nacisnąć przycisk [Wykonaj]. Dyspozycje/zlecenia aktywne można anulować przez kliknięcie łącza *[anuluj]* przy odpowiedniej dyspozycji/zleceniu. W przypadku realizacji dyspozycji/zlecenia istnieje możliwość przejrzenia szczegółów transakcji przez wybór odpowiedniej dyspozycji/ zlecenia w kolumnie *[zreal.]*.
- 6. Historia papierów wyświetla szczegóły operacji na papierach wartościowych. [Ikony] kalendarza pozwalają na określenie zakresu dat. Przycisk [Pobierz PW] pobiera listę papierów, na których były wykonywane operacje w ramach określonego zakresu dat. Opcja [Wyświetl tylko podsumowanie] pozwala na wyświetlenie jedynie podsumowania wykonanych operacji na papierach wartościowych bez historii transakcji. Opcja [Eksportuj do CSV] pozwala na export wykonanych operacji na papierach wartościowych do pliku CSV. Po wybraniu rodzaju pokazywanych operacji, papierów, których dotyczą, zakresu dat oraz sposobu ich segregowania, ewentualnym zaznaczeniu opcji *[Wyświetl tylko podsumowanie]* lub *[Eksportuj do CSV],* należy wcisnąć przycisk [Wykonaj]. Wybranie jednej z wyświetlanych transakcji w kolumnie *[ilość]*  powoduje przejście do ekranu z jej szczegółami.
- a. Zestawienie transakcji wyświetla listę plików PDF z zestawieniem transakcji z rachunków klienta. [Ikony] kalendarza pozwalają na określenie zakresu dat, dla których zestawienia są jednocześnie wyświetlane (maksymalny zakres dat, dla których pliki mogą być jednocześnie wyświetlane to 100 dni).

7. Historia finansowa umożliwia przegląd przepływów pieniężnych na wybranym rachunku. [Ikony] kalendarza pozwalają na określenie zakresu dat. Opcja [Wyświetl tylko podsumowanie] pozwala na wyświetlenie jedynie podsumowania wykonanych operacji finansowych lub transakcji bez historii operacji. Opcja [Eksportuj do CSV] pozwala na export wykonanych operacji finansowych lub transakcji do pliku CSV. Wybranie rodzaju operacji, zakresu dat i sposobu ich segregowania oraz wciśnięcie przycisku [Wykonaj>] spowoduje wyświetlenie przez system odpowiednich operacji finansowych lub transakcji gotówkowych. Po kliknięciu przez użytkownika na transakcji w kolumnie tytuł operacji, zostaną przedstawione szczegóły dotyczące odpowiadającej jej dyspozycji.

8. Podatek, wyciągi – dotyczy wyłącznie rachunku akcyjnego oraz rachunku kontraktowego (nie dotyczy rachunku zagranicznego):

- a. PIT-8C umożliwia uzyskanie informacji podatkowej PIT-8C za dany rok podatkowy.
- b. Wyciąg archiwalny- prezentuje zestawienie przechowywanych lub rejestrowanych aktywów na ostatni dzień roku.
- 9. Wyciąg archiwalny dotyczy wyłącznie rachunku IKE oraz IKZE prezentuje zestawienie o stanie środków gromadzonych na IKE,IKZE na ostatni dzień danego roku.
- 10. Raporty kwartalne. Dotyczy IKE oraz IKZE, do których zawarto umowę o zarządzanie portfelem (AMIKE).
	- a. Raporty kwartalne umożliwia pobranie raportu kwartalnego dla usługi zarządzania portfelem AMIKE.

# **Zlecenia**

Nie dotyczy rachunku forex, IKE oraz IKZE, do których zawarto umowę o zarządzanie portfelem (AMIKE). Menu [Zlecenia] służy do składania i zmian dyspozycji/zleceń złożonych przez użytkownika. Po wyborze powyższego menu na ekranie pojawi się formularz definicji dyspozycji/zleceń.

**Uwaga!** Użytkownik ma obowiązek sprawdzenia statusu przekazanego zlecenia w menu [Wizjer]. Zmiana statusu zlecenia na "archiwalne" lub "odrzucone" oznacza, że zlecenie przestało być aktywne. W przypadku, gdy zmiana statusu zlecenia na "archiwalne" lub "odrzucone" odbyła się wbrew intencji Użytkownika, powinien on bez zbędnej zwłoki poinformować o tym DM. W przeciwnym razie DM ma prawo odmówić uznania reklamacji związanej z powyższym zleceniem. Po złożeniu dyspozycji/zlecenia informacja o jego przekazaniu lub odrzuceniu pojawi się na ekranie pod postacią komunikatu: "Przyjęto zlecenie do realizacji." – w przypadku zlecenia przekazanego poprawnie lub "Zlecenie zostało odrzucone" w przypadku zlecenia odrzuconego wraz z powodem odrzucenia: np.: "Nie można dopisać zlecenia z powodu: Wysokość zaliczki (110 PLN) przekracza ilość środków na rachunku: 6.53 PLN".

# **Ciągłe**

Nie dotyczy rachunku derywatów, rachunku zagranicznego oraz forex. Menu [Ciągłe] umożliwia składanie dyspozycji/zleceń kupna i/lub sprzedaży papierów wartościowych będących przedmiotem obrotu na Giełdzie Papierów Wartościowych na rynku notowań ciągłych. Ww. menu składa się z dwóch formularzy [składania zleceń pojedynczo] (wyświetlany domyślnie) oraz [szybkiego składania zleceń].

- a. [składanie zleceń pojedynczo] Przy składaniu dyspozycji/zleceń kupna i/lub sprzedaży wykorzystując powyższy formularz dostępne są następujące opcje do wyboru:
- › Belka [Notowania] pozwala na podgląd wybranych parametrów notowań papieru wybranego instrumentu na liście [Papier]. Prezentowane informacje zawierają: fazę sesji, wol K – skumulowany wolumen kupna najlepszej oferty, limit K – limit kupna najlepszej oferty, limit S – limit sprzedaży najlepszej oferty, wol S – skumulowany wolumen sprzedaży najlepszej oferty, kurs trans – kurs ostatniej transakcji. Informacje są odświeżane po wyborze instrumentu lub poprzez przycisk odśwież.
- › Pole [Papier] umożliwia wybór papieru z listy wszystkich papierów lub z listy papierów według typu. (domyślnie pokazywana jest lista papierów posiadanych przez użytkownika lub w przypadku braku papierów, pełna lista). Pole umożliwia kontekstowe wyszukiwanie nazwy papieru.
- › Przycisk [Moje papiery] pozwala na zdefiniowanie przez użytkownika listy własnych papierów.

**SSA.PL** 

- <span id="page-50-0"></span>› W przypadku, gdy użytkownik posiada określone papiery na rachunku lub zdefiniowaną listę własnych papierów przycisk [Moje papiery] zostanie zamieniony na przycisk [Dodaj pozostałe PW], który pozwala na dodanie pełnej listy papierów.
- › [Typ] określa filtrowanie listy [Papierów] wg następujących warunków: Wszystkie, Akcje lub Certyfikaty.
- › Pole [Kurs] to kurs odniesienia dla papieru wyznaczany przez giełdę po sesji lub rano przed rozpoczęciem notowań.
- › Lista [K/S] określa rodzaj operacji: K kupno, S sprzedaż.
- › Lista [OTP] określa odroczoną płatność przy zleceniach kupna: N bez OTP (domyślnie), T – z OTP (niezabezpieczona), P – z OTP (zabezpieczona, opcja P pojawia się tylko na rachunkach użytkowników, którzy podpisali umowę kredytową z bankiem).
- › W polu [ilość], należy wprowadzić ilość papierów będących przedmiotem dyspozycji/ zlecenia.
- › W polu [limit], należy wprowadzić limit ceny zakupu lub sprzedaży papierów wartościowych lub z listy poniżej wybrać inne określenie limitu PKC, PCR, PEG.

#### Belka [Zaawansowane] zawiera dodatkowe parametry zlecenia:

- · W polach "data od" oraz "data do" należy wprowadzić odpowiednie daty ważności dyspozycji/ zlecenia (pole "data do" jest aktywne tylko w przypadku wybrania z listy[ważne] opcji "do dnia").[Ikony] kalendarza pozwalają na określenie zakresu dat pól [data od] i/lub [data do] bez potrzeby ręcznego wprowadzania.
- · Z listy [ważne] należy wybrać jeden z następujących warunków: "do dnia", "dzień", "WIA" wykonaj i anuluj, "WLA" – wykonaj lub anuluj, "do czasu", "na fixing", "na zamknięcie". W polu "godzina do" należy wprowadzić (lub wybrać suwakiem) czas ważności zlecenia z dokładnością do 1 minuty (opcja "godzina do" jest aktywne tylko w przypadku wybrania z listy[ważne] opcji "do czasu").
- · W polach WUJ (wielkość ujawniana), LimAkt (limit aktywacji), LimPEG (limit floor/cap dla zlecenia PEG – pole aktywne po wybraniu limitu typu PEG), WMin (minimalna wielkość wykonania) należy wprowadzić odpowiednie wartości, jeżeli zostały wybrane powyższe warunki.

Nie dotyczy rachunku derywatów, rachunku zagranicznego oraz forex. Złożenie dyspozycji/zleceń kupna i/lub sprzedaży w menu [Obligacje] następuje na zasadach analogicznych jak przy [składanie zleceń pojedynczo] i/lub [szybkie składanie zleceń] w menu [Ciągłe].

Nie dotyczy rachunku derywatów, rachunku zagranicznego oraz forex. Menu [Newconnect] umożliwia składanie dyspozycji/zleceń kupna i/lub sprzedaży papierów wartościowych będących przedmiotem obrotu w Alternatywnym Systemie Obrotu – Newconnect. Złożenie dyspozycji/zleceń następuje na zasadach analogicznych jak przy [składanie zleceń pojedynczo] i/lub [szybkie składanie zleceń] w menu [Ciagłe].

**Uwaga!** System uniemożliwia wybranie niektórych kombinacji warunków i limitów zgodnie z SZOG (Szczegółowymi Zasadami Obrotu Giełdowego), jednak może przyjąć dyspozycję/zlecenie, która zostanie odrzucona przez system giełdowy ze względu na niezgodność z SZOG.

- · Za pomocą przycisku [Przelicz] można sprawdzić dodatkowe informacje dotyczące składanej dyspozycji/zlecenia.
- · po wypełnieniu dyspozycji/zlecenia użytkownik może ją przenieść do [koszyka zleceń] poprzez

naciśnięcie przycisku [Dodaj zlecenie do koszyka] lub przesłać bezpośrednio do systemu maklerskiego biura za pomocą przycisku [Złóż zlecenie bezpośrednio].

- · W przypadku gdy limit zlecenia jest powyżej/poniżej widełek statycznych należy dodatkowo potwierdzić komunikat o tym informujący.
- a. [szybkie składanie zleceń] Powyższy formularz stosowany jest do szybkiego przekazywania maks. 10 dyspozycji/zleceń kupna i/lub sprzedaży z następującymi opcjami:
- · Lista [Papier], przycisk [Moje papiery], przycisk [Dodaj pozostałe PW] funkcjonalność identyczna tak jak w przypadku formularza [składanie zleceń pojedynczo].
- · Wprowadzenie zleceń do formularza odbywa się poprzez wybór papieru z listy [Papier], a następnie poprzez skopiowanie go za pomocą przycisku [<] do poszczególnych "pól" w kolumnie "papier".
- · Pozostałe opcje tj. pole [kurs], Lista [k/s], Lista [OTP], pole [ilość], pole [limit], pole [data od] i [data do], lista [ważne], przyciski [Dodaj zlecenie do koszyka] oraz [Złóż zlecenie bezpośrednio] – funkcjonalność identyczna tak jak w przypadku formularza [składanie zleceń pojedynczo], z wyłączeniem warunków zwartych w polach WUJ, LimAkt, WMin.

# **Dwukrotne**

Nie dotyczy rachunku derywatów, rachunku zagranicznego oraz forex. Złożenie dyspozycji/zleceń kupna i/lub sprzedaży w menu [Dwukrotne] następuje na zasadach analogicznych jak przy [składanie zleceń pojedynczo] i/lub [szybkie składanie zleceń] w menu [Ciągłe].

# **Obligacje**

W powyższym formularzu oprócz w/w opcji posiada dodatkowe pola informacyjne: [Rynek] - informacja o systemie notowań dla wybranej obligacji, [Nominał] – wyświetla wartość obligacji od której naliczane są odsetki, [Odsetki] – wartość niewypłaconych odsetek.

# **Newconnect**

# **Catalyst**

Nie dotyczy rachunku derywatów, rachunku zagranicznego oraz forex. Menu [Catalyst] umożliwia składanie dyspozycji/zleceń kupna i/lub sprzedaży obligacji będących przedmiotem obrotu na rynku obligacji GPW – Catalyst. Złożenie dyspozycji/zleceń następuje na zasadach analogicznych jak przy [składanie zleceń pojedynczo] i/lub [szybkie składanie zleceń] w menu [Obligacje].

# **Global Connect**

Nie dotyczy rachunku derywatów, rachunku zagranicznego oraz forex. Menu [Global Connect] umożliwia składanie dyspozycji/zleceń kupna i/lub sprzedaży papierów wartościowych będących przedmiotem obrotu na rynku GPW – Global Connect. Złożenie dyspozycji/zleceń następuje na zasadach analogicznych jak przy [składanie zleceń pojedynczo] w menu [Ciągłe]. Na rynku GPW – Global Connect nie występuje faza sesji określana jako Zamknięcie, w związku z tym, nie ma możliwości wyboru typu ważności zlecenia WNZ (ważne na zamknięcie).

**Uwaga!** Zlecenia z odroczonym terminem płatności [OTP] są niedostępne na rynkach Newconnect, Global Connect oraz na rachunku zagranicznym.

# **Kontrakty, Opcje**

Nie dotyczy rachunku akcyjnego, akcyjnego IKE, akcyjnego IKZE, rachunku zagranicznego oraz forex. Wybór menu [Kontrakty] lub [Opcje] - z wyłączeniem rachunku derywaty intraday. umożliwia składanie dyspozycji/zleceń kupna i/lub sprzedaży derywatów. Składanie dyspozycji/zleceń kupna i/lub sprzedaży w menu [Kontrakty] lub [Opcje] następuje na zasadach analogicznych jak przy [składanie zleceń pojedynczo] i/lub [szybkie składanie zleceń] w menu[Ciągłe].

**Uwaga!** Należności znajdujące się na rachunku derywatów po sprzedaży warrantów nie mogą być przelane na inny rachunek ani być wykorzystane do zabezpieczania pozycji w kontraktach terminowych.

# **Koszyk zleceń**

Nie dotyczy rachunku zagranicznego oraz forex. [Koszyk zleceń] umożliwia użytkownikowi przechowywanie złożonych wcześniej dyspozycji/zleceń. Po dodaniu dyspozycji/zleceń do koszyka system sprawdza jej warunki formalne (nie jest sprawdzane pokrycie) i w razie błędów informuje o nich komunikatem w kolorze bordowym.

**Uwaga!** Dopiero wysłanie dyspozycji/zleceń z koszyka powoduje ich przekazanie do systemu maklerskiego i na rynek giełdowy.

Dyspozycje/zlecenia z koszyka mogą być: usuwane (należy wcisnąć przycisk [usuń zaznaczone zlecenia] lub link [U] w kolumnie "USUŃ"), przekazywane do systemu maklerskiego (przycisk [złóż zaznaczone zlecenia]), modyfikowane (link [Z] w kolumnie "ZMIEŃ"). Ponadto istnieje możliwość zapisywania ich do pliku tekstowego. W tym celu należy po wejściu do menu [Koszyk Zleceń] wybrać link *[Eksport koszyka zleceń do pliku tekstowego]*, a następnie podać ścieżkę do pliku, w którym koszyk zostanie zapisany. Wczytanie wcześniej przygotowanych dyspozycji/zleceń następuje przez wciśnięcie przycisku [Import] oraz podanie ścieżki do odpowiedniego pliku. Spowoduje to wykasowanie z koszyka dotychczasowych zleceń. W celu określenia formatu importowanych dyspozycji/zleceń, należy najpierw wyeksportować do pliku dyspozycje/zlecenia z koszyka i zapisać taki plik jako wzorcowy do konstruowania dyspozycji/zleceń. Użytkownik ma możliwość ustawienia koszyka tak aby pojawiał się przy składaniu dyspozycji/zleceń - [pokazuj koszyk przy dodawaniu do niego nowych zleceń]. Dodatkowo koszyk pokazuje sumę wartości dyspozycji/zleceń przed i po prowizji, wartość należnej prowizji oraz procent wykorzystanych środków pod złożone dyspozycje/ zlecenia.

**BOSSA.PI** 

# <span id="page-51-0"></span>**Anulaty zleceń**

Nie dotyczy rachunku forex. Menu [Anulaty zleceń] umożliwia wyświetlanie aktywnych dyspozycji/zleceń kupna( w tym OTP) i/lub sprzedaży, wybranych lub wszystkich papierów wartościowych(derywatów) na wszystkich lub wybranych rynkach, posegregowanych według zadanego warunku: daty, kierunku, nazwy lub rynku. Lista aktywnych zleceń wyświetli się po naciśnięciu przycisku [Odśwież].

Modyfikacja dostępna jest na rachunku akcyjnym i kontraktowym dla posiadaczy pakietów: Żółty, Zielony1, Zielony5, Zielony5+, ZielonyMAX. Aktywne zlecenie można zmodyfikować klikając na link [zmień]. Pojawi się wtedy prośba o potwierdzenie modyfikacji, a następnie potwierdzenie jej złożenia.

**Uwaga!** Dyspozycje/zlecenia złożone na następną sesję przed godziną 17:05 dnia poprzedzającego, mogą być zmieniane (anulowane i składane ponownie) dopiero następnego dnia, w którym odbywa się sesja po godzinie 8:30. Zatem, aby mieć możliwość dokonywania zmian w dyspozycjach/ zleceniach między godziną 17:05 a 8:30 następnego dnia, w którym odbywa się sesja, należy składać dyspozycje/zlecenia po godzinie 17:05.

# **Wizjer**

Nie dotyczy rachunku forex. Okno [Wizjer] pokazuje informacje i statusy dyspozycji/zleceń na dzień bieżący. Dodatkowo za pośrednictwem [Wizjer'a] przekazywane są krótkie komunikaty dot. rachunków inwestycyjnych użytkowników. [WIZJER] składa się z dwóch części:

Na rachunku kasowym, rachunku derywatów oraz derywatów intraday złożenie dyspozycji/zleceń kupna i/lub sprzedaży w menu [Zlecenia DDM+] następuje na zasadach analogicznych jak przy [Składanie zleceń pojedynczo] w menu [Ciągłe] z wyłączeniem warunków zawartych w polach: WUJ, LimAkt, WMin, OTP oraz terminem ważności możliwym do określenia tylko na "do dnia", z wyłączeniem rachunku derywatów intraday, w którym czas ważności zlecenia określony jest w Zarządzeniu Dyrektora DM BOŚ Dodatkowo należy wprowadzić wartość w polu "cena uaktywnienia" oraz opcionalnie wartość w polu "czas od".

- a. Dyspozycje Klienta. W tej części pokazywane są dyspozycje użytkownika posortowane według rodzaju (dyspozycje/zlecenia aktywne, wykonane, archiwalne, odrzucone, inne). Istnieje możliwość złożenia anulacji aktywnych dyspozycji/zleceń przez wybranie linku [anuluj]. Istnieje możliwość złożenia modyfikacji aktywnych dyspozycji/zleceń przez wybranie linku [zmień]. Modyfikacja aktywnych zleceń dostępna jest na rachunku akcyjnym i kontraktowym dla posiadaczy pakietów: Żółty, Zielony1, Zielony5, Zielony5+, ZielonyMAX. Pojawi się wtedy prośba o potwierdzenie anulacji/modyfikacji, a następnie potwierdzenie jej złożenia.
- b. Komunikaty. Komunikaty mogą dotyczyć zarówno złożonych dyspozycji, zdarzeń na rachunku oraz informacji z biura maklerskiego. Posortowane są według czasu pojawienia się na ekranie.

Na rachunku kasowym, rachunku derywatów oraz derywatów intraday dostepne są następujące rodzaje Zleceń DDM+:

Mo[USTAWIENIA WIZJERA] Użytkownik ma możliwość wyboru sposobu otwierania okna Wizjera:

a. Wyłączony – otwarcie okna następuje wyłącznie po wybraniu linka Wizjer w zakładce Zlecenia.

określenia na "do dnia" z wyłączeniem rachunku derywatów intraday, w którym czas ważności zlecenia określony jest w Zarządzeniu Dyrektora DM BOŚ.. Dodatkowo należy wprowadzić wartość w polu "Warunek aktywacji (zmiana)".

- b. Włączony okno otwiera się automatycznie po odebraniu komunikatu dla użytkownika np. o zawartej transakcji.
- c. Włączony i uaktywniony okno otwiera się automatycznie po odebraniu komunikatu, również jeśli jest zminimalizowane do paska zadań. Dostępność opcji zależnie od rodzaju używanej przeglądarki internetowej.

Jeśli w oknie [Wizjer] pojawi się komunikat "Rachunek jest w trybie przeglądania" oznacza to, że trwa rozliczanie sesii i składanie dyspozycji/zleceń jest wyłaczone. Komunikat "Rachunek jest aktywny" oznacza, że sesja została rozliczona i możliwość składania dyspozycji/zleceń została przywrócona.

# **Zlecenia DDM+**

Nie dotyczy rachunku zagranicznego oraz forex. Menu [Zlecenia DDM+]. Zlecenia DDM+ są to dyspozycje, na podstawie których DM BOŚ ma prawo wystawić cząstkowe zlecenia brokerskie.

- › Stop
- › Trailing Stop
- › One Triggers Other
- › One Cancels Other
- › One or Other.

Złożenie dyspozycji/zleceń kupna i/lub sprzedaży na rachunku kasowym, derywatów oraz derywatów intraday w menu [Zlecenia DDM+] -> [Stop] następuje na zasadach analogicznych jak przy [Składanie zleceń pojedynczo] w menu [Ciągłe] z wyłączeniem warunków zawartych w polach: WUJ, LimAkt, WMin, a dla rachunku derywatów i derywatów intrday dodatkowo z wyłączeniem OTP. Termin ważności możliwy do określenia tylko na "do dnia" ", z wyłaczeniem rachunku derywatów intraday, w którym czas ważności zlecenia określony jest w Zarządzeniu Dyrektora DM BOŚ. Dodatkowo należy wprowadzić wartość w polu "cena uaktywnienia" oraz opcionalnie wartość w polu "czas od", w których określa się odpowiednio cenę oraz czas uaktywnienia zlecenia w systemie DM BOŚ.

#### **Trailing Stop**

Jest zleceniem zabezpieczającym przed potencjalnymi stratami. Złożenie dyspozycji/zleceń kupna i/lub sprzedaży na rachunku kasowym, derywatów oraz derywatów intraday w menu [Zlecenia DDM+] -> [Trailing Stop] następuje na zasadach analogicznych jak przy [Składanie zleceń pojedynczo] w menu [Ciągłe] z wyłączeniem warunków zawartych w polach: WUJ, LimAkt, WMin, a dla rachunku derywatów i derywatów intrday dodatkowo z wyłączeniem OTP. Termin ważności możliwy do

**Warunek aktywacji (zmiana)** - w zależności od instrumentu punktowa lub procentowa zmiana liczona od momentu złożenia zlecenia powodująca aktywację zlecenia Trailing Stop. Jeżeli zlecenie zostało złożone po sesji giełdowej warunek aktywacji (zmiana) liczony jest od kursu odniesienia. Pierwsza zmiana ceny uaktywnienia zlecenia Trailing Stop następuje po zmianie kursu instrumentu na korzyść Inwestora o wartość zadeklarowaną w warunku aktywacji. Każda następna zmiana kursu instrumentu na korzyść Inwestora będzie powodowała odpowiednie przesunięcie ceny uaktywnienia zlecenia Trailing Stop.

Zlecenie Trailing Stop zostanie przesłane na giełdę w momencie osiągnięcia lub przekroczenia przez kurs instrumentu ceny uaktywnienia. Zlecenie Trailing Stop wysyłane jest na giełdę z limitem PKC, w związku z czym dla mało płynnych instrumentów zlecenie może zostać zrealizowane po niekorzystnym kursie.

#### **One Triggers Other**

Złożone jest z dwóch zleceń: zlecenie główne przekazywane niezwłocznie na giełdę oraz zlecenie podrzędne przechowywane w systemie DM BOŚ do momentu pełnej realizacji zlecenia głównego.

Złożenie dyspozycji/zleceń kupna i/lub sprzedaży na rachunku kasowym, derywatów oraz derywatów intraday w menu [Zlecenia DDM+] -> [One Triggers Other] dla zleceń głównych następuje na zasadach analogicznych jak przy [Składanie zleceń pojedynczo] w menu [Ciągłe] z wyłączeniem warunków zawartych w polach: WUJ, WMin, oraz z wyłączeniem OTP dla rachunku derywatów i derywatów intrday. Termin ważności możliwy do określenia "do dnia" dla rachunku kasowego, a dla rachunku derywatów na "DZIEŃ" z wyłączeniem rachunku derywatów intraday, w którym czas ważności zlecenia określony jest w Zarządzeniu Dyrektora DM BOŚ... Dodatkowo można zastosować pole "czas od", w którym można określić czas uaktywnienia zlecenia w systemie DM BOŚ.

Dla zleceń podrzędnych następuje na zasadach analogicznych jak przy [Składanie zleceń pojedynczo] w menu [Ciągłe] z wyłączeniem warunków zawartych w polach: PCR, PEG , WUJ, WMin, WLA, WIA, godzina do oraz z wyłączeniem OTP dla rachunku derywatów oraz derywatów intraday. Termin ważności możliwy do określenia "do dnia" dla rachunku kasowego, a dla rachunku derywatów na "DZIEŃ" z wyłączeniem rachunku derywatów intraday, w którym czas ważności zlecenia określony jest w Zarządzeniu Dyrektora DM BOŚ.

#### <span id="page-52-0"></span>**One Cancels Other**

Zlecenie podrzędne [Stop Loss] jest przechowywane na serwerze DM BOŚ do momentu pełnej realizacji zlecenia głównego oraz osiągnięcia lub przekroczenia "ceny uaktywnienia". Aktywacja zlecenia [Stop Loss] powoduje anulatę zlecenia podrzędnego [Take Profit]. Złożenie dyspozycji/zleceń kupna i/lub sprzedaży na rachunku kasowym, derywatów oraz derywatów intraday w menu [Zlecenia DDM+] -> [One Cancels Other] dla zleceń głównych następuje na zasadach analogicznych jak przy [Składanie zleceń pojedynczo] w menu [Ciągłe] z wyłączeniem warunków zawartych w polach: WUJ, WMin, WLA, WIA, godzina do oraz z wyłączeniem OTP dla rachunku derywatów oraz derywatów intraday. Termin ważności możliwy do określenia "do dnia" dla rachunku kasowego, a dla rachunku derywatów na "DZIEŃ" z wyłączeniem rachunku derywatów intraday, w którym czas ważności zlecenia określony jest w Zarządzeniu Dyrektora DM BOŚ. Dodatkowo można zastosować pole "czas od", w którym można określić czas rozpoczęcia przetwarzania zlecenia w systemie DM BOŚ. Dla zleceń podrzędnych [Take Profit] oraz [Stop Loss] należy wprowadzić dodatkowo wartość w polu "cena uaktywnienia".

Złożone jest z trzech zleceń: zlecenie główne przekazywane niezwłocznie na giełdę oraz dwóch zleceń podrzędnych przechowywanych w systemie DM BOŚ do momentu pełnej realizacji zlecenia głównego. Zlecenie podrzędne [Take Profit] jest przechowywane na serwerze DM BOŚ do momentu pełnei realizacji zlecenia głównego oraz osiągnięcia lub przekroczenia "ceny uaktywnienia". Aktywacja zlecenia [Take Profit] powoduje anulatę zlecenia podrzędnego [Stop Loss].

#### **Zastrzeżenia do zleceń One Cancels Other:**

- · Jeżeli zlecenie główne One Cancels Other zostanie zrealizowane poza widełkami zleceń podrzędnych, to odpowiednio zlecenie [Take Profit] lub [Stop Loss] zostanie natychmiast aktywowane i przesłane na giełdę z limitem PKC, natomiast drugie zlecenie podrzędne zostanie anulowane.
- · Jeżeli w zleceniu głównym One Cancels Other zostanie zmodyfikowany limit ceny, który spowoduje realizację zlecenia głównego poza widełkami zleceń podrzędnych, to odpowiednio zlecenie [Take Profit] lub [Stop Loss] zostanie natychmiast aktywowane i przesłane na giełdę z limitem PKC, natomiast drugie zlecenie podrzędne zostanie anulowane.
- · W zleceniu One Cancels Other anulata zlecenia głównego powoduje również anulowanie zleceń podrzędnych.
- · Jeżeli zlecenie główne One Cancels Other zostało zrealizowane w całości to w celu anulowania zleceń podrzędnych należy w [Anulatach zleceń] anulować jedno ze zleceń podrzędnych, odpowiednio DDM+ OCO [SL]oraz DDM+ OCO [TP] co spowoduje anulowanie również drugiego zlecenia.
- · Zlecenie podrzędne One Cancels Other wysyłane jest na giełdę z limitem PKC, w związku z czym dla mało płynnych instrumentów zlecenie może zostać zrealizowane po niekorzystnym kursie.

## **One or Other**

Złożone jest z dwóch zleceń przechowywanych w systemie DM BOŚ do momentu osiągnięcia ceny uaktywnienia jednego ze zleceń, odpowiednio zlecenia [Take Profit] lub zlecenia [Stop Loss].

Złożenie dyspozycji/zleceń kupna i/lub sprzedaży na rachunku kasowym, derywatów oraz derywatów intraday w menu [Zlecenia DDM+] -> [One or Other] następuje na zasadach analogicznych jak przy [Składanie zleceń pojedynczo] w menu [Ciągłe] z wyłączeniem warunków zawartych w polach: WUJ, WMin, oraz z wyłączeniem OTP dla rachunku derywatów oraz derywatów intraday. Termin ważności możliwy do określenia to "do dnia" dla rachunku kasowego, a dla rachunku derywatów na "DZIEŃ" z wyłączeniem rachunku derywatów intraday, w którym czas ważności zlecenia określony jest w Zarządzeniu Dyrektora DM BOŚ.. Dodatkowo wprowadza się pole "czas od", w którym można określić czas rozpoczęcia przetwarzania zlecenia w systemie DM BOŚ.

Dla zlecenia [Take Profit] oraz zlecenia [Stop Loss] dodatkowo należy wprowadzić wartość w polu "cena uaktywnienia".

#### **Zastrzeżenia dla zleceń One or Other:**

· Jeżeli bieżący kurs w chwili złożenia zlecenia One or Other znajduje się odpowiednio dla zlecenia [Take Profit] powyżej ceny uaktywnienia, dla zlecenia [Stop Loss] poniżej ceny uaktywnienia to odpowiednie zlecenie zostanie uaktywnione i przesłane na giełdę.

#### **Zastrzeżenia do zleceń DDM+:**

- · Przed rozpoczęciem korzystania ze Zleceń DDM+ Klient powinien zapoznać się z ograniczeniami i ryzykiem jakie wynikają z korzystania ze Zleceń DDM+, które zostały zastrzeżone w niniejszej Instrukcji. DM BOŚ dokłada należytej staranności aby zapewnić usługę najwyższej jakości, jednakże nie ponosi odpowiedzialności za potencjalne zdarzenia nadzwyczajne nie wynikające z winy DM BOŚ.
- · W przypadku złożenia Zlecenia DDM+ kupna (sprzedaży) z "ceną uaktywnienia" niższą (wyższą) niż aktualny kurs, zlecenie takie zostanie natychmiast uaktywnione, ponieważ warunek w nim zawarty jest spełniony.
- · Zlecenia DDM+ (w przeciwieństwie do zleceń z limitem aktywacji) uaktywniają się tylko wtedy gdy zostaje zawarta transakcja po odpowiednim kursie. Zatem jeżeli taka transakcja będzie miała miejsce np. podczas fixingu na zamknięcie zlecenie uaktywni się, ale może zostać niewykonane na dogrywce.
- · Zlecenia DDM+ nie są zapisywane do koszyka zleceń. W [Wizjerze] pokazywane są jedynie zlecenia brokerskie wystawione na podstawie Zleceń DDM+. Anulowanie Zlecenia DDM+ spowoduje anulowanie wszystkich aktywnych zleceń cząstkowych wystawionych na jego podstawie. Anulowanie zlecenia cząstkowego spowoduje również anulowanie wszystkich aktywnych zleceń cząstkowych dotyczących tego samego Zlecenia DDM+.

· Serwer zleceń Stocks OnLine sprawdza pokrycie zleceń i blokuje środki przy wystawieniu zlecenia cząstkowego. Jeżeli wystawienie zlecenia cząstkowego jest niemożliwe ze względu na brak środków, Zlecenie DDM+ jest odrzucane.

· Zlecenia DDM+ są monitorowane i przetwarzane w godzinach trwania sesji giełdowej, w związku z powyższym Klient zobowiązany jest do kontroli poprawności złożenia Zleceń DDM+ poza godzinami sesji.

· Jeżeli GPW anuluje jedno/wszystkie ze zleceń, które zostało/y złożone na podstawie Zleceń DDM+, anulowane zostanie całe Zlecenie DDM+. Jeżeli jednak zlecenie główne zostało już w całości wykonane to anulacie będzie podlegało zlecenie podrzędne, o ile znajduje się w systemie giełdowym.

· Sprawdzanie warunków aktywacji Zleceń DDM+ odbywa się na bieżąco w trakcie trwania sesji giełdowej, na podstawie strumienia danych giełdowych otrzymywanego od GPW. W związku z możliwościami występowania opóźnień lub awarii oprogramowania, DM BOŚ nie ponosi odpowiedzialności za niewykonanie lub wykonanie z opóźnieniem, niewygenerowanie się lub błędne wygenerowanie zleceń na podstawie Zlecenia DDM+. W szczególności dotyczy to sytuacji wystąpienia przerw w notowaniach lub dostępie do serwerów DM BOŚ, za które DM BOŚ nie ponosi odpowiedzialności.

· lecenia DDM+ nie zawierają mechanizmów transakcyjnych stanowiących rekomendacje w rozumieniu Regulaminu sporządzania rekomendacji lub usługę zarządzania portfelem Klienta.

· Jeżeli w zleceniu DDM+ w polu "czas od" wprowadzona wartość jest mniejsza od bieżącego czasu to zlecenie zostanie odrzucone.

· W celu zapewnienia bezpieczeństwa obrotu lub z innych ważnych powodów DM BOŚ ma prawo ograniczyć lub zawiesić przyjmowanie Zleceń DDM+ w trybie natychmiastowym, o czym poinformuje Klientów za pośrednictwem Serwera zleceń Stocks OnLine.

# **Notowania**

Menu [Notowania] pozwala na obserwację notowań wybranych papierów (i/lub indeksów) w czasie rzeczywistym w przypadku użytkowania jednego z pakietów zielonych lub w pakiecie żółtym po podpisaniu "Umowy o dystrybucję serwisów informacyjnych". Nie dotyczy rachunku zagranicznego oraz forex, a także IKE oraz IKZE, do których zawarto umowę o zarządzanie portfelem (AMIKE). Aby korzystać z notowań w czasie rzeczywistym należy najpierw zainstalować na swoim komputerze odpowiednią aplikację:

# **Notowania NOL3**

Po wybraniu pierwszy raz menu [Notowania > Notowania NOL3], użytkownik powinien wybrać link "Aplikacja NOL 3……" i pobrać plik instalacyjny. Następnie należy zamknąć przeglądarkę i otworzyć pobrany plik, który uruchomi instalację NOL3. Raz zainstalowana aplikacja będzie umożliwiała późniejsze korzystanie z notowań w czasie rzeczywistym. Aby uruchomić aplikacje z menu [Notowania > Notowania NOL3], należy wybrać ikonę "Uruchom NOL 3".

Wymagania techniczne oraz pomoc do programu dostępna po wybraniu ikony [Pomoc do aplikacji NOL3] lub pod adresem: [www.bossa.pl/notowania/narzedzia/nol3/](http://www.bossa.pl/notowania/narzedzia/nol3/)

Dostępne są następujące formy składania dyspozycji/zleceń za pośrednictwem Aplikacji Notowania NOL3:

- · Moduł zlecenia w aplikacji NOL3 Po wybraniu interesującego użytkownika papieru lub oferty z rynku, w oknie programu "Składanie zleceń" pojawi się automatycznie wypełniona dyspozycja/ zlecenie na daną fazę sesji, odpowiadające ofercie rynkowej. Użytkownik ma możliwość modyfikacji zaproponowanej dyspozycji/zlecenia przez kliknięcie kursorem w odpowiednie pola okna i dopisanie wartości. Po sprawdzeniu i ewentualnej modyfikacji parametrów dyspozycji/zlecenia, wysłanie do systemu maklerskiego następuje po kliknięciu odpowiedniego przycisku i potwierdzeniu komunikatu o wysłaniu. Dyspozycje/zlecenia przekazane na bieżącą sesję do systemu maklerskiego, ich status oraz możliwość złożenia anulat będą dostępne w oknie programu "Bieżące zlecenia". Okno programu "Wyciąg" umożliwia uzyskanie informacji o aktualnym stanie rachunku pieniężnego i rachunku papierów wartościowych. Informacje aktualizowane są automatycznie. Okno programu "Transakcje" wyświetla szczegóły operacji na papierach wartościowych. Okno "Wizjer" wyświetla komunikaty dotyczące złożonych dyspozycji, zdarzeń na rachunku oraz informacji z biura maklerskiego. Pomoc do modułu Zlecenia dostępna jest po adresem: [www.bossa.pl/notowania/narzedzia/nol3/zlecenia/](http://www.bossa.pl/notowania/narzedzia/nol3/zlecenia/)
- · Formularz dyspozycji/zlecenia z menu [Zlecenia] Po wybraniu interesującego użytkownika papieru lub oferty z rynku, w nowym oknie otworzy się automatycznie wypełniony formularz dyspozycji/zlecenia na daną fazę sesji, odpowiadającego ofercie rynkowej. Użytkownik ma możliwość modyfikacji zaproponowanej dyspozycji/zlecenia przez kliknięcie kursorem w odpowiednie okienko formularza i dopisanie wartości. Po sprawdzeniu i ewentualnej modyfikacji parametrów dyspozycji/zlecenia, wysłanie do systemu maklerskiego następuje po naciśnięcie przycisku [złóż zlecenie bezpośrednio], a wysłanie do koszyka zleceń przez naciśnięcie przycisku [dodaj zlecenie do koszyka]. Po sprawdzeniu poprawności złożonych dyspozycji/zleceń serwer zleceń poinformuje o przyjęciu lub odrzuceniu dyspozycji/zlecenia.

# <span id="page-53-0"></span>**bossaStaticaTrader**

Zakładka umożliwia aktywację usługi oraz dostępu do aplikacji **bossaStaticaTrader** przeznaczonej do obsługi rachunku. Aby aktywować usługę należy wprowadzić aktualne hasło do rachunku oraz zdefiniować *hasło bossaStaticaTrader* wykorzystywane do logowania w aplikacji. Zakładka umożliwia również zablokowanie i odblokowanie dostępu do aplikacji bossaStaticaTrader oraz zmianę hasła bossaStaticaTrader. Każda operacja wymaga wprowadzenia aktualnego hasła do rachunku maklerskiego.

Aktywując usługę i dostęp do aplikacji **bossaStaticaTrader** Użytkownik potwierdza, że zapoznał się z Instrukcją Serwera Zleceń Stocks Online, zapoznał się z najnowszą wersją dokumentacji do aplikacii bossaStaticaTrader dostepnei na stronie [bossa.pl](http://bossa.pl) pod adresem: [https://bossa.pl/oferta/](https://bossa.pl/oferta/narzedzia/bossastaticatrader) [narzedzia/bossastaticatrader](https://bossa.pl/oferta/narzedzia/bossastaticatrader) oraz akceptuje Warunki korzystania i bezpieczeństwo Aplikacji bossaStaticaTrader.

Zakładka prezentuje również informacje o ustawionych przez Użytkownika funkcjonalnościach dotyczących dostępności "Notowań zagranicznych Cboe" w aplikacji bossaStaticaTrader. Zakładka ma jedynie charakter informacyjny bez możliwości zmiany ustawień, Zakładka zawiera jednak "przycisk" przenoszący do miejsca umożliwiającego aktywację. W przypadku chęci wyłączenia "Notowań zagranicznych Cboe" należy zmienić pakiet na "żółty", a następnie ponownie aktywować posiadany wcześniej pakiet (zostaną przywrócone ustawienia domyślne).

Zakładka prezentuje również informacje o ustawionych przez Użytkownika funkcjonalnościach dotyczących "Potwierdzeń operacji" i "OneClickTrading" w aplikacji bossaStaticaTrader. Zakładka ma jedynie charakter informacyjny bez możliwości zmiany ustawień. Obie w/w funkcjonalności można włączyć jedynie poprzez aplikację bossaStaticaTrader. W przypadku chęci wyłączenia funkcjonalności "OneClickTrading" należy zablokować dostęp do aplikacji ( np. poprzez guzik "Zablokuj" dostępny w tej zakładce), a następnie ponownie go aktywować (zostaną przywrócone ustawienia domyślne).

Składanie zleceń przy użyciu funkcjonalności "OneClickTrading" w aplikacji **bossaStaticaTrader** oznacza składanie zleceń kupna lub sprzedaży o zdefiniowanym przez Użytkownika wolumenie i limicie ceny odpowiadającym najlepszej ofercie znajdującej się po przeciwnej stronie rynku, bez dodatkowego potwierdzania zleceń. Aktywując dostęp do narzędzia "OneClickTrading" w aplikacji **bossaStaticaTrader** Użytkownik oświadcza, że rezygnuję z dodatkowego potwierdzania zleceń składanych z wykorzystaniem funkcjonalności OneClickTrading, oraz że zapoznał się z Instrukcją Serwera Zleceń Stocks Online, zapoznał się z najnowszą wersją dokumentacji do aplikacii bossaStaticaTrader dostepnei na stronie [bossa.pl](http://bossa.pl) pod adresem: [https://bossa.pl/oferta/](https://bossa.pl/oferta/narzedzia/bossastaticatrader) [narzedzia/bossastaticatrader](https://bossa.pl/oferta/narzedzia/bossastaticatrader) oraz akceptuje Warunki korzystania i bezpieczeństwo Aplikacji bossaStaticaTrader.

Przy wyłączonej funkcjonalności dotyczącej "Potwierdzeń operacji" w aplikacji **bossaStaticaTrader**,

nie będzie wyświetlane podsumowanie operacji wymagające dodatkowego potwierdzenia, a zlecenia, anulaty i modyfikacje zostaną skierowane do wykonania po ich złożeniu. Wyłączając "Potwierdzenia operacji" Użytkownik oświadcza, że rezygnuję z dodatkowego potwierdzania operacji takich jak składanie zleceń, modyfikacje zleceń i anulaty zleceń oraz że zapoznał się z Instrukcją Serwera Zleceń Stocks Online, zapoznał się z najnowszą wersją dokumentacji do aplikacji bossaStaticaTrader dostępnej na stronie [bossa.pl](http://bossa.pl) pod adresem: <https://bossa.pl/oferta/narzedzia/bossastaticatrader> oraz akceptuje Warunki korzystania i bezpieczeństwo Aplikacji bossaStaticaTrader.

**Uwaga!** Przed rozpoczęciem używania bossaStaticaTrader, Użytkownik ma obowiązek zapoznania się z najnowszą wersią dokumentacji do aplikacji bossaStaticaTrader dostępnej na stronie bossą.pl, pod adresem: [https://bossa.pl/oferta/narzedzia/bossastaticatrader]( https://bossa.pl/oferta/narzedzia/bossastaticatrader).

Dostęp do usługi **bossaStaticaTrader** jest uzależniony od posiadanego pakietu rachunku. Informacje dotyczące funkcjonalność wchodzących w skład pakietów znajdują się na stronie: [www.bossa.pl/oferta/gielda/pakiety/](http://www.bossa.pl/oferta/gielda/pakiety/).

# **bossaMobile**

Zakładka umożliwia aktywację usługi oraz aplikacji bossaMobile przeznaczonej do obsługi rachunku za pośrednictwem urządzeń mobilnych. Aby aktywować usługę należy wprowadzić aktualne hasło do rachunku oraz zdefiniować hasło bossaMobile wykorzystywane do logowania w aplikacji. Zakładka umożliwia również zablokowanie i odblokowanie dostępu przez aplikację bossaMobile oraz zmianę hasła bossaMobile. Każda operacja wymaga wprowadzenia aktualnego hasła do rachunku maklerskiego.

**Uwaga!** Przed rozpoczęciem używania bossaMobile, Klient ma obowiązek zapoznania się z najnowszą wersia dokumentacji dostepnej na stronie [bossa.pl,](http://bossa.pl) pod adresem: [www.bossa.pl/narzedzia/](http://www.bossa.pl/narzedzia/bossamobile) [bossamobile.](http://www.bossa.pl/narzedzia/bossamobile)

- · Logowanie biometryczne aplikacja bossaMobile umożliwia logowanie się za pomocą danych biometrycznych: odcisku palca – system Android, TouchID/FaceID system iOS, w przypadku, gdy Klient dysponuje urządzeniem wyposażonym w jedną z funkcji wymienionych w zdaniu poprzednim.
- · Aktywacja logowania biometrycznego:
- W pierwszej kolejności należy sprawdzić czy na wybranym urządzeniu są zarejestrowane i aktywowane dane biometryczne.
- Następnie w menu kontekstowym aplikacji bossaMobile należy wybrać zakładkę [Ustawienia] -> [Bezpieczeństwo].
- W zależności od systemu operacyjnego i modelu urządzenia należy aktywować logowanie za pomocą danych biometrycznych zaznaczając checkbox: [ ] Odcisk palca (system Android), [ ] TouchID lub [ ] FaceID (system iOS).
- Swój wybór należy potwierdzić hasłem bossaMobile, które używane jest do logowania się do aplikacji bossaMobile, wybierając opcję [Włącz]. Potwierdzając wybór Klient godzi się, że wybrane dane biometryczne będą powiązane z jego identyfikatorem i hasłem bossaMobile, a każde poprawne logowanie przy pomocy danych biometrycznych będzie się wiązało z wysłaniem do DM BOŚ jego identyfikatora i hasła bossaMobile.

· Usunięcie danych biometrycznych z urządzenia mobilnego lub zmiana hasła bossaMobile do logowania do aplikacji bossaMobile powoduje dezaktywację funkcji logowania biometrycznego do momentu ponownej konfiguracji.

· Aktywacja logowania biometrycznego jest dobrowolna.

# **bossaMobile+ na Tablety**

Zakładka umożliwia aktywację usługi oraz aplikacji bossaMobile+ na Tablety przeznaczonej do obsługi rachunku za pośrednictwem urządzeń mobilnych. Aby aktywować usługę należy wprowadzić aktualne hasło do rachunku oraz zdefiniować hasło bossaMobile+ na Tablety wykorzystywane do logowania w aplikacji. Zakładka umożliwia również zablokowanie i odblokowanie dostępu przez aplikację bossaMobile+ na Tablety oraz zmianę hasła bossaMobile+ na Tablety. Każda operacja wymaga wprowadzenia aktualnego hasła do rachunku maklerskiego.

**Uwaga!** Przed rozpoczęciem używania bossaMobile+ na Tablety, Klient ma obowiązek zapoznania się z najnowszą wersją dokumentacji dostępnej na stronie [bossa.pl](http://bossa.pl), pod adresem: [www.bossa.pl/](http://www.bossa.pl/narzedzia/bossamobile) [narzedzia/bossamobile.](http://www.bossa.pl/narzedzia/bossamobile)

- · Logowanie biometryczne aplikacja bossaMobile+ na Tablety umożliwia logowanie się za pomocą danych biometrycznych: odcisku palca – system Android, TouchID/FaceID system iOS, w przypadku, gdy Klient dysponuje urządzeniem wyposażonym w jedną z funkcji wymienionych w zdaniu poprzednim.
- · Aktywacja logowania biometrycznego:
- W pierwszej kolejności należy sprawdzić czy na wybranym urządzeniu są zarejestrowane i aktywowane dane biometryczne.
- Następnie w menu kontekstowym aplikacji bossaMobile+ na Tablety należy wybrać zakładkę [Ustawienia] -> [Bezpieczeństwo].
- W zależności od systemu operacyjnego i modelu urządzenia należy aktywować logowanie za pomocą danych biometrycznych zaznaczając checkbox: [ ] Odcisk palca (system Android), [ ] TouchID lub [ ] FaceID (system iOS).
- Swój wybór należy potwierdzić hasłem bossaMobile+ na Tablety, które używane jest do logowania się do aplikacji bossaMobile+ na Tablety, wybierając opcję [Włącz]. Potwierdzając wybór Klient godzi się, że wybrane dane biometryczne będą powiązane z jego identyfikatorem i hasłem bossaMobile+ na Tablety, a każde poprawne logowanie przy pomocy danych biometrycznych będzie się wiązało z wysłaniem do DM BOŚ jego identyfikatora i hasła bossaMobile+ na Tablety.
- · Usunięcie danych biometrycznych z urządzenia mobilnego lub zmiana hasła bossaMobile+ na Tablety do logowania do aplikacji bossaMobile+ na Tablety powoduje dezaktywację funkcji logowania biometrycznego do momentu ponownej konfiguracji.
- · Aktywacja logowania biometrycznego jest dobrowolna.

**Instrukcja użytkownika systemu transakcyjnego** 

Informacje oraz pomoc dotycząca aplikacji bossaABKreator dostępne są na stronie [bossa.pl](http://bossa.pl) i znajdują się pod adresem: [www.bossa.pl/narzedzia/automaty/bossaab/bossaabkreator/](http://www.bossa.pl/narzedzia/automaty/bossaab/bossaabkreator/)

**Uwaga!** Zawieranie transakcji przy użyciu bossaAPI lub oprogramowania wykorzystującego interfejs programowania aplikacji bossaAPI jest autonomiczną decyzją Klienta.

**Uwaga!** Klient wykorzystuje bossaAPI oraz oprogramowania wykorzystujące interfejs bossaAPI na własne ryzyko i odpowiedzialność. Transakcje realizowane za pomocą oprogramowań, o których mowa powyżej, są traktowane przez DM BOŚ jako transakcje zawierane przez Klienta. DM BOŚ nie ponosi odpowiedzialności za straty lub utracone korzyści Klienta związane z realizacją zleceń za pomocą bossaAPI lub oprogramowania wykorzystującego interfejs bossaAPI, ani nie gwarantuje osiągnięcia określonych wyników finansowych na zawartych przez Klienta transakcjach wykorzystujących interfejs oprogramowania aplikacji bossaAPI.

**Uwaga!** W związku z możliwościami występowania opóźnień lub awarii oprogramowania, DM BOŚ nie ponosi odpowiedzialności za niewykonanie lub wykonanie z opóźnieniem, nie wygenerowanie się lub błędne wygenerowanie zleceń na podstawie działania interfejsu programowania aplikacji bossaAPI lub oprogramowania wykorzystującego interfejs bossaAPI. W szczególności dotyczy to sytuacji powstałych w wyniku błędów w interfejsie programowania aplikacji bossaAPI, oprogramowaniu wykorzystującym interfejs bossaAPI, w notowaniach oraz w przerwach w dostępie do serwerów DM BOŚ, za które DM BOŚ nie ponosi odpowiedzialności. W związku z możliwościami występowania opóźnień lub awarii oprogramowania DM BOŚ nie gwarantuje, iż dyspozycje i/lub zlecenia złożone przez Klienta przy wykorzystaniu bossaAPI zostaną przyjęte i/lub wykonane, za co DM BOŚ nie ponosi odpowiedzialności.

**Uwaga!** Ze względów bezpieczeństwa obrotu wszystkich Klientów, DM BOŚ zastrzega sobie prawo do czasowego uniemożliwienia Klientowi realizacji zleceń za pośrednictwem serwera zleceń Stocks Online, w przypadku, gdy ten w istotny sposób obciąża Oprogramowanie wskazane przez DM BOŚ poprzez generowanie znacznej liczby zapytań do serwera zleceń Stocks OnLine. Odłączenie rachunku Klienta w takim przypadku poprzedzone zostanie przekazaniem Klientowi informacji o generowaniu przez niego zbyt dużej liczby zapytań do serwera zleceń Stocks OnLine za pośrednictwem Oprogramowania wskazanego przez DM BOŚ lub telefonicznie. Czasowe odłączenie rachunku Klienta od serwera zleceń Stocks OnLine nie ogranicza Klientowi możliwości przekazania zleceń za pomocą dyspozycji telefonicznych lub telefaksowych.

# **Migawki**

Pozwalają na śledzenie notowań za pośrednictwem serwisu informacyjnego [bossa.pl.](http://bossa.pl) W przypadku pakietów zielonych notowania wyświetlane są w czasie rzeczywistym z odświeżaniem min. co 15 sek., natomiast w przypadku pakietu żółtego notowania wyświetlane są z opóźnieniem 15 min i odświeżaniem min. co 120 sek. Wybór linku z ceną w określonej tabeli notowań w migawkach z oferty kupna lub sprzedaży pozwala na złożenie dyspozycji/zlecenia analogicznie jak w przypadku menu [Zlecenia>Ciągłe].

# **Intraday**

Formularz pozwala na generowanie danych intraday o wybranym interwale do jednego z programów: Metastock, Omega lub Wykresy (Intrawykresy).

**Uwaga!** Pełny dostęp do danych intraday łącznie z możliwością generowania plików w czasie bieżącej sesji, udostępniony jest tylko dla użytkowników pakietów zielonych.

# **Wykresy (Intrawykresy)**

To program przeznaczony do prezentacji w serwisie informacyjnym [bossa.pl](http://bossa.pl) interaktywnych wykresów notowań giełdowych, oraz wykonywania zaawansowanej analizy technicznej w trybie online.

**Uwaga!** Pełna wersja dostępna tylko dla użytkowników pakietów zielonych.

# **Dyspozycje**

Menu [Dyspozycje] pozwala na składanie innych dyspozycji niż dyspozycje/zlecenia związanych z obsługą rachunków poprzez serwer zleceń Stocks OnLine. Wszystkie składane dyspozycje należy zatwierdzić w dwóch krokach. Po wypełnieniu odpowiedniej dyspozycji w pierwszym kroku, w drugim kroku wypełniona dyspozycja zostanie wyświetlona na ekranie do zatwierdzenia lub pojawi się dodatkowe okno wymagające potwierdzenia składanej dyspozycji.

# <span id="page-54-0"></span>**Interfejs oprogramowania aplikacji**

- · bossaAPI (zwane dalej bossaAPI). DM BOŚ udostępnia interfejs programowania aplikacji bossaAPI jako narzędzie uzupełniające i wspomagające przekazywanie zleceń na GPW. Informacje szczegółowe o funkcjach zawartych w bossaAPI dostępne są na stronie: [www.](http://www.bossa.pl/narzedzia/automaty/bossapi/) [bossa.pl/narzedzia/automaty/bossapi/.](http://www.bossa.pl/narzedzia/automaty/bossapi/)
- · DM BOŚ zapewnia dostęp do pełnej funkcjonalności bossaAPI, w szczególności przekazywania zleceń, jedynie w godzinach sesji giełdowej zgodnie z harmonogramem sesji na GPW.
- · DM BOŚ zastrzega, iż poza godzinami sesji, dostęp do bossaAPI może być częściowo lub całkowicie ograniczony.
- · Zlecenia składane przez bossaAPI poza godzinami sesji wymagają i zobowiązują Klienta do dodatkowej ich weryfikacji, w celu upewnienia się, iż zostały poprawnie obsłużone przez Serwer zleceń Stocks OnLine.

W przypadku składania zleceń za pośrednictwem bossaAPI Klient zobowiązany jest uruchomić bossaNOL3, nie wcześniej niż 30 minut przed rozpoczęciem sesji giełdowej. Uwaga! Przed rozpoczęciem używania bossaAPI, Klient ma obowiązek zapoznania się z najnowszą wersją dokumentacji dostępnej na stronie [bossa.pl](http://bossa.pl), pod adresem: [www.bossa.pl/narzedzia/automaty/](http://www.bossa.pl/narzedzia/automaty/bossapi/) [bossapi/](http://www.bossa.pl/narzedzia/automaty/bossapi/)

- · Oprogramowanie przygotowane przez DM BOŚ na podstawie interfejsu oprogramowania aplikacji bossaAPI obejmuje:
- bossaTraderPRO jest aplikacją wykorzystującą zaawansowane funkcje bossaAPI. Aplikacja bossaTraderPRO pozwala na przekazywanie zleceń, które nie są dostępne na GPW takich jak Trailing Stop, One Cancel Other, umożliwiając realizację rzeczywistych transakcji na GPW.

Do poprawnego działania aplikacji bossaTraderPRO wymagane jest uruchomienie bossaNOL3.

Informacje o aplikacji, instalacji, rodzajach zleceń realizowanych przez bossaTraderPRO oraz pomoc do aplikacji bossaTraderPRO dostępne są na stronie [bossa.pl](http://bossa.pl), pod adresem: [www.bossa.pl/](http://www.bossa.pl/narzedzia/automaty/bossatraderpro/) [narzedzia/automaty/bossatraderpro/.](http://www.bossa.pl/narzedzia/automaty/bossatraderpro/)

- bossaAB jest to plugin będący rozszerzeniem funkcjonalności aplikacji Amibroker, wykorzystującym język AFL i pozwalającym poprzez jego zastosowanie jako narzędzia wspomagającego przekazywanie zleceń na GPW.

Do poprawnego działania bossaAB wymagane jest uruchomienie bossaNOL3 oraz aplikacji Amibroker.

Informacje oraz pomoc dotycząca bossaAB dostępne są na stronie [bossa.pl](http://bossa.pl) i znajdują się pod adresem: [www.bossa.pl/narzedzia/automaty/bossaab/](http://www.bossa.pl/narzedzia/automaty/bossaab/)

- bossaABKreator wspomaga tworzenie kodu AFL korzystającego z funkcji bossaAB. Aplikacja bossaABKreator obudowuje wczytany przez Klienta kod AFL własnymi funkcjami i definicjami zmiennych tak, by w rezultacie było możliwe przekazywanie zleceń z poziomu skryptu AFL w Amibrokerze z wykorzystaniem bossaAB.

Proces budowania kodu podzielony jest na etapy (kreator), co daje większą przejrzystość i ułatwia korzystanie z aplikacji. W każdym momencie można zapisać edytowany projekt by powrócić do niego w innej chwili.

**Uwaga!** Aplikacja bossaABKreator w żaden sposób nie sprawdza poprawności wygenerowanego kodu. bossaABKreator nie gwarantuje bezbłędnego działania kodu wynikowego. Dotyczy to szczególnie skomplikowanych edytowanych kodów AFL.

**Uwaga!** Wszelkie odwołania do zewnętrznych plików i wielokrotne zagnieżdżanie fragmentów z definicją sygnałów BUY/SELL może spowodować wygenerowanie błędnego kodu.

**Uwaga!** Do Klienta i użytkownika aplikacji należy ostateczna weryfikacja kodu i jego przetestowanie.

**Uwaga!** Aplikacja nie obsługuje sygnałów SHORT i COVER.

Informacje oraz pomoc dotycząca aplikacji bossaABKreator dostępne są na stronie [bossa.pl](http://bossa.pl) i znajdują się pod adresem: [www.bossa.pl/narzedzia/automaty/bossaab/bossaabkreator/](http://www.bossa.pl/narzedzia/automaty/bossaab/bossaabkreator/)

**Uwaga!** Zawieranie transakcji przy użyciu bossaAPI lub oprogramowania wykorzystującego interfejs programowania aplikacji bossaAPI jest autonomiczną decyzją Klienta.

**Uwaga!** Klient wykorzystuje bossaAPI oraz oprogramowania wykorzystujące interfejs bossaAPI na własne ryzyko i odpowiedzialność. Transakcje realizowane za pomocą oprogramowań, o których mowa powyżej, są traktowane przez DM BOŚ jako transakcje zawierane przez Klienta. DM BOŚ nie ponosi odpowiedzialności za straty lub utracone korzyści Klienta związane z realizacją zleceń za pomocą bossaAPI lub oprogramowania wykorzystującego interfejs bossaAPI, ani nie gwarantuje osiągnięcia określonych wyników finansowych na zawartych przez Klienta transakcjach wykorzystujących interfejs oprogramowania aplikacji bossaAPI.

**Uwaga!** Aplikacja bossaABKreator w żaden sposób nie sprawdza poprawności wygenerowanego kodu. bossaABKreator nie gwarantuje bezbłędnego działania kodu wynikowego. Dotyczy to szczególnie skomplikowanych edytowanych kodów AFL.

**Uwaga!** Wszelkie odwołania do zewnętrznych plików i wielokrotne zagnieżdżanie fragmentów z definicją sygnałów BUY/SELL może spowodować wygenerowanie błędnego kodu.

**Uwaga!** Do Klienta i użytkownika aplikacji należy ostateczna weryfikacja kodu i jego przetestowanie.

**Uwaga!** Aplikacja nie obsługuje sygnałów SHORT i COVER.

# <span id="page-55-0"></span>**Kredyty**

Nie dotyczy rachunku akcyjnego IKE), akcyjnego IKZE, a także IKE oraz IKZE, do których zawarto umowę o zarządzanie portfelem (AMIKE), rachunku derywatów, rachunku zagranicznego oraz rachunku forex oraz systemu transakcyjnego bez aktywnych rachunków. Menu [Kredyty] umożliwia składanie dyspozycji zasilenia/spłaty dla klientów posiadających kredyt. Jak również składać dyspozycje/wnioski dot. przygotowania wniosku kredytowego lub podwyższenia istniejącej linii kredytowej. W przypadku zaciągnięcia kredytu, wyświetlane są podstawowe informacje dot. posiadanej linii kredytowej takie jak: nr umowy, data ważności, limit, zaangażowanie, maks. zasilenie, dźwignia, maks. spłata, poziom zabezpieczenia.

- a. Link *[Wniosek kredytowy]* umożliwia złożenie dyspozycji o przygotowanie wniosku kredytowego.
- b. Link *[Wniosek o podwyższenie linii kredytowej]* umożliwia złożenie dyspozycji dotyczącej podwyższenia limitu posiadanego kredytu.
- c. Link *[zasilenie]* pozwala na złożenie dyspozycji przekazania środków kredytowych z banku na rachunek akcyjny w DM BOŚ.
- d. Link *[spłata]* pozwala na przesłanie dyspozycji przekazania środków do banku tytułem spłaty kredytu.

Informacje dot. warunków kredytowania wraz z godz. składania dyspozycji spłat i zasileń dostępne są na stronie: [www.bossa.pl/oferta/gielda/kredyty/warunki/](http://www.bossa.pl/oferta/gielda/kredyty/warunki/)

# **Przelewy**

Nie dotyczy systemu transakcyjnego bez aktywnych rachunków. Menu [Przelewy] umożliwia złożenie dyspozycji przekazania środków pieniężnych na określone w umowie rachunki bankowe lub na rachunek klienta w DM BOŚ. Środki pieniężne powinny być dostępne w pozycji wolne środki, ale w przypadku należności można złożyć przelew z data rozliczenia. Nie dotyczy rachunku akcyjnego IKE, akcyjnego IKZE, także IKE oraz IKZE, do których zawarto umowę o zarządzanie portfelem (AMIKE).

Na rachunku akcyjnym IKE, akcyjnym IKZE, także IKE oraz IKZE, do których zawarto umowę o zarządzanie portfelem (AMIKE),w menu [Przelewy] wyświetlają się rachunki do zwrotu nadpłat. W celu wykonania przelewu należy:

- a. wybrać z listy docelowy numer rachunku.
- b. określić kwotę przelewu (można wybrać przycisk [Saldo] dla całości wolnych środków z pozycji Wolne środki) uwzględniając prowizję.
- c. potwierdzić wykonanie przelewu przyciskiem [Akceptuj].

d. w przypadku korzystania z usługi bossaToken do zatwierdzania przelewów na rachunek bankowy należy wpisać token w formatce Autoryzacja bossaToken.

W menu [Przelewy] wyświetla się indywidualny rachunek bankowy do wpłat na rachunek inwestycyjny.

W celu zmiany numeru rachunku bankowego, należy postępować zgodnie z instrukcją zamieszczoną pod linkiem *[Zmiana rachunku bankowego]*.

# **Zmiana pakietu**

Nie dotyczy rachunku forex, IKE oraz IKZE, do których zawarto umowę o zarządzanie portfelem (AMIKE), oraz systemu transakcyjnego bez aktywnych rachunków. Menu [Zmiana pakietu] umożliwia złożenie dyspozycja zmiany pakietu usług dla rachunku klienta. Pakiety poszerzają standardową funkcjonalność rachunku (zlecenia, wyciągi, dyspozycje itd.) o dostęp do informacji rynkowych oraz narzędzi, które wspomagają inwestowanie np.: dostęp do pełnych notowań, wykresów, komunikatów PAP itp. Zmiana pakietu wykonywana na wniosek Klienta jest realizowana przez DM w pierwszym dniu roboczym miesiąca, którego dotyczy.

Informacje dotyczące opłat oraz wchodzących w skład pakietów funkcjonalności znajdują się na stronach: [www.bossa.pl/oferta/gielda/pakiety/](http://www.bossa.pl/oferta/gielda/pakiety/) [www.bossa.pl/oferta/zagranica/pakiety/](http://www.bossa.pl/oferta/zagranica/pakiety/)

# **Usługi dodatkowe**

Nie dotyczy rachunku forex, IKE oraz IKZE, do których zawarto umowę o zarządzanie portfelem (AMIKE), oraz systemu transakcyjnego bez aktywnych rachunków. Menu [Usługi dodatkowe] umożliwia złożenie wniosku o dostęp do usług dodatkowych w ramach posiadanego pakietu, informacji o aktywnych usługach oraz hasłach dostępowych do usług.

# **Subskrypcje**

Nie dotyczy rachunku IKE oraz IKZE, do których zawarto umowę o zarządzanie portfelem (AMIKE), derywatów, rachunku zagranicznego i forex oraz systemu transakcyjnego bez aktywnych rachunków. Menu [Subskrypcje] pozwala na złożenie dyspozycji subskrypcji, na podstawie której DM BOŚ dokonuje zapisu w imieniu i na rzecz Klienta na papiery wartościowe na rynku pierwotnym lub pierwszej ofercie publicznej.

**Uwaga!** Klient ma możliwość skorygowania błędu w formularzu rejestracyjnym Umowy Produktu do momentu jego wysłania [Wyślij]. W celu skorygowania błędu należy powrócić do menu. Aby powrócić do menu wyboru dyspozycji należy w bocznym menu wybrać opcje "Otwarcie rachunku".

# **Inne**

Menu [Inne] umożliwia złożenie następujących dyspozycji na rachunku akcyjnym, IKE i IKZE:

- a. Wniosek o Wypowiedzenie Umowy Ramowej dyspozycja dotyczy klientów z podpisaną Umową Ramową i aktywną w systemie transakcyjnym. Wniosek jest rozpatrywany elektronicznie przez system i jest nieodwołany. Wypowiedzenie staje się skuteczne w terminach określonych w Umowie Ramowej.
- b. Wniosek o pełnomocnictwo dyspozycja pozwala na aktywowanie podpisanego wcześniej pełnomocnictwa do wybranego rachunku.
- c. Wezwania Dyspozycje zawarte w menu [Wezwania] umożliwiają odpowiedzi na ogłaszane wezwania.

**Uwaga!** Jeśli w treści dyspozycji odpowiedzi na wezwanie nie zostało wskazane inaczej, to w celu dokończenia odpowiedzi na wezwanie klient jest zobowiązany skontaktować się z biurem maklerskim pośredniczącym w wezwaniu. W ww. przypadku złożenie dyspozycji nie jest równoznaczne z odpowiedzią na wezwanie. Nie dotyczy rachunku zagranicznego.

- d. Inne Wnioski Dyspozycje/wnioski zawarte w menu [Inne Wnioski] umożliwiają między innymi: uzupełnienie informacji podatkowej NIP, uzupełnienie informacji o przesłanym przelewie do DM BOŚ, składanie wniosków dot. WZA. Lista dyspozycji/wniosków zwartych w menu [Inne Wnioski] może różnić się od listy opisanej w niniejszej instrukcji.
- e. Ankiety Formularze zawarte w menu [Ankiety] umożliwiają elektroniczne wypełnienie obowiązujących w DM BOŚ: Formularza informacji – GIIF, Formularz informacji – GIIF fundusze (dostępny dla rachunku Fundusze) oraz Formularza informacji o Kliencie (MIFID).

Menu [Inne] umożliwia złożenie następujących dyspozycji na rachunku forex:

Wnioski. Menu [Wnioski] umożliwia: złożenie dyspozycji/wniosku o pełnomocnictwo do rachunku forex oraz przesłanie informacji o przelewie wysłanym na rachunek forex w DM BOŚ.

# **Otwarcie Rachunku**

a. Formularze dostępne w menu [Otwarcie Rachunku] umożliwiają złożenie dyspozycji w celu zawarcia Umowy Ramowej jak również dyspozycji zawarcia umów świadczenia usług maklerskich (Umowy Produktu) dla Klientów, którzy zawrą z DM BOŚ Umowę Ramową za pośrednictwem Kanałów Elektronicznych. Otwieranie rachunku dla Umowy Produktu poprzez Kanały Elektroniczne z aktywną Umową Ramową. Zakładka [Otwarcie Rachunku] podzielona jest na trzy kategorie: [Umowy do otwarcia] – umożliwia złożenie dyspozycji otwarcia rachunku, [Umowy aktywne] – prezentuje dokumenty związane z aktywnymi rachunkami, [Umowy zamknięte] – prezentuje dokumenty związane z zamkniętymi rachunkami. W ramach kategorii: [Umowy do otwarcia], [Umowy aktywne] oraz [Umowy zamknięte] Klient ma dostęp do aktualnie obowiązujących w DM BOŚ dokumentów w zakresie poszczególnych usług świadczonych przez DM BOŚ [poprzez przycisk: "Pokaż aktualnie obowiązujące dokumenty"] oraz ich archiwalnych wersii [poprzez przycisk "Pokaż wersje archiwalne"].

Zawarcie z DM Umowy Ramowej umożliwia składanie dyspozycji zawierania umów świadczenia usług maklerskich (Umów Produktu) za pośrednictwem Kanałów Elektronicznych zgodnie z Regulaminem korzystania z Kanałów Elektronicznych.

Dyspozycja zawarcia Umowy Ramowej jest weryfikowana w formularzu rejestracyjnym wypełnianym przez klienta, a następnie w systemie DM BOŚ. Przekazane w formularzu rejestracyjnym dane są weryfikowane następnie przez pracownika DM BOŚ przy zatwierdzeniu Umowy Ramowej. Aktualne dane przekazane podczas zawarcia Umowy Ramowej wraz z hasłem do zleceń telefonicznych znajdujące się w systemie DM BOŚ są przekazywane do zawieranych Umów Produktu. Klient nieposiadający aktywnych rachunków maklerskich może zdefiniować rachunki bankowe w systemie transakcyjnym podczas składania pierwszej dyspozycji zawarcia Umowy Produktu. W przypadku ponownego zawarcia Umowy Ramowej przez Klienta za pośrednictwem Kanałów Elektronicznych, Klient może zdefiniować rachunki bankowe wyłącznie korespondencyjnie na odpowiednim formularzu obowiązującym w DM BOŚ oraz osobiście w POK DM BOŚ, nie będzie możliwe zdefiniowanie nowych rachunków bankowych podczas składania dyspozycji zawarcia Umowy Produktu. Aktualizacja hasła do zleceń telefonicznych, rachunków bankowych oraz danych osobowych Klienta możliwa jest wyłącznie poprzez złożenie pisemnej dyspozycji korespondencyjnie lub osobiście.

Po zawarciu Umowy Produktu Klient otrzymuje e-mailem umowę wraz z zaakceptowanymi dokumentami. Informacja o numerze aktywnego rachunku dostępna jest w systemie transakcyjnym. Dostęp do tak zawartych Umów Produktu możliwy jest po podaniu hasła – umowy dostępne są w postaci pliku PDF, który może być odczytany za pomocą bezpłatnego programu Adobe Reader

<span id="page-56-0"></span>(do pobrania ze strony <http://www.adobe.com>) a następnie wydrukowany bądź zapisany na dysku. Umowa Produktu w pliku PDF podpisana będzie podpisem elektronicznym zgodnie z warunkami określonymi w Umowie Ramowej oraz Regulaminie korzystania z Kanałów Elektronicznych, który gwarantuje integralność dokumentu od czasu jego utworzenia przez cały czas świadczenia usługi oraz zawierającą unikalny identyfikator dokumentu zamieszczony na dole dokumentu i zawarty w treści wysłanego emaila. Klient może złożyć dyspozycję otrzymania wersji papierowej zawartych Umów Produktu. Dostęp do innych dyspozycji złożonych za pośrednictwem Kanałów Elektronicznych i ich treści jest dostępny w zakładce Inne [Wnioski].

Menu [Otwarcie rachunku] umożliwia złożenie następujących dyspozycji z aktywną Umową Ramową:

I. Umowa Ramowa – informacja o aktywnej Umowie Ramowej lub w przypadku złożenia dyspozycji Wypowiedzenia Umowy Ramowej informacja o upływie terminu wypowiedzenia.

**Uwaga!** Wypowiedzenie Umowy Ramowej nie powoduje rozwiązania zawartych Umów Produktu oraz możliwości korzystania z Kanałów Elektronicznych w zakresie zawartych Umów Produktu.

II. Otwórz rachunek AKCYJNY - dyspozycja pozwala na zawarcie umowy o wykonywanie zleceń nabycia lub zbycia instrumentów finansowych na rynku kasowym oraz przyjmowania i przekazywania zleceń wraz z załącznikami oraz otwarcie rachunku kasowego.

**Uwaga!** Rachunek będzie aktywny dopiero po aktywacji w systemie DM.

- III. Otwórz rachunek FUNDUSZE dyspozycja pozwala na zawarcie umowy o świadczenie usług maklerskich w zakresie tytułów uczestnictwa w instytucjach wspólnego inwestowania wraz z załącznikami. Uwaga! Rachunek będzie aktywny dopiero po aktywacji w systemie DM.
- IV. Otwórz rachunek AKCYJNY IKE dyspozycja pozwala na zawarcie umowy o wykonywanie zleceń nabycia lub zbycia instrumentów finansowych na rynku kasowym w celu zawarcia umowy IKE oraz umowy o prowadzenie IKE wraz z załącznikami.

**Uwaga!** Rachunek będzie aktywny dopiero po aktywacji w systemie DM.

V. Aktywuj zlecenia zagraniczne dla IKE –dyspozycja pozwala na zawarcie aneksu do umowy o wykonywanie zleceń nabycia lub zbycia instrumentów finansowych na rynku kasowym w celu zawarcia umowy IKE oraz aneksu do umowy o prowadzenie IKE dotyczących lokowania środków w ramach IKE w zagraniczne papiery wartościowe wraz z załącznikami.

**Uwaga!** Możliwość składania zleceń na zagraniczne papiery wartościowe w ramach IKE będzie aktywna dopiero po aktywacji w systemie DM.

VI. Aktywuj AMIKE dla IKE - dyspozycja pozwala na zawarcie umowy o zarządzanie portfelem, w skład którego wchodzi jeden lub większa liczba instrumentów finansowych na rachunek Klienta przez Dom Maklerski Banku Ochrony Środowiska S.A. w odniesieniu do aktywów zapisanych na rachunku IKE.

**Uwaga!** Rachunek będzie aktywny dopiero po aktywacji w systemie DM.

VII. Otwórz rachunek AKCYJNY IKZE - dyspozycja pozwala na zawarcie umowy o wykonywanie zleceń nabycia lub zbycia instrumentów finansowych na rynku kasowym w celu zawarcia umowy IKZE oraz umowy o prowadzenie IKZE wraz z załącznikami.

**Uwaga!** Rachunek będzie aktywny dopiero po aktywacji w systemie DM.

VIII. Aktywuj zlecenia zagraniczne dla IKZE –dyspozycja pozwala na zawarcie aneksu do umowy o wykonywanie zleceń nabycia lub zbycia instrumentów finansowych na rynku kasowym w celu zawarcia umowy IKZE oraz aneksu do umowy o prowadzenie IKZE dotyczących lokowania środków w ramach IKZE w zagraniczne papiery wartościowe wraz z załącznikami.

**Uwaga!** Możliwość składania zleceń na zagraniczne papiery wartościowe w ramach IKZE będzie aktywna dopiero po aktywacji w systemie DM.

IX. Aktywuj AMIKE dla IKZE - dyspozycja pozwala na zawarcie umowy o zarządzanie portfelem, w skład którego wchodzi jeden lub większa liczba instrumentów finansowych na rachunek Klienta przez Dom Maklerski Banku Ochrony Środowiska S.A. w odniesieniu do aktywów zapisanych na rachunku IKZE

**Uwaga!** Rachunek będzie aktywny dopiero po aktywacji w systemie DM.

X. Otwórz rachunek KONTRAKTOWY - dyspozycja pozwala na zawarcie umowy o wykonywanie zleceń nabycia lub zbycia derywatów w obrocie zorganizowanym wraz z załącznikami oraz otwarcie rachunku derywatów.

**Uwaga!** Rachunek będzie aktywny dopiero po aktywacji w systemie DM.

XI. Otwórz rachunek KONTRAKTOWY INTRADAY - dyspozycja pozwala na zawarcie umowy o wykonywanie zleceń nabycia lub zbycia derywatów w obrocie zorganizowanym wraz z załącznikami oraz otwarcie rachunku derywatów intraday.

**Uwaga!** Rachunek będzie aktywny dopiero po aktywacji w systemie DM.

XII. Otwórz rachunek FOREX - dyspozycja pozwala na zawarcie umowy o świadczenie usług wykonywania zleceń nabycia lub zbycia instrumentów finansowych, ewidencjonowania tych instrumentów oraz prowadzenia rachunków pieniężnych przez Dom Maklerski Banku Ochrony Środowiska S.A. na rynkach OTC wraz z załącznikami oraz otwarcie rachunku do obsługi BOSSAFX.

**Uwaga!** Rachunek będzie aktywny dopiero po aktywacji w systemie DM.

XIII. Otwórz rachunek ZAGRANICZNY - dyspozycja pozwala na zawarcie umowy o wykonywanie zleceń nabycia lub zbycia zagranicznych papierów wartościowych oraz przyjmowania i przekazywania zleceń wraz z załącznikami oraz otwarcie rachunku zagranicznego.

**Uwaga!** Rachunek będzie aktywny dopiero po aktywacji w systemie DM.

b. W przypadku braku aktywnej Umowy Ramowej menu [Otwarcie rachunku] umożliwia złożenie następującej dyspozycji:

XIV. Umowa Ramowa – dyspozycja pozwala na przygotowanie Umowy Ramowej do zawarcia zgodnie z Regulaminem korzystania z Kanałów Elektronicznych korespondencyjnie lub osobiście. Klient nieposiadający Umowy Ramowej może w każdym czasie złożyć dyspozycję zawarcia Umowy Ramowej.

**Uwaga!** Umowa Ramowa będzie aktywna dopiero po jej podpisaniu. Po aktywowaniu Umowy Ramowej zastosowanie ma pkt 7 lit. a.

# **Subkonto mikroloty**

Dotyczy wyłącznie rachunku forex. Wniosek dotyczy otwarcia subkonta mikroloty.

# **Odblokowanie BOSSAFX**

Dotyczy wyłącznie rachunku forex. Menu [BOSSAFX] umożliwia odblokowanie dostępu do programu BOSSAFX w sytuacji, gdy wprowadzono trzykrotnie nieprawidłowe hasło. Odblokowanie nastąpi automatycznie.

# **Obsługa konta**

# **Ustawienia**

Nie dotyczy rachunku forex. W menu [Ustawienia] dokonuje indywidualnych ustawień systemu:

- a. [Domyślny sposób składania zleceń] określa czy użytkownik chce składać zlecenia w menu [Zlecenia] pojedynczo czy szybko.
- b. [Koszyk zleceń przy dodawaniu zlecenia] dotyczy ustawienia automatycznego wyświetlania koszyka po dodaniu do niego dyspozycji/zleceń.
- c. [Liczba pozycji w formularzu składania zleceń] określa ilość pozycji (1 do 10) w formularzu do szybkiego składania dyspozycji/zleceń.
- d. [Pytanie przy zmianie rachunku] użytkownicy posiadający dostęp do kilku rachunków mogą zdecydować czy system ma im przypominać o zmianie rachunku poprzez zadanie pytania.
- e. [Otwieraj stronę menu bocznego] umożliwia wyświetlanie: pierwszej, ostatnio wyświetlanej(pamiętaj ostatnią) strony menu bocznego. Użytkownik poprzez wybór opcji [nie wyświetlaj] może zrezygnować z automatycznego ładowania stron menu bocznego.
- f. [Przy logowaniu zamykaj otwarte sesje internetowe] umożliwia ustawienia automatycznego zamykania wcześniej otwartych sesji/połączeń z serwerem zleceń Stocks OnLine.
- g. [Domyślne logowanie na rachunek] umożliwia ustawienie domyślnego logowania się na wybrany numer rachunku.
- h. [Link do wniosków o otwarcie rachunków] umożliwia ukrycie linku "Otwórz rachunek" w menu bocznym [Rachunki]
- i. [Użyj dynamicznego wyszukiwania instrumentu] umożliwia zmianę rodzaju pola [Papier] w formularzu składania zlecenia. W razie wystąpienia problemów z szybkością działania formularza składania zleceń wybrać opcję 'N'.

Zmiany zatwierdzane są przyciskiem [Zapisz].

# **Moje papiery**

Nie dotyczy rachunku forex. Formularz [Moje papiery] umożliwia zdefiniowanie listy instrumentów dla formularzy składania zleceń. Domyślnie zaznaczona jest opcja wszystkie papiery. Po wybraniu opcji [subskrybuj wybrane papiery] lista instrumentów zostanie ograniczona do instrumentów wybranych przez klienta oraz do instrumentów posiadanych w portfelu.

**Instrukcja użytkownika systemu transakcyjnego** 

<span id="page-57-0"></span>Formularz [Zmiana hasła] umożliwia zmianę hasła służącego do logowania do rachunku. Przy zmianie hasła należy podać stare hasło oraz wprowadzić dwukrotnie nowe hasło. Po zatwierdzeniu należy korzystać wyłącznie z nowego hasła. Nowe hasło powinien odpowiadać warunkom podanym w opisie. Opcja [zmień hasło do programu BOSSAFX] pozwala na zmianę hasła w programie BOSSAFX.

# **Dodatkowa autoryzacja**

Formularz [Dodatkowa autoryzacja] umożliwia zarządzanie autoryzacją SMS oraz usługą bossaToken, które są wykorzystywane w procesie Uwierzytelniania wieloskładnikowego, oraz listą przeglądarek zaufanych.

#### **Autoryzacja SMS**

#### Włączenie autoryzacji SMS

Opcja dostępna, gdy brak dodatkowej autoryzacji. Aby włączyć autoryzację SMS należy nacisnąć przycisk Włącz, następnie podać hasło oraz kod wysłany w wiadomości SMS na numer telefonu znajdujący się w systemie Stocks OnLine. Aktywacja następuje automatycznie.

Po prawidłowej aktywacji status usługi zmienia się z nieaktywnej na aktywną. Dodatkowo w panelu do zarządzania dodatkową autoryzacją pojawia się informacja o dodatkowym sposobie autoryzacji za pomocą SMS.

Po włączeniu autoryzacji SMS, przy operacji logowania do rachunku w polu kod SMS należy wpisać hasło jednorazowe wysłane w wiadomości SMS na numer telefonu komórkowego znajdującego się w systemie Stock OnLine.

#### **BossaToken**

Zakładka widoczna wyłącznie dla Klientów posiadających aktywną autoryzację BossaToken

BossaToken o token udostępniany w formie aplikacji instalowanej na telefonie komórkowym użytkownika. Aplikacja wymaga aktywacji przez system transakcyjny Stocks OnLine. Informacja o usłudze znajduje się na stronie [www.bossa.pl/narzedzia/inne/bossaToken/](http://www.bossa.pl/narzedzia/inne/bossaToken/).

# **Dodatkowe informacje**

› Lista dostępnych autoryzacji:

Formularz "Lista dostępnych autoryzacji" umożliwia wybór operacji wykonywanych w systemie Stocks OnLine potwierdzanych bossaToken.

**Uwaga!** Domyślnie wszystkie dostępne operacje nie wymagają autoryzacji. Włączenie wybranych operacji następuje poprzez wybranie opcji [Modyfikuj], przełączenia wybranej opcji w polu Autoryzacja: TAK, wpisaniu na ekranie Autoryzacja bossaToken hasła token wygenerowanego w aplikacji bossaToken w opcji Autoryzacja.

Dostępne operacje:

- · Logowanie do rachunku włączenie opcji zabezpiecza dodatkowo operację logowania do rachunku. Po włączeniu opcji, przy operacji logowania do rachunku w polu token należy wpisać hasło jednorazowe wygenerowane w aplikacji bossaToken w opcji Logowanie.
- · Przelew na rachunek bankowy włączenie opcji zabezpiecza dodatkowo wykonanie przelewu na zdefiniowany rachunek bankowy. Po włączeniu opcji, przy operacji wykonywania przelewu na zdefiniowany rachunek bankowy pojawi się ekran Autoryzacja "bossaToken". W pole [Token] należy wpisać hasło wygenerowane w aplikacji bossaToken w opcji Autoryzacja.

› Zmiana PIN

Formularz Zmiana PIN umożliwia zmianę PIN do aplikacji bossaToken.

**Uwaga!** PIN do aplikacji bossaToken jest niezależny od hasła do logowania do rachunku. W celu zmiany PIN do aplikacji bossaToken należy podać aktualny PIN, nowy PIN oraz wpisać powtórnie nowy PIN w celu potwierdzenia. Po podaniu prawidłowych danych serwis transakcyjny wyświetli obrazek potwierdzenia. Obrazek potwierdzenia jest używany do weryfikacji PIN wpisywanego do aplikacji bossaToken.

› Wyłączenie usługi

Wyłączenie usługi bossaToken wymaga potwierdzenia kodem token wygenerowanym przez aplikacje bossaToken. Po wyłączeniu usługa jest nieaktywna co oznacza, że wybrane operacje nie będą dodatkowo zabezpieczane. Po wykonaniu operacji można odinstalować aplikację z telefonu komórkowego.

#### › Wyłączenie awaryjne

Formularz wyłączenie awaryjne umożliwia złożenie dyspozycji wyłączenia usługi w przypadku braku możliwości użycia aplikacji bossaToken. Po złożeniu dyspozycji wyłączenia usługi i niepotwierdzeniu jej zgodnie z lit. d) pracownik DM BOŚ dokona autoryzacji telefonicznej w celu uzyskania potwierdzenia od Klienta. Po akceptacji dyspozycji usługa jest nieaktywna co oznacza, że wybrane operacje nie będą wymagały dodatkowego zabezpieczenia.

› Zaufane przeglądarki

Zakładka Zaufane przeglądarki umożliwia zarządzanie listą zaufanych przeglądarek. Logowanie na zaufanej przeglądarce przy włączonym uwierzytelnianiu wieloskładnikowym wymaga jedynie podania Identyfikatora i Hasła.

# **Kontakt**

Nie dotyczy rachunku forex. Formularz [Kontakt] umożliwia przesłanie korespondencji do wydziału obsługi klienta. W celu wysłania korespondencji należy wypełnić pole treść oraz adres email, a następnie nacisnąć przycisk [Wyślij]. Odpowiedź zostanie udzielona na wskazany adres email.

# **Dane kontaktowe**

Formularz [Dane kontaktowe] umożliwia podanie aktualnych danych osobowych klienta:

- a. adresu e-mail. Potwierdzenie lub zmianę adresu e-mail należy potwierdzić klikając na link wysłany w wiadomości e-mail.
- b. numeru telefonu komórkowego. Potwierdzenie lub zmianę numeru telefonu komórkowego należy potwierdzić wprowadzając hasło do rachunku oraz kod wysłany w wiadomości SMS.
- c. W przypadku pełnomocników osób prawnych i pełnomocników osób fizycznych prowadzących działalność gospodarczą istnieje możliwość zdefiniowania oddzielnych danych kontaktowych do kontaktów służbowych: e-maila, telefonu komórkowego oraz telefonu stacjonarnego. dokumentu tożsamości. Zmianę należy potwierdzić wprowadzając kod wysłany w wiadomości SMS.
- d. dodatkowych informacji: kraju urodzenia, obywatelstwa oraz opcjonalnie dodatkowego obywatelstwa Klienta.
- e. adresu zamieszkania i korespondencyjnego. Zmianę należy potwierdzić wprowadzając kod wysłany w wiadomości SMS.

f. danych podatkowych: urzędu skarbowego oraz rezydencji podatkowych Klienta. Zmianę należy potwierdzić wprowadzając kod wysłany w wiadomości SMS.

Zmiana prefiksu telefonu komórkowego, kraju wydania dokumentu tożsamości, adresu zamieszkania lub danych podatkowych może wymagać potwierdzenia spójności tych danych co oznacza, że podczas zmiany jednej z danych osobowych zostanie wymuszone potwierdzenie innych danych. W przypadku nierozpatrzonych wniosków Klienta wymagających podania danych osobowych lub zmiany rezydencji wymagającej potwierdzenia przez DM, zmiana danych kontaktowych zostanie tymczasowo zablokowana do czasu rozpatrzenia tych wniosków.

Klient jest zobowiązany niezwłocznie zaktualizować swoje dane osobowe w DM w przypadku ich zmiany.

# **Powiadomienia**

Nie dotyczy rachunku forex. Formularz [Powiadomienia] pozwala określić zdarzenia, dla których zostanie wysłane powiadomienia poprzez e-mail (za wyjątkiem powiadomienia o blokadzie rachunku, które jest domyślnie włączone). Klient musi wybrać jedno z powiadomień dotyczących transakcji.

# **Mapa serwisu**

Nie dotyczy rachunku forex. Formularz [Mapa serwisu] to zestawienie wszystkich opcji dostępnych w serwisie transakcyjnym z możliwością wyboru najczęściej używanych, do których skróty pojawią się na dole każdego ekranu. Skróty mogą być pokazywane jako linie w kolejnych wierszach lub też jako jeden wiersz z możliwością przewijania. Dodatkowa opcja umożliwia ustalenie kolejności skrótów. W celu zapamiętania ustawień należy nacisnąć przycisk [Zapisz].

# **Centrum wiadomości**

Formularz Centrum wiadomości zawiera formularz Archiwum komunikatów i Historię powiadomień.

- a. W formularzu [Archiwum komunikatów] po wybraniu przycisku [Wykonaj] wyświetli się tabela ze wszystkimi komunikatami powitalnymi wysłanymi do klienta.
- b. W formularzu [Historia powiadomień] po wybraniu przycisku [Wykonaj] wyświetli się tabela ze wszystkimi powiadomieniami e-mail wysłanymi do klienta.

# <span id="page-58-0"></span>**Informacje**

Strona Informacje o rachunku zawiera dane dotyczące użytkownika, wybranego rachunku, pakietu usług, dostępnych rachunków klienta, opcji dodatkowych i aktualnej tabeli prowizji.

# **Podatek, wyciągi**

Dotyczy wyłącznie rachunku forex:

- a. PIT-8C umożliwia uzyskanie informacji podatkowej PIT-8C za dany rok podatkowy.
- b. Wyciąg archiwalny- prezentuje zestawienie przechowywanych lub rejestrowanych aktywów na ostatni dzień roku.

# **Analizy**

Nie dotyczy rachunku forex. Menu [Analizy] przenosi użytkownika do odpowiednich stron serwisu [bossa.pl](http://bossa.pl) zawierających komentarze prosto z rynku, analiz fundamentalnych i technicznych, centrum spółek.

# **Serwis informacyjny**

Menu [Serwis informacyjny] przenosi użytkownika do strony głównej dla zalogowanych serwisu [bossa.pl.](http://bossa.pl)

**Zakończenie.** Po zakończeniu pracy w systemie należy nacisnąć przycisk [Wyloguj].

- · Konto zwykłe to dostępne środki gotówkowe, które mogą zostać przeznaczone na zakup funduszy, do uregulowania zobowiązań wobec domu maklerskiego, wypłaty lub przelewu na zdefiniowany rachunek bankowy.
- · Gotówka blokowana pod zlecenia to wartość środków gotówkowych zablokowanych na pokrycie aktywnych lub wykonanych a nie rozliczonych zleceń kupna.
- · Gotówka blokowana na pokrycie zobowiązań to wartość środków gotówkowych zablokowanych na pokrycie zobowiązań wobec DM.
- · Zobowiązania wobec DM BOŚ to suma wszystkich zobowiązań w DM, które nie zostały jeszcze pokryte.
- · Portfel (wykres) wyświetla skład portfela funduszy w ujęciu procentowym według ich kategorii, wykres uwzględnia również dostępne środki gotówkowe z elementu "Konto zwykłe".

**Uwaga!** Aplikacja zezwala na poruszanie się pomiędzy stronami wyłącznie przy użyciu specjalnych klawiszy. Ze względów bezpieczeństwa użycie któregoś z klawiszy kierunkowych przeglądarki graficznej np. [Back], [Forward], [Home], [Reload], lub funkcji im odpowiadających wywoływanych przy pomocy przycisków klawiatury np. [F5] czy przy pomocy myszy bez wyraźnego wskazania przez aplikację o konieczności użycia któregoś z ww. przycisków może spowodować odmowę serwera zleceń Stocks OnLine i natychmiastowe wylogowanie z rachunku lub może dojść do ponownego wygenerowania wcześniej wykonanego polecenia/dyspozycji/zlecenia.

# **Rachunek Fundusze**

Dla Rachunku Fundusze są przewidziane analogiczne funkcjonalności jak dla innych rachunków z zastrzeżeniem pkt poniżej:

Każdy element dowolnego wyciągu (innego niż "Szczegółowy") może być modyfikowany w tzw. Trybie edycji wyciągu. Aby wejść do trybu edycji wyciągu, należy użyć ikonki zamieszczonej obok nazwy wyciągu ("Tryb edycji").

**Portfel**

# **Wyciąg**

Wyciąg umożliwia uzyskanie informacji o aktualnym stanie rachunku pieniężnego i aktualnym stanie rejestrów funduszy (nazwa funduszu, linki prowadzące do zakładek składania zleceń oraz do wykresów, ilość jednostek uczestnictwa, aktualna wycena jednostki uczestnictwa, wartość posiadanych jednostek uczestnictwa w danym funduszu oraz wartość wszystkich jednostek uczestnictwa).

Zakładka [Wyciąg] składa się z następujących elementów:

W zakładce tej znajdują się wykresy kołowe oraz tabele ilustrujące podstawowe statystyki funduszy posiadanych w portfelu. Wykresy prezentują procentowy podział funduszy według kategorii, podkategorii, towarzystw nimi zarządzających. Tabele znajdujące się pod wykresami zawierają nastepujące dane nt. poszczególnych funduszy:

**Uwaga!** Informacja o stanach rejestrów funduszy jest jedynie prezentacją danych dostarczonych przez Podmiot uprawniony do wykonywania zleceń. Jednostki uczestnictwa nie są księgowane na rachunku w DM.

#### **Edycja/konfiguracja wyciągów**

Domyślnie na rachunku Bossafund dostępne są dwa wyciągi: [szczegółowy] i [mój wyciąg]. Użytkownik ma możliwość stworzenia/skonfigurowania własnych wyciągów – maksymalnie pięciu (trzech dodatkowych). Nie można konfigurować wyciągu szczegółowego.

Zakładka umożliwiająca złożenie zlecenia kupna jednostek uczestnictwa funduszy inwestycyjnych dostępnych w ofercie Bossafund. Po wyborze konkretnego funduszu istnieje możliwość wyświetlenia karty danego funduszu. Jeśli użytkownik otwiera nowy rejestr funduszu wówczas pola "Numer rejestru" oraz "Stan rejestru" pozostają puste, zaś gdy użytkownik posiada już wybrany fundusz na

W trybie edycji wyciągu użytkownik ma możliwość dodawania, usuwania, zwijania, rozwijania, zmiany miejsca położenia elementów wyciągu.

Dodawanie elementów odbywa się za pomocą przycisku [Dodaj element].

Usuwanie poszczególnych elementów wyciągu następuje po naciśnięciu ikonki krzyżyka w prawym górnym rogu usuwanego elementu.

Rozwijanie/zwijanie elementów wyciągu jest możliwe dzięki ikonce trójkąta w prawym górnym rogu elementu.

Przemieszczanie elementów następuje po wskazaniu kursorem myszy danego elementu i przeciągnięciu go w dowolne miejsce wyciągu.

Przycisk [Zapisz] umożliwia użytkownikowi zapisanie własnej konfiguracji wyciągu pod obecną nazwą.

Przycisk [Zapisz jako] umożliwia zapisanie własnej konfiguracji wyciągu pod dowolną nazwą.

Usunięcie wyciągu/wyciągów następuje po naciśnięciu przycisku [Usuń wyciąg] w trybie edycji wyciągu.

Przycisk [Anuluj] umożliwia wyjście z trybu edycji wyciągu.

#### **Posiadane fundusze**

- podział wg kategorii/podkategorii/towarzystw,
- ilość jednostek uczestnictwa,
- ceny zakupu jednostek uczestnictwa: ceny średnie/aktualne,
- bieżące zyski/straty,
- szczegóły rejestrów funduszy [\(m.in.](http://m.in) nr rejestru, data otwarcia rejestru, średnia cena nabycia jednostek uczestnictwa w rejestrze, wartość rejestru, lista transakcji do rejestru). Opcja jest dostępna po kliknięciu w nazwę funduszu w tabeli.

**Uwaga!** Informacja o stanach rejestrów funduszy jest jedynie prezentacją danych dostarczonych przez Podmiot uprawniony do wykonywania zleceń. Jednostki uczestnictwa nie są zapisywane na rachunku w DM.

**Uwaga!** Dla niektórych funduszy część statystyk może nie być dostępna. Dotyczy to zwłaszcza tych funduszy, które nie zostały zakupione za pośrednictwem usługi Bossafund.

#### **Historia zleceń**

Zakładka umożliwia sprawdzenie stanu zleceń według zadanych parametrów.

Aby ułatwić przeglądanie zleceń wprowadzono szereg kryteriów przeszukiwania i segregowania wyników.

Ikony kalendarza pozwalają na określenie zakresu dat. Przycisk [Pobierz Fundusze] pobiera listę funduszy, na których były wykonywane transakcje w ramach określonego zakresu dat. Po wybraniu rodzaju pokazywanych zleceń, zakresu dat, funduszy, oraz sposobu ich segregowania należy nacisnąć przycisk [Wykonaj].

W przypadku zleceń ze statusami: złożone, przekazane, odrzucone, anulowane, wykonane istnieje możliwość wyświetlenia szczegółów transakcji przez kliknięcie na odpowiedni numer zlecenia.

#### **Historia finansowa**

Zakładka wyświetla przegląd przepływów pieniężnych na rachunku. Ikony kalendarza pozwalają na określenie zakresu dat. Opcja [Wyświetl tylko podsumowanie] pozwala na wyświetlenie jedynie podsumowania wykonanych operacji finansowych bez historii operacji. Opcja [Eksportuj do CSV] pozwala na eksport wykonanych operacji finansowych do pliku CSV. Wybranie rodzaju operacji, zakresu dat i sposobu ich segregowania oraz wciśnięcie przycisku [Wykonaj] spowoduje wyświetlenie przez system odpowiednich operacji finansowych lub transakcji gotówkowych.

# **Zlecenia**

#### **Kupno jednostek**

# **Instrukcja użytkownika systemu transakcyjnego**

Ikona kalendarza pozwala na wybór przyszłej daty przekazania zlecenia. Dodatkowo użytkownik może wyświetlić Prospekt informacyjny danego funduszu klikając na link Prospekt. Po wybraniu wszystkich niezbędnych parametrów zlecenia i naciśnięciu przycisku [Złóż zlecenie] pojawia się następujący komunikat: "Czy na pewno chcesz złożyć zlecenie kupna funduszu XXX na kwote xxx?".

<span id="page-59-0"></span>rachunku, system podstawia szczegółowe dane: numer/y rejestru/ów, ilość jednostek uczestnictwa oraz wartość rejestru/ów.

**Uwaga!** Użytkownik ma obowiązek sprawdzenia statusu przekazanego zlecenia w menu [Zlecenia oczekujące]. Zmiana statusu zlecenia na "odrzucone" oznacza, że zlecenie przestało być oczekujące na przekazanie. W przypadku, gdy zmiana statusu zlecenia na "odrzucone" odbyła się wbrew intencji użytkownika, powinien on bez zbędnej zwłoki poinformować o tym DM. W przeciwnym razie DM ma prawo odmówić uznania reklamacji związanej z powyższym zleceniem.

#### **Sprzedaż jednostek**

Zakładka umożliwiająca złożenie zlecenia sprzedaży jednostek uczestnictwa funduszy inwestycyjnych posiadanych w portfelu. Po wyborze konkretnego funduszu podstawiają się szczegółowe dane: numer/y rejestru/ów, ilość jednostek uczestnictwa oraz wartość rejestru/ów. Ikona kalendarza pozwala na wybór przyszłej daty przekazania zlecenia. Po wybraniu wszystkich niezbędnych parametrów zlecenia i naciśnięciu przycisku [Złóż zlecenie] pojawia się następujący komunikat: "Czy na pewno chcesz złożyć zlecenie sprzedaży xxx funduszu XXX?"

**Uwaga!** Użytkownik ma obowiązek sprawdzenia statusu przekazanego zlecenia w menu [Zlecenia oczekujące]. Zmiana statusu zlecenia na "odrzucone" oznacza, że zlecenie przestało być oczekujące na przekazanie. W przypadku, gdy zmiana statusu zlecenia na "odrzucone" odbyła się wbrew intencji użytkownika, powinien on bez zbędnej zwłoki poinformować o tym DM. W przeciwnym razie DM ma prawo odmówić uznania reklamacji związanej z powyższym zleceniem.

#### **Zamiana jednostek**

Zakładka umożliwiająca złożenie zlecenia zamiany jednostek uczestnictwa funduszy inwestycyjnych posiadanych w portfelu w ramach jednego towarzystwa funduszy inwestycyjnych. Po wyborze konkretnego funduszu w polu "Zamiana z", podstawiają się szczegółowe dane tego funduszu: numer/y rejestru/ów, ilość jednostek uczestnictwa oraz wartość rejestru/ów. Jeśli użytkownik otwiera nowy rejestr w funduszu, do którego konwertuje jednostki uczestnictwa (pole "Zamiana na"), wówczas pola "Numer rejestru" oraz "Stan rejestru" pozostają puste, zaś gdy użytkownik posiada już wybrany fundusz w portfelu, podstawiają się szczegółowe dane takie jak: numer /y rejestru/ów, ilość jednostek uczestnictwa oraz wartość rejestru/ów.

Ikonka kalendarza pozwala na wybór przyszłej daty przekazania zlecenia. Dodatkowo użytkownik może wyświetlić Prospekt informacyjny funduszu docelowego klikając na link Prospekt. Po wybraniu wszystkich niezbednych parametrów zlecenia i naciśnieciu przycisku [Złóż zlecenie] pojawia się następujący komunikat: "Czy na pewno chcesz złożyć zlecenie zamiany xxx JU funduszu XXX na fundusz YYY?"

**Uwaga!** Użytkownik ma obowiązek sprawdzenia statusu przekazanego zlecenia w menu [Zlecenia oczekujące]. Zmiana statusu zlecenia na "odrzucone" oznacza, że zlecenie przestało być oczekujące na przekazanie. W przypadku, gdy zmiana statusu zlecenia na "odrzucone" odbyła się wbrew intencji użytkownika, powinien on bez zbędnej zwłoki poinformować o tym DM. W przeciwnym razie DM ma prawo odmówić uznania reklamacji związanej z powyższym zleceniem.

#### **Zlecenia oczekujące**

Zakładka przedstawiająca złożone przez użytkownika, bieżące zlecenia kupna/sprzedaży/zamiany jednostek uczestnictwa: oczekujące na przekazanie do Podmiotu uprawnionego do wykonywania zleceń (agenta transferowego), zlecenia przekazane do Podmiotu uprawnionego do wykonywania zleceń oraz zlecenia złożone z przyszłą datą przekazania do tego podmiotu.

W tym miejscu użytkownik może modyfikować lub anulować złożone przez siebie zlecenie poprzez opcje: [zmień] lub [anuluj]. Użytkownik ma możliwość zmodyfikowania kwoty, na jaką opiewa zlecenie oraz daty przekazania zlecenia do Podmiotu uprawnionego do wykonywania zleceń (agenta transferowego).

# **Notowania Bossafund**

**Wyceny funduszy** - Link [Wyceny funduszy] przenosi użytkownika na stronę internetową [www.bossafund.pl/notowania/wyceny-funduszy,](http://www.bossafund.pl/notowania/wyceny-funduszy) gdzie zamieszczone są notowania funduszy inwestycyjnych.

**Stopy zwrotu** - Link [Stopy zwrotu] przenosi użytkownika na stronę internetową [www.bossafund.pl/](http://www.bossafund.pl/notowania/stopy-zwrotu) [notowania/stopy-zwrotu](http://www.bossafund.pl/notowania/stopy-zwrotu), gdzie zamieszczone są stopy zwrotu funduszy inwestycyjnych.

**Wykresy** - Link [Wykresy] przenosi użytkownika na stronę internetową [www.bossafund.pl/](http://www.bossafund.pl/notowania/wykresy) [notowania/wykresy](http://www.bossafund.pl/notowania/wykresy), gdzie zamieszczone są wykresy funduszy inwestycyjnych.

# **Serwis informacyjny**

Menu **[Serwis informacyjny]** przenosi Klienta do strony internetowej dla użytkowników serwisu [bossafund.pl](http://bossafund.pl).

# **Rachunek Zagraniczny**

Dla Rachunku Zagranicznego, za pośrednictwem, którego możliwe jest składanie zleceń kupna/ sprzedaży zagranicznych papierów wartościowych są przewidziane analogiczne funkcjonalności jak dla innych rachunków z zastrzeżeniem pkt poniżej:

# **Portfel**

# **Wyciąg**

**Wyciąg** - umożliwia uzyskanie informacji o aktualnym stanie rachunku pieniężnego i rachunku zagranicznych papierów wartościowych. Użytkownik ma do wyboru 2 rodzaje wyciągów: [szczegółowy] przedstawia najwięcej szczegółowych danych na temat stanu rachunku. [mój wyciąg] pozwala użytkownikowi zdefiniować własny wygląd wyciągu.

[Wyciąg] składa się z następujących elementów:

- · Konto zwykłe to dostępne środki gotówkowe w PLN, które mogą zostać wykorzystane na zakup zagranicznych papierów wartościowych, do uregulowania zobowiązań wobec DM, wypłat lub przelewu na zdefiniowanych rachunek bankowy.
- · Należności niezablokowane to dostępne środki pochodzące ze sprzedaży zagranicznych papierów wartościowych, które mogą być wykorzystane do zakupu innych zagranicznych papierów wartościowych, z zastrzeżeniem różnic wynikających z kalkulacji zobowiązań i należności na poszczególnych Rynkach zagranicznych.
- · Należności blokowane pod zlecenia to wartość środków pochodzących ze sprzedaży (należności) zablokowanych na pokrycie aktywnych lub wykonanych a nierozliczonych zleceń kupna.
- · Należności zablokowane na pokrycie innych zobowiązań to wartość środków pochodzących ze sprzedaży (należności) zablokowane na pokrycie zobowiązań wobec DM.
- · Papier (ISIN) nazwa zagranicznego papieru wartościowego wraz z oznaczeniem rynku i kodem ISIN.
- · wartość jest to ilość zagranicznych papierów wartościowych pomnożona przez kurs zamknięcia danego zagranicznego papieru wartościowego przeliczona po bieżącym kursie
- · wymiany walutowej na PLN. Wartość w nawiasach okrągłych wyrażona jest w walucie, w której notowany jest zagraniczny papier wartościowy i jest aktualizowana raz dziennie po zakończeniu sesji giełdowej na danym Rynku zagranicznym.
- · średnia cena średnia cena kupna ważona ilością z uwzględnieniem prowizji od kupna oraz opłat dodatkowych związanych z transakcjami zawartymi na danym Rynku zagranicznym.
- · kurs kurs pojedynczej jednostki walutowej wybranej zagranicznej waluty bazowej wyrażona w PLN aktualizowana jest raz dziennie.

**Należności i zobowiązania** - przenosi użytkownika do szczegółowej kalkulacji zobowiązań i należności z rozpisaniem na 4 dni sesyjne.

**Uwaga!** różne rynki zagraniczne mogą przeprowadzać rozliczenia zobowiązań i należności w różnym terminie np. w D+3 lub D+2. W przypadku gdy zawarto transakcje sprzedaży na rynku zagranicznym z rozliczeniem w D+3, uzyskane należności nie będą mogły posłużyć do zawarcia transakcji kupna na rynku z rozliczeniem w D+2 w tym dniu.

# **Historia zleceń**

Umożliwia sprawdzenie stanu dyspozycji/zleceń wg zadanych parametrów oraz anulowania dyspozycji/zleceń aktywnych. Dodatkowo parametr [złożone na] pozwala na określenie Rynku zagranicznego, według którego zostanie pokazana historia zleceń. Parametr [dotyczące] pozwala na określenie zagranicznych papierów wartościowych, dla których zostanie pokazana historia zleceń. Parametr [w walucie] pozwala na przedstawienie informacji dotyczących zlecenia w walucie, w której notowany jest zagraniczny papier wartościowy lub kalkulację w PLN.

# **Historia papierów**

Wyświetla szczegóły operacji na zagranicznych papierach wartościowych w PLN, dla wszystkich lub wybranych Rynków zagranicznych. Wybranie jednej z wyświetlanych transakcji w kolumnie [ilość] powoduje przejście do ekranu z jej szczegółami. Szczegóły transakcji pozwalają na przedstawienie informacji dotyczącej rozliczenia finansowego w walucie domyślnej dla wybranego zagranicznego papieru wartościowego lub kalkulację w PLN.

# <span id="page-60-0"></span>**Historia finansowa**

Umożliwia przegląd przepływów pieniężnych na wybranym rachunku w PLN.

# **Zlecenia**

Dotyczy wyłączenie rachunku zagranicznych papierów wartościowych. Menu [Zlecenia] umożliwia składanie dyspozycji/zleceń kupna i/lub sprzedaży zagranicznych papierów wartościowych będących przedmiotem obrotu na rynkach zagranicznych dostępnych w ofercie DM. Ww. menu składa się z dwóch formularzy [składania zleceń pojedynczo] (wyświetlany domyślnie) oraz [szybkiego składania zleceń].

**[Składanie zleceń pojedynczo]** - Przy składaniu dyspozycji/zleceń kupna i/lub sprzedaży wykorzystując niniejszy formularz dostępne są następujące opcje do wyboru:

- · *[Giełda]* pozwala za pomocą rozwijanej listy na wybór rynku zagranicznego, na którym notowany jest zagraniczny papier wartościowy będący przedmiotem składanego zlecenia oraz dodatkowa lista wyboru umożliwiająca wybór grupy papierów wartościowych na tym rynku zagranicznym.
- · Przycisk *[Moje papiery]* jest to ikona przekierowująca do podstrony pozwalającej na zdefiniowanie przez użytkownika listy własnych zagranicznych papierów wartościowych. Podstrona [Moje papiery] została szczegółowo opisana w pkt IV. 2 poniżej.
- · Pole *[Kurs blokady]* bieżący kurs pojedynczej jednostki walutowej wybranej zagranicznej waluty bazowej wyrażony w PLN, który jest aktualizowany co 30 min na podstawie notowań par walutowych pobranych z platformy bossaFX powiększony o określony w Zarządzeniu Dyrektora DM procent wartości ze względu na ryzyko kursowe.

**Uwaga!** bieżący kurs waluty ma charakter jedynie pomocniczy, wszystkie transakcje rozliczane są według kursu walutowego określonego przez brokera zagranicznego.

- · Pole *[Kurs]* to kurs odniesienia dla zagranicznego papieru wartościowego wyznaczany przez giełdę po sesji lub rano przed rozpoczęciem notowań.
- · Lista/Pole *[Papier]* umożliwia wybór papieru z listy wszystkich papierów według określonej grupy dla wybranej giełdy/rynku zagranicznego. (domyślnie pokazywana jest lista papierów posiadanych przez użytkownika lub w przypadku braku papierów, lista wg określonej grupy dla wybranego rynku zagranicznego). Pole umożliwia kontekstowe wyszukiwanie nazwy papieru.
- · Lista *[K/S]* określa rodzaj operacji: K kupno, S sprzedaż.
- · W polu *[ilość]*, należy wprowadzić ilość zagranicznych papierów wartościowych będących przedmiotem dyspozycji/zlecenia.

· W polu *[limit],* należy wprowadzić limit ceny zakupu lub sprzedaży zagranicznych papierów wartościowych lub z listy poniżej wybrać inne określenie limitu PKC. Po wyborze zagranicznego papieru wartościowego obok pola limit pokazana zostanie waluta w jakiej notowany jest wybrany walor.

**Uwaga!** Limit ceny musi być określony w wybranej walucie zagranicznej, w której notowany jest zagraniczny papier wartościowy.

- · W celu ułatwienia wyszukiwania danego zagranicznego papieru wartościowego pod polem *[Papier]* oprogramowanie umożliwia przeszukanie zagranicznych papierów wartościowych po dostępnych parametrach to jest Nazwa, ISIN, Symbol. W polu [papier] należy wpisać wyszukiwany ciąg znaków. Wyszukane walory będą dostępne na liście w polu [Papier].
- · Przycisk *[Pokaż zaawansowane]* zawiera dodatkowe parametry zlecenia:
- · W polu *[data do]* należy wprowadzić datę ważności dyspozycji/zlecenia (pole [data do] jest aktywne tylko w przypadku wybrania z listy [ważne] opcji [do dnia]).Ikony kalendarza pozwalają na określenie zakresu daty w polu [data do] bez potrzeby ręcznego wprowadzania. Pole [data od] nie funkcjonuje.
- · W polu *[LimAkt]* (limit aktywacji) należy wprowadzić odpowiednie wartości określające limit aktywacji zlecenia. Pola [WUJ] oraz [WMin] nie są dostępne dla Rachunku zagranicznego.
- · Za pomocą przycisku *[Przelicz]* można sprawdzić dodatkowe informacje dotyczące składanej dyspozycji/zlecenia. Lista z symbolami walut pozwala na przeliczenie składanej dyspozycji według waluty, w której notowany jest zagraniczny papier wartościowy lub w PLN.
- · Po wypełnieniu dyspozycji/zlecenia użytkownik może przesłać je bezpośrednio do systemu maklerskiego DM za pomocą przycisku *[Złóż zlecenie]*.

**[Szybkie składanie zleceń]** – niniejszy formularz stosowany jest do szybkiego przekazywania maks. 10 dyspozycji/zleceń kupna i/lub sprzedaży zagranicznych papierów wartościowych dla wybranego rynku/giełdy.

#### **Anulaty zleceń**

Menu *[Anulaty zleceń]* umożliwia wyświetlanie aktywnych dyspozycji/zleceń kupna i/lub sprzedaży, wybranych lub wszystkich zagranicznych papierów wartościowych na wszystkich lub wybranych rynkach/giełdach zagranicznych, posegregowanych według zadanego warunku: daty, kierunku, nazwy lub rynku. Lista aktywnych zleceń wyświetli się po naciśnięciu przycisku [Odśwież]. Modyfikacja zleceń nie jest dostępna na rachunku zagranicznych papierów wartościowych.

# **Wizjer**

Obsługa analogiczna jak w przypadku rachunku akcyjnego na GPW.

# **Dyspozycje**

Obsługa analogiczna jak w przypadku rachunku akcyjnego na GPW, za wyjątkiem:

1. [Inne] – [Dodanie papieru] – Formularz umożliwia złożenie wniosku o dodanie nowego zagranicznego papieru wartościowego notowanego na wybranej giełdzie do obsługi za pośrednictwem serwera zleceń Stocks OnLine. Uwaga! Przesłanie wniosku nie jest jednoznaczne z automatycznym dodaniem wybranego zagranicznego papieru wartościowego, DM ma prawo odmówić dodania wnioskowanego waloru jeśli nie jest on obsługiwany przez brokera zagranicznego lub DM nie pośredniczy w obrocie na rynku zagranicznym, na którym notowany jest zagraniczny papier wartościowy będący przedmiotem wniosku.

2. [Otwarcie rachunku] - Otwórz rachunek ZAGRANICZNY - dyspozycja pozwala na zawarcie umowy o wykonywanie zleceń nabycia lub zbycia zagranicznych papierów wartościowych oraz przyjmowania i przekazywania zleceń wraz z załącznikami oraz otwarcie rachunku zagranicznego. Uwaga! Rachunek będzie aktywny dopiero po aktywacji w systemie DM.

# **Obsługa konta**

Obsługa analogiczna jak w przypadku rachunku akcyjnego na GPW, za wyjątkiem:

- 1. [Ustawienia]
	- a. [Koszyk zleceń przy dodawaniu nowego zlecenia] opcja niedostępna
	- b. [Automatycznie włącz składanie zleceń z aplikacji zewnętrznych] opcja niedostępna.
- 2. [Moje papiery] Formularz [Moje papiery] umożliwia zdefiniowanie listy zagranicznych papierów wartościowych dla wybranych giełd/rynków zagranicznych dla formularzy składania zleceń.
- 3. [Domyślna giełda dla zleceń] opcja umożliwia wybór domyślnej giełdy, na którą będą przekazywane zlecenia w formularzu składania zleceń.
- 4. [Moje papiery] :
- · Lista [Giełda] pozwala na dodanie/usunięcie/modyfikację dostępnych/wybranych walorów dla wybranej giełdy/rynku.
- · Lista [Nazwa] pozwala na określenie parametrów wyszukiwania zagranicznych papierów wartościowych, dostępne parametry to: Nazwa, ISIN, Symbol. Po wybraniu odpowiedniego parametru w następnym polu należy określić i wpisać wyszukiwany ciąg znaków, a następnie nacisnąć przycisk [Wyszukaj]. Wyszukane walory będą dostępne na liście/w polu [Dostępne Papiery].
- · Lista [Wybrane papiery] przedstawia obecnie dodane walory dla wybranej giełdy/rynku.
- · Przycisk [Zmień ustawienia] pozwala na zapisanie bieżących ustawień.

# BOSSA.PL

**[bossa.pl/webtrader](http://bossa.pl/webtrader)**

[Dom Maklerski Banku Ochrony Środowiska S.A.](#page-2-0)